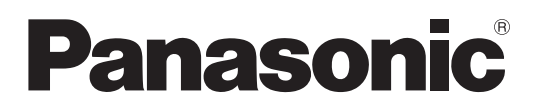

# 取扱説明書

# WP-DM900シリーズリモートコントロールソフト

# 商品概要

リモートコントロールソフト(以下、本ソフトウェア)を使用するとパワーアンプ(WP-DM948/WP-DM924/ WP-DM912 以下、本体)の各種設定やモニター操作をパーソナルコンピューター(以下、PC)から行うことができます。 本ソフトウェアは、優れた使いやすいGUIを通して、ミュート設定、入力・出力イコライザー設定、フィルター設定、リミッター 設定、内部温度や電圧のモニター機能などの幅広い制御、モニター機能を提供します。

# 取扱説明書について

- 本書はWP-DM948/WP-DM924/WP-DM912用リモートコントロールソフトの操作方法について記載しています。 本体の機能に関する内容は、本体の取扱説明書をお読みください。
- 本書ではMicrosoft Windows 10 Proをご使用の場合を例に説明しています。ほかのOSをご使用の場合やOSの設定によっ ては、画面表示の異なる場合があります。ほかのOSをご使用の場合、該当するOSの取扱説明書をお読みください。
- ソフトウェアのバージョン情報など本書中に示す画面図は表示例であり、実際のものとは異なる場合があります。

# 商標および登録商標について

- Adobe、Acrobat ReaderおよびAdobe Readerは、Adobe Systems Incorporated(アドビシステムズ社)の商標です。
- Microsoft、Windows、Internet Explorer、ActiveXおよびDirectXは、米国Microsoft Corporationの、米国およびそ の他の国における登録商標または商標です。
- その他、この説明書に記載されている会社名・商品名は、各会社の商標または登録商標です。

# 必要なPCの環境について

本ソフトウェアは以下のシステム環境を持つPCで使用できます。

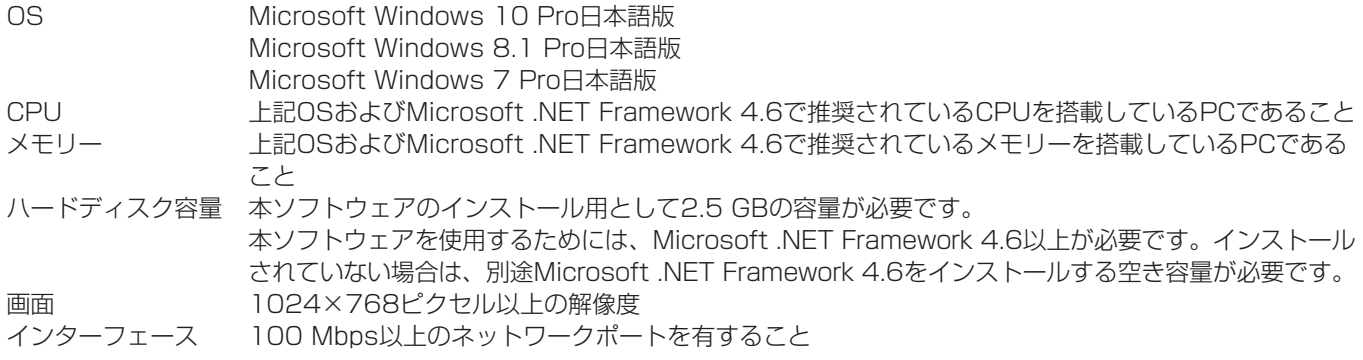

● 本ソフトウェアを使用するためには、Microsoft .NET Framework 4.6以上が必要です。

# 著作権について

本製品に含まれるソフトウェア(OSSを除く)の譲渡、コピー、逆アセンブル、逆コンパイル、リバースエンジニアリング、 ならびに輸出法令に違反した輸出行為は禁じられています。

# 略称について

本書では以下の略称を使用しています。

- パーソナルコンピューターをPCと表記しています。
- ●特に指定がない場合、WP‐DM948/WP‐DM924/WP‐DM912を本体と表記しています。

# オープンソースソフトウェアについて

本製品は下記のOSSを使用しています。 [BSD] antlr3 Runtime, protobuf [MIT] ncalc, caliburn.micro, FontAwesome.WPF, Newtonsoft.JSON, RenciSshNet, ICSharpCode.SharpZipLib [MS-PL] WPFToolkit [CPOL] Hardcodet.net WPF-NotifyIcon [LGPL] clrzmq [Apache] protobuf-net , ASP.NET SignalR, Owin

#### 本製品に含まれる第三者製ソフトウェアのライセンスについて

本製品はGPLの第三者製ソフトウェアを含んでいます。そのライセンスは、製品内で表示できますので参照してください。

#### 著作権等について

上記を除いて、本ソフトウェアの著作権、その他の無体財産権は、パナソニック コネクト株式会社または第三者に帰属しており、 お客様へは移転しません。 また、本ソフトウェアを使用した際に生じた障害、損失などに関して、弊社はいかなる責任も負いません。

# ネットワーク等のセキュリティ対策に関するお願い

本ソフトウェアはネットワークへ接続して使用するため、以下のような被害を受けることが考えられます。

- 1) 情報の漏えいや流出
- 2) 悪意を持った第三者による不正操作
- 3) 悪意を持った第三者による妨害や停止

このような被害を防ぐため、お客様の責任の下、下記のような対策など、ネットワークセキュリティ対策を十分に行ってくだ さい。

- インターネットに接続していない安全性の確保されたネットワーク上で使用する。
- コンピューターウイルスや不正プログラムの感染に対するチェックや駆除を定期的に行う。

# 記号について

本書では、以下の記号を用いて説明しています。

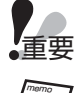

▼▲●<br>●重要 : 該当する機能を使用するにあたり、制限事項や注意事項が書かれています。

:使用上のヒントが書かれています。

# もくじ

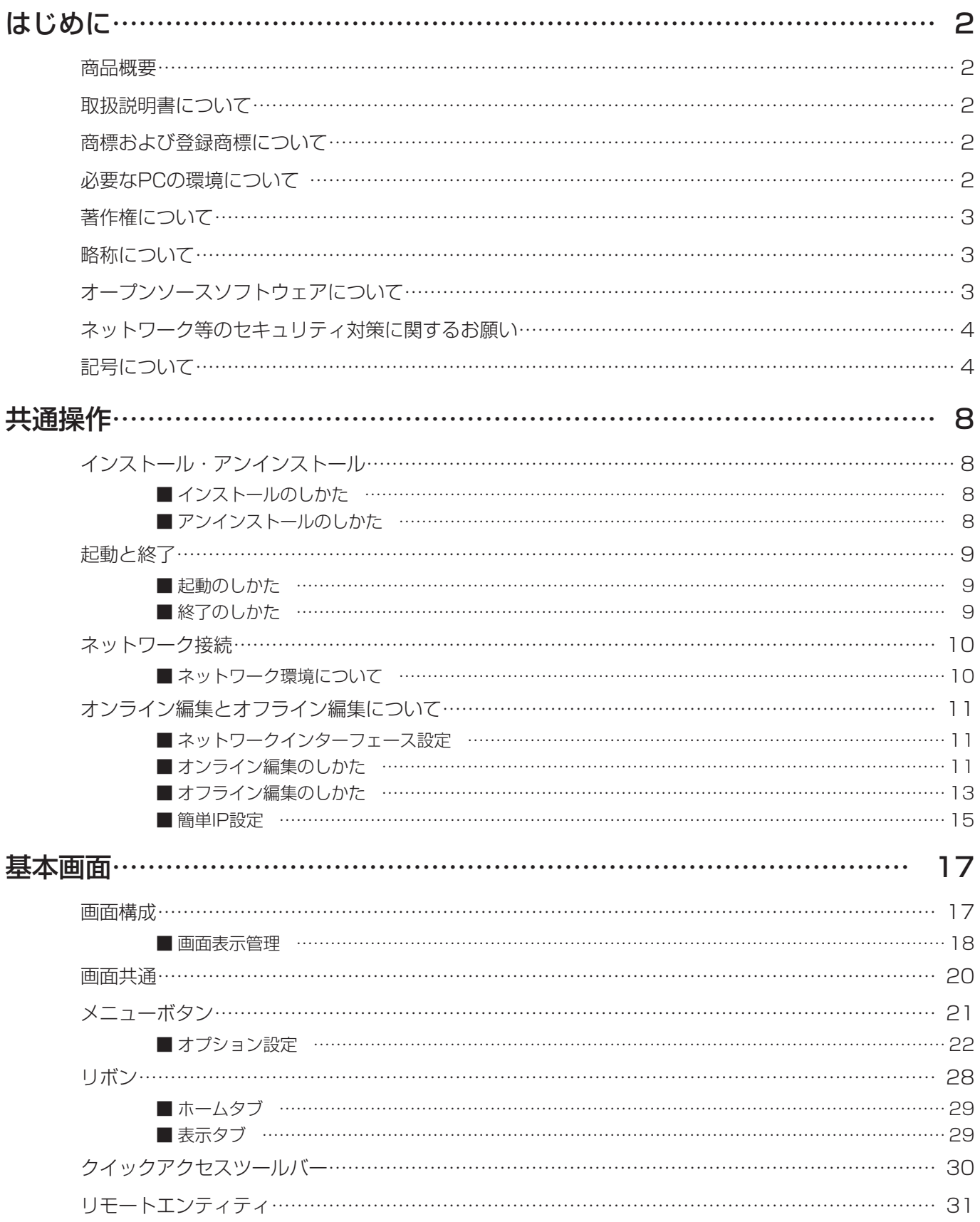

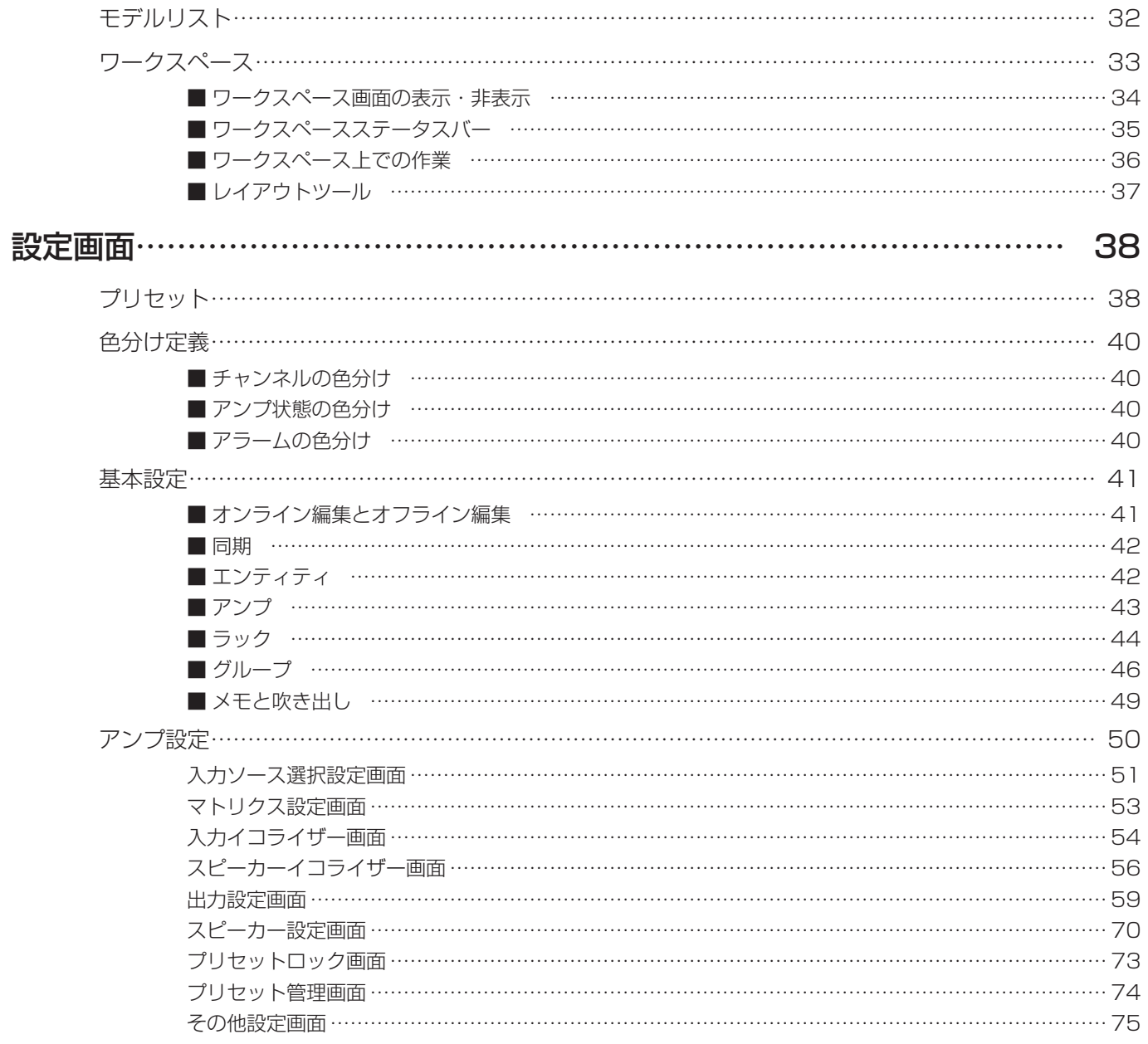

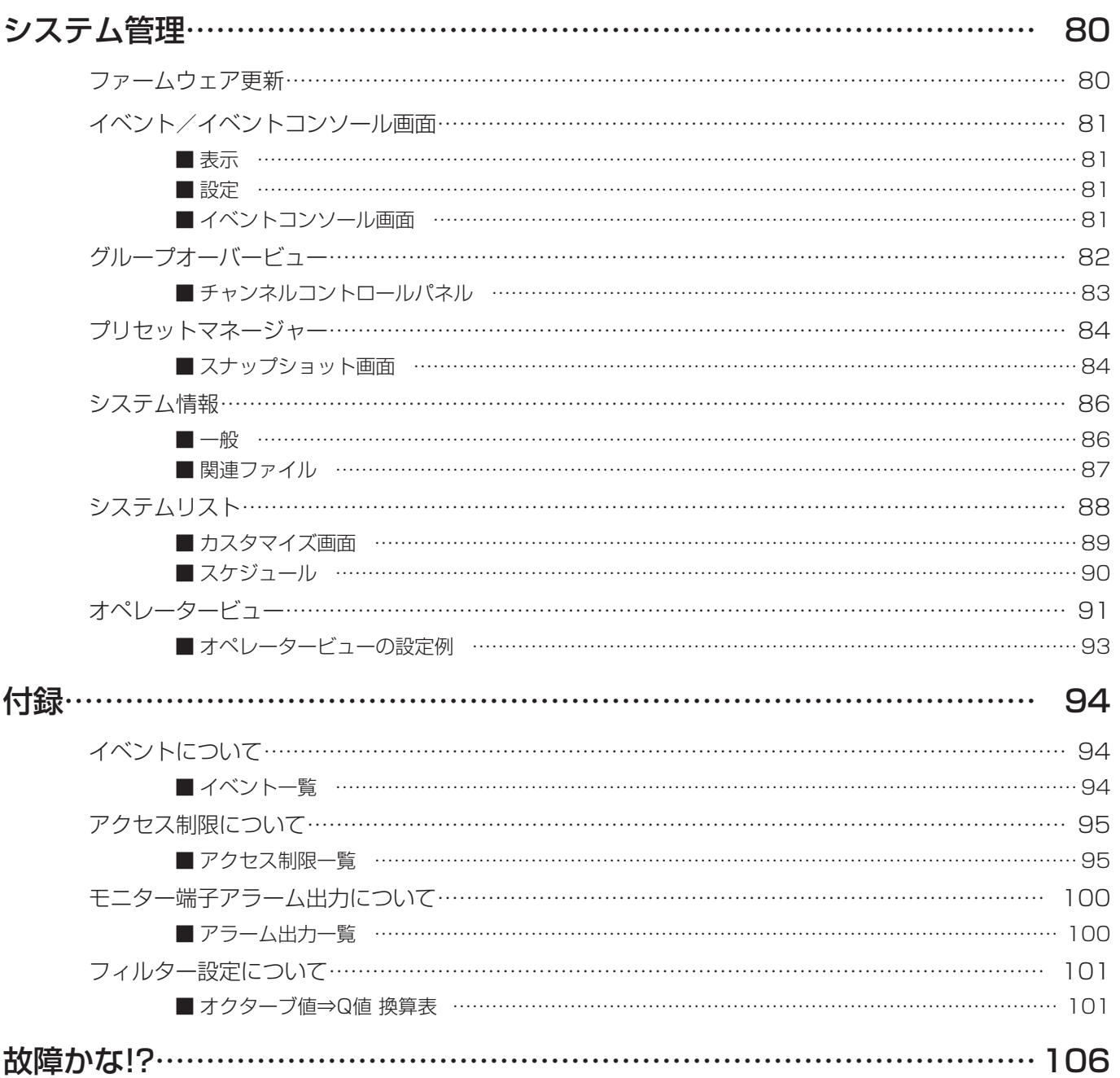

# インストール・アンインストール

### ■ インストールのしかた

本ソフトウェアのインストール手順を説明します。 本ソフトウェアをインストールする際には、ソフトウェア使用許諾契約書をよくお読みになり、同意していただける場合のみ、 インストールしてください。

**1** ダウンロードしたファイルを解凍します。

**2** 解凍フォルダーにある「setup.exe」をダブルクリックします。 インストーラーが実行され、セットアップウィザードが表示されます。 使用許諾画面が表示されます。

**3** 「使用許諾契約」をよく読み、使用許諾に同意する場合は「同意する」をチェックし、[次へ]ボタ ンをクリックします。

インストール先選択画面が表示されます。

**4** インストール先のフォルダーを選択して [次へ] ボタンをクリックします。

インストール先を変更する場合は[参照]ボタンをクリックしてインストール先のフォルダーを選択します。 追加タスクの選択画面が表示されます。

**5** デスクトップにショートカットを作成する場合は「デスクトップ上にアイコンを作成する」をチェッ クし、[次へ]ボタンをクリックします。

インストールの準備画面が表示されます。

**6** 「インストール」ボタンをクリックします。

インストールが開始されます。 インストールが終了するとセットアップの終了画面が表示されます。

**7** [完了]ボタンをクリックします。 セットアップの終了画面を閉じます。

### ■ アンインストールのしかた

本ソフトウェアをアンインストールするときは、以下の手順で操作します。

#### ≪Windows 7の場合≫

[スタート] → [コントロールパネル] → [プログラム]→ [プログラムのアンインストール]から [WP-DM900シリーズ リモートコントロールソフト]を選択して[アンインストール]をクリックします。

#### ≪Windows 8.1の場合≫

キーボードの[Windows ロゴ]をクリックしながら[X]をクリックし、[コントロールパネル]→[プログラムのアンイ ンストール]から [WP-DM900シリーズリモートコントロールソフト]を選択して [アンインストール]をクリックします。

#### ≪Windows 10の場合≫

タスクバーの検索ボックスで[アプリと機能]と入力して選択し、[WP-DM900シリーズリモートコントロールソフト] を選択して [アンインストール] をクリックします。

### 起動と終了

### ■ 起動のしかた

#### ≪Windows 7 の場合≫

①. スタートメニューで[すべてのプログラム]-[Panasonic]-[WP-DM900Series]-[WP-DM900シリーズ リモートコントロールソフト]を選択します。 ②. リモコンソフトが起動し、画面が表示されます。

#### ≪Windows 8.1 の場合≫

①. キーボードの [Windowsロゴ] をクリックしながら [Q] をクリックし、開いた検索チャームで [WP-DM900シリー ズリモートコントロールソフト]を選択する。 ②. リモコンソフトが起動し、画面が表示されます。

#### ≪Windows 10 の場合≫

①. スタートメニューで [すべてのアプリ] - [Panasonic] - [WP-DM900シリーズリモートコントロールソフト] を 選択します。 ②. リモコンソフトが起動し、画面が表示されます。

● デスクトップ上のショートカットからも起動できます。 ● インストール後の初回起動時に[Windowsセキュリティの重要な重要な警告]画面が表示されます。「プライベー トネットワーク(ホームネットワークや社内ネットワークなど)」をチェックし、「アクセスを許可する」をクリッ クしてください。

### ■ 終了のしかた

**1** [メニュー]ボタン(21ページ)をクリックします。

アプリケーション画面、オプションボタンなどが表示されます。

#### **2** [終了] ボタンをクリックします。

本ソフトウェアが終了します。 オフライン編集時に未保存のデータがある場合、保存を確認する画面が表示されます。

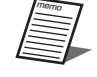

● 画面右上の閉じる [X] ボタンをクリックしても終了させることができます。

### ネットワーク接続

本ソフトウェアは本体とネットワーク接続することで本体の設定・制御を行うことができます。

### ■ネットワーク環境について

本体のネットワーク・インターフェースに関する仕様は以下のとおりです。

ネットワーク 100BASE-TX 対応プロトコル IPv4: TCP/IP、UDP/IP

重要 ● 本体と接続する場合、本体と本ソフトウェアは必ず同一ネットワークアドレス、同一のサブネットマスクに設定 してください。異なるネットワークアドレス上の本体に接続することはできません。

● 同一ネットワークアドレス上に同じIPアドレスの機器が存在すると正しく接続することができません。同一ネッ トワークアドレス上に複数の本体を接続する場合は、本体のIPアドレスを変更してください。

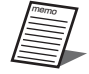

● 例えば、複数の本体を接続する場合、次のようにIPアドレス、サブネットマスクを設定することで、正しく接続 することができます。

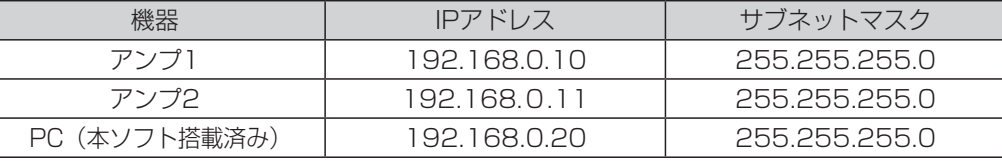

# オンライン編集とオフライン編集について

本ソフトウェアを使用した操作には、オンライン編集とオフライン編集の2種類があります。

オンライン編集<br>オンライン編集 本ソフトウェアと本体がネットワーク経由で接続された状態で、リアルタイムで設定データの編集、管理 ができます。

オフライン編集 本ソフトウェアと本体が接続されていない状態で、本ソフトウェアのみで設定データの編集を行います。 編集した設定データは、同期機能で本体にアップロードすることができます。

詳細については「オンライン編集とオフライン編集」(41ページ)をお読みください。

### ■ ネットワークインターフェース設定

本ソフトウェアが使用可能なネットワークインターフェースを検索し、有効状態にします。

- **1** 本ソフトウェアの左上の[メニュー]ボタンをクリックします。 ファイルメニュー、「オプション]ボタンなどが表示されます。
- **2** 「オプション】ボタンをクリックします。

オプション画面が表示されます。

- **3** [コミュニケーションマネージャー]タブをクリックします。 使用可能なすべてのネットワークインターフェースとIPアドレスの一覧が表示されます。
- **4** 本体との接続に使用するネットワークインターフェースのステータス欄の表示が「無効」の場合、 [| | ] ボタンをクリックし、「有効」に変更します。
- **5** [適用]ボタンをクリック後、[OK]ボタンをクリックします。 オプション画面を閉じます。

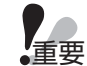

● 本体のネットワーク設定の初期設定はDHCPです。本ソフトウェアを初めて本体に接続する場合は、PC(本ソ フトウェア搭載済み)のネットワーク設定を「IPアドレスを自動的に取得する」に設定してください。 ● 本体のネットワーク設定を初期設定から変更する場合は、「簡単IP設定」(15ページ)をお読みください。

### ■ オンライン編集のしかた

**1** [表示]タブをクリックします。 表示ツールバーが表示されます。

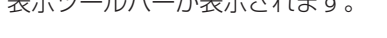

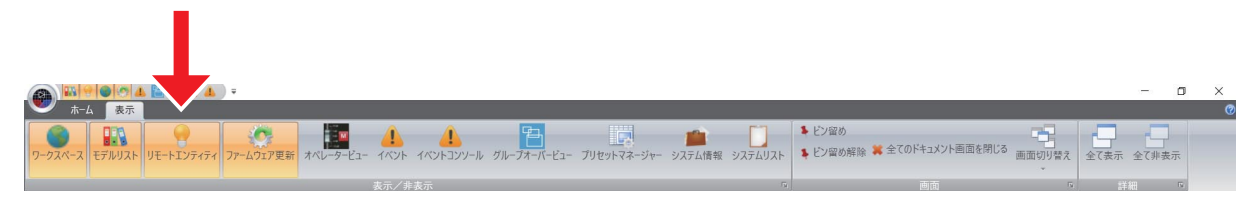

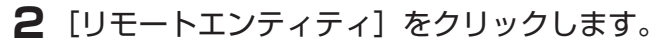

リモートエンティティ画面が表示されます。

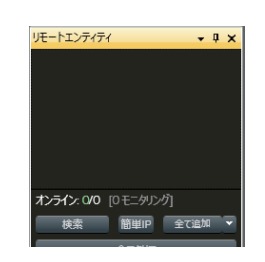

● すでに [リモートエンティティ]画面が表示状態でドッキングモード (18ページ) で画面左端にタブ 状態で表示されている場合は、「リモートエンティティ]タブにカーソルを合わせると、リモートエンティ ティ画面が表示されます。

**3** [検索]ボタンをクリックします。

ネットワーク上に発見された本体のアイコンが表示されます。

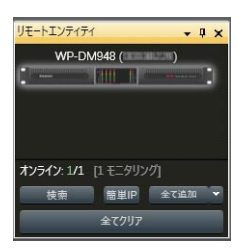

**4 編集対象の本体アイコンを [ワークスペース] 内にドラッグ&ドロップします。** 

本ソフトウェアと本体が同期する状態に移行します。

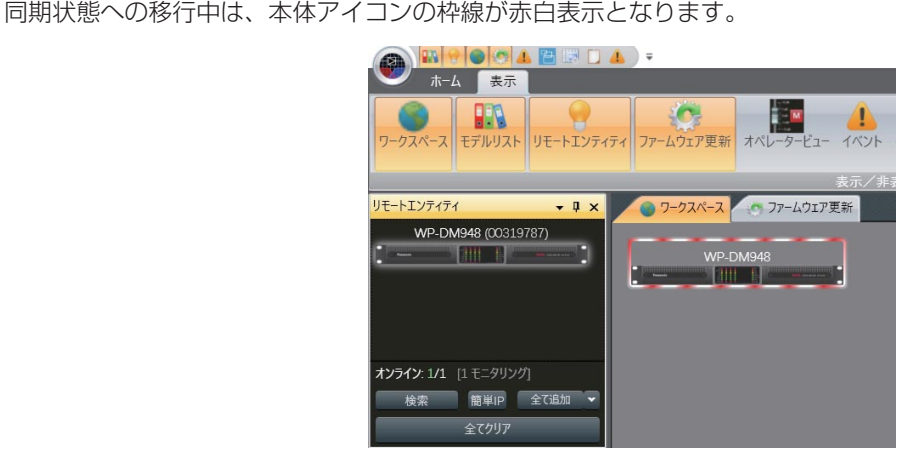

**5** 正常に同期が完了すると本体アイコンが緑枠表示となります。

同期が確立できない場合、赤枠表示となります。

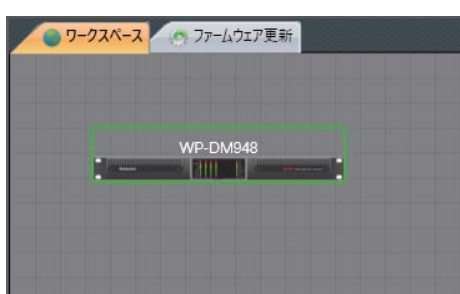

**6** ワークスペース上のアイコンをダブルクリックすると、システム詳細画面を表示します。

### ■ オフライン編集のしかた

**1** [表示]タブをクリックします。 表示ツールバーが表示されます。

**2** [モデルリスト]をクリックします。

モデルリスト画面が表示されます。

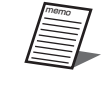

● すでに [モデルリスト]画面が表示状態でドッキングモード (18ページ) で画面左端にタブ状態で表 示されている場合は、左端の[モデルリスト]タブにカーソルを合わせると、モデルリスト画面が表示さ れます。

**3** [Amplifier]アイコンをクリックします。

**4** [WP-DM900 Series]アイコンをクリックします。

編集可能な本体のアイコンが表示されます。

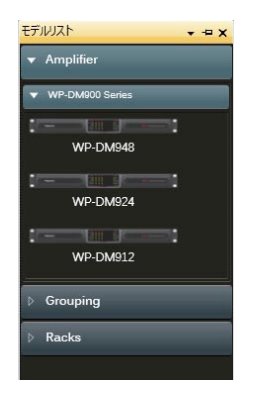

**5** 編集対象の本体アイコンを[ワークスペース]内にドラッグ&ドロップします。

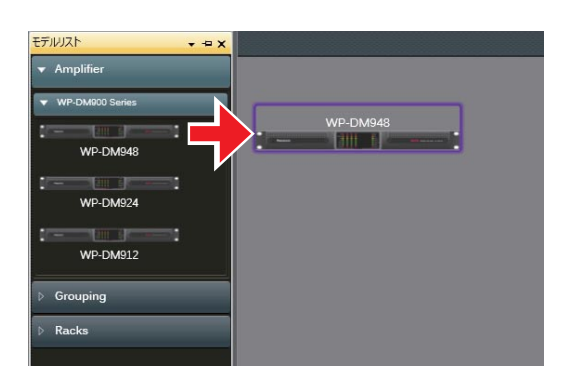

オフライン編集では実体のない仮想状態の本体を対象に操作を行います。仮想状態の本体アイコンは紫枠表示となります。

**6** ワークスペース上のアイコンをダブルクリックすると、システム詳細画面を表示します。

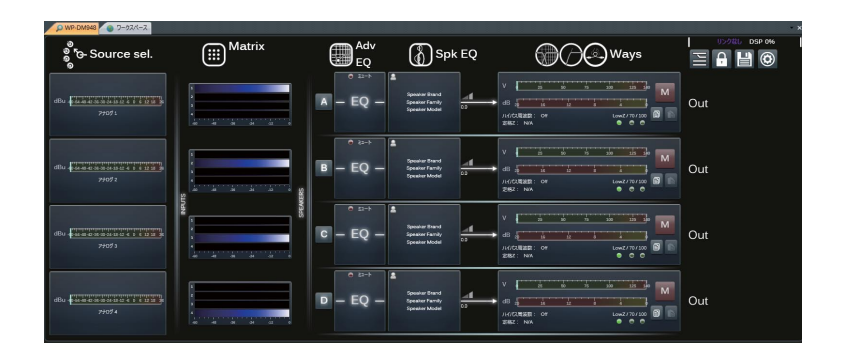

### ■ 簡単IP設定

本体が本ソフトウェアと同一ネットワークアドレス上に存在しない場合、[検索]ボタンによる検索を実行しても本体を見つけ ることができず、リモートエンティティ画面上には何も表示されません

このようなケースにおいては、簡単IP設定機能を使用し本体を検索し、本体のIP設定を変更することができます。

**1** [簡単IP]ボタンをクリックします。

検索結果が表示されます。 本体、および簡単IP設定機能に対応した製品が表示されます。

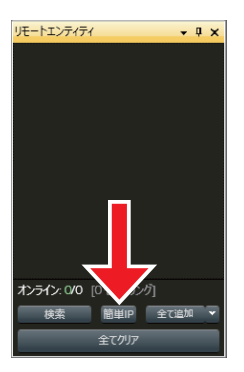

**2** 編集対象の本体を選択し、[ネットワーク設定]ボタンをクリックします。 ネットワーク設定画面が表示されます。

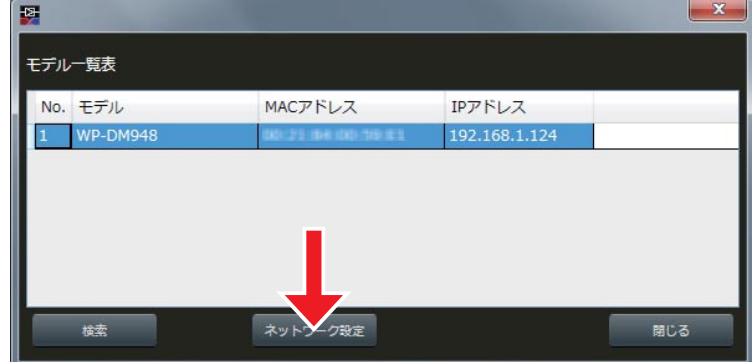

- **3** 本ソフトウェアと同一ネットワーク上に存在するように、接続モードを固定IPに設定し、IPアドレ スを変更します。
- **4** 設定変更後、[保存]ボタンをクリックします。

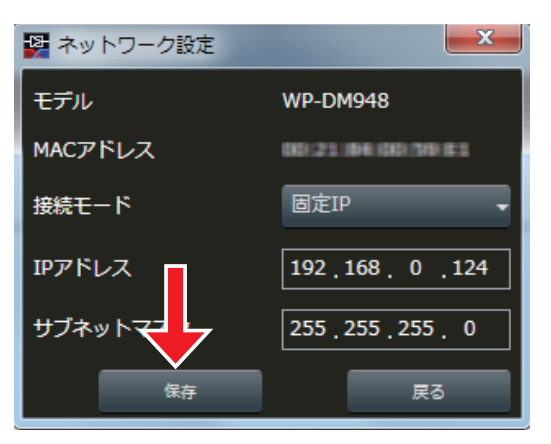

**5** モデル一覧表画面上の[検索]ボタンをクリックします。

IPアドレスを変更した本体が表示されます。

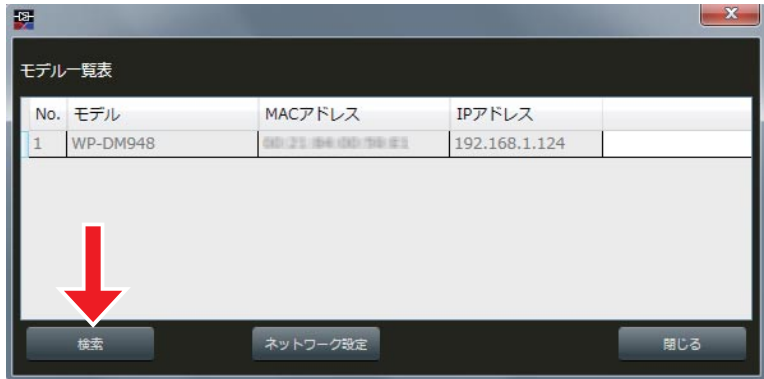

**6** モデル一覧表画面上の[閉じる]ボタンをクリックします。

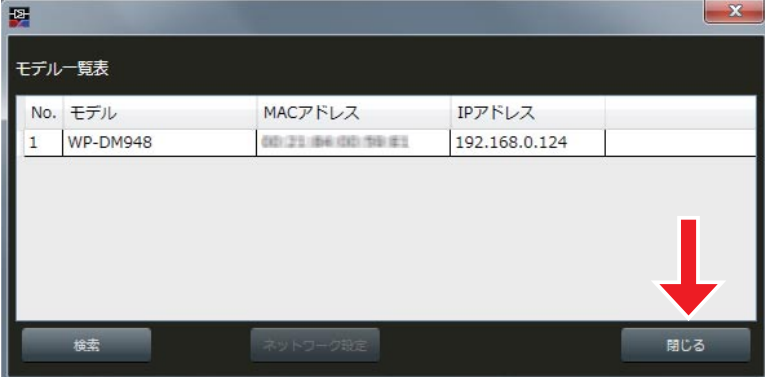

リモートエンティティ画面上に編集対象の本体が表示されます。

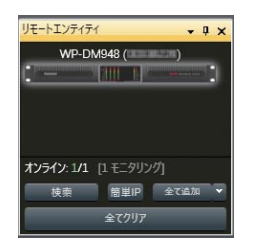

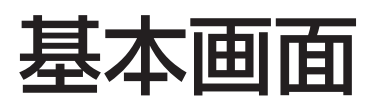

### 画面構成

本ソフトウェアでは、機能ごとに複数の画面に分かれています。 各画面は、表示タブ(29ページ)の制御ボタンのクリックにより表示/非表示が切り替わります。

以下の画面があります。

- リモートエンティティ (31ページ)
- モデルリスト (32ページ)
- ワークスペース (33ページ)
- ファームウェア更新 (80ページ)
- イベント (81ページ)
- イベントコンソール (81ページ)
- グループオーバービュー (82ページ)
- プリセットマネージャー (84ページ)
- システム情報 (86ページ)
- システムリスト (88ページ) ● オペレータービュー(91ページ)
- 

### ■ 画面表示管理

各画面のタイトルバーを右クリックし、以下の4種類の表示モードに変更することができます。

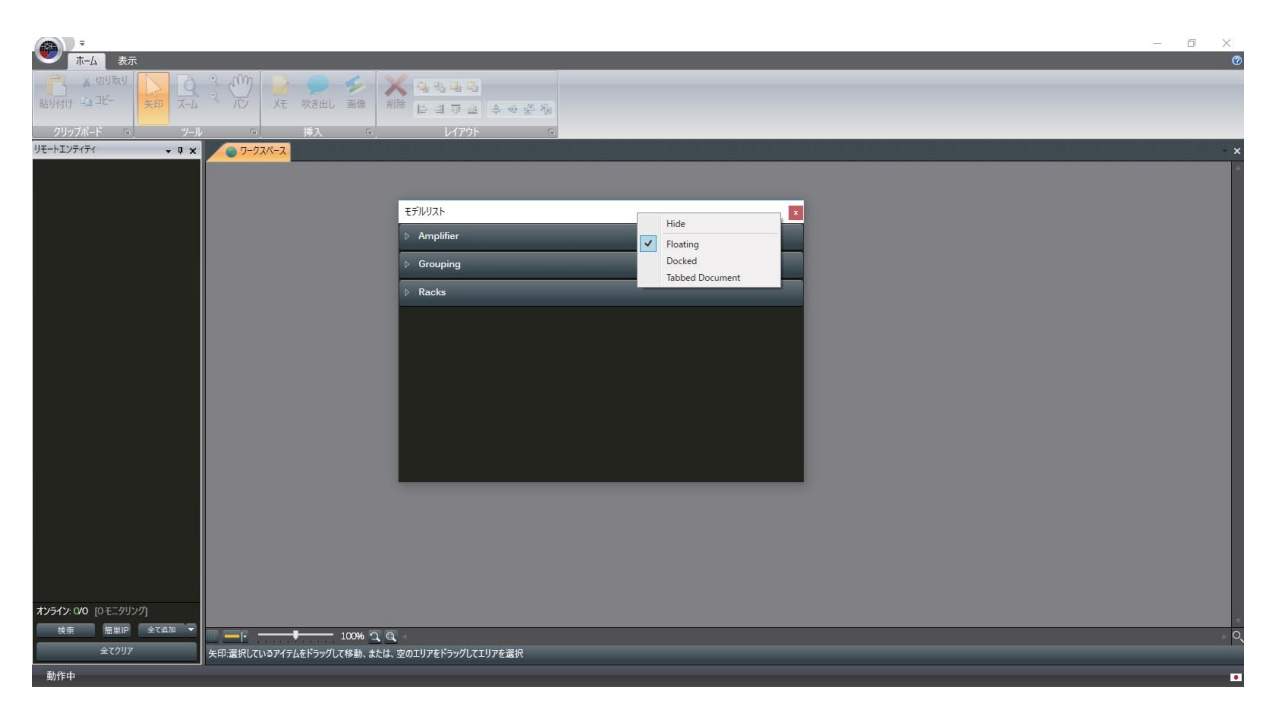

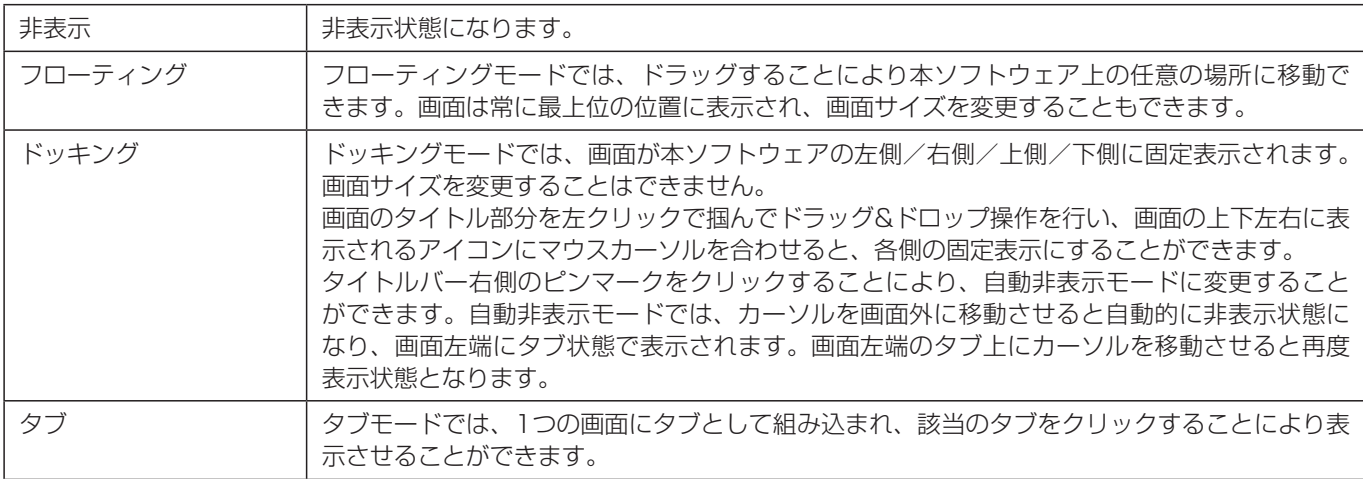

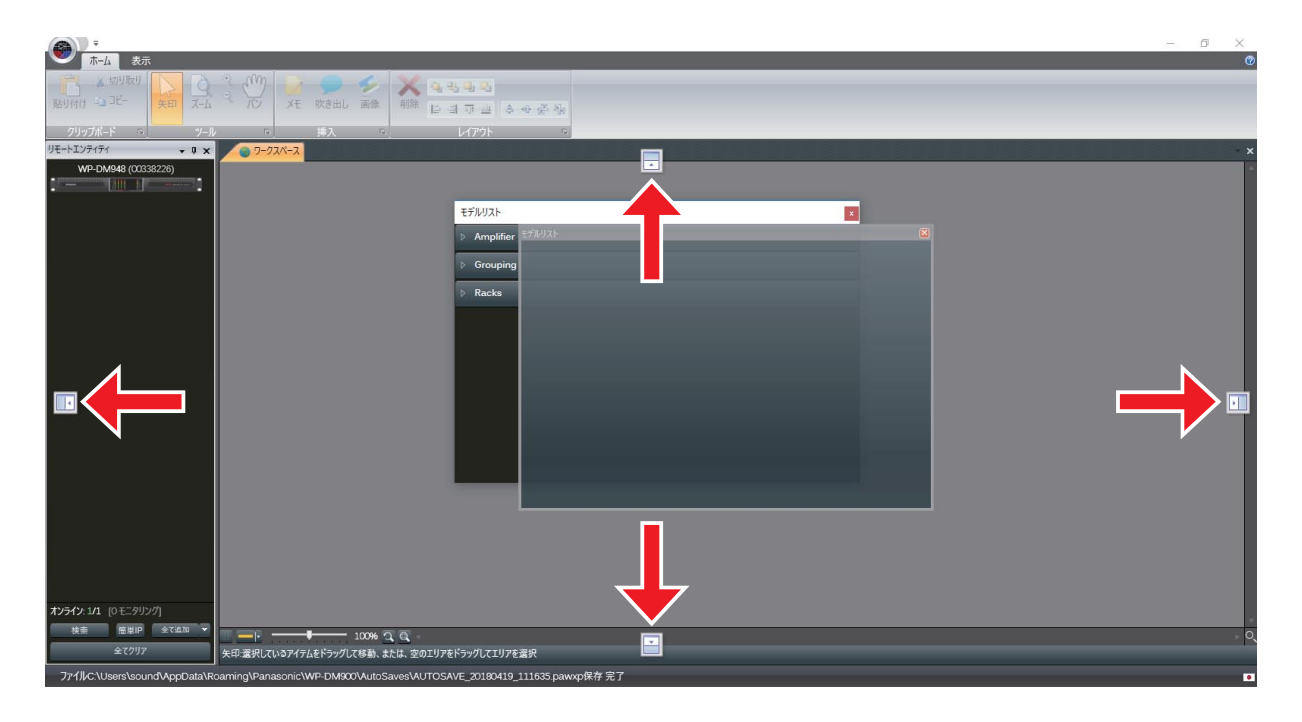

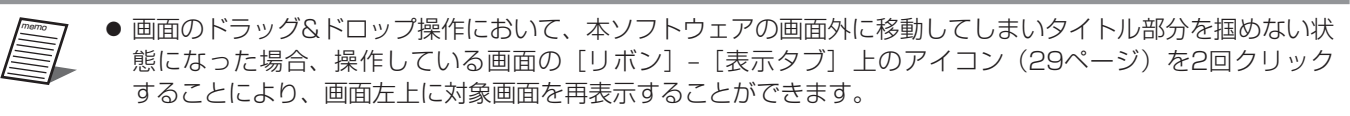

### 画面共通

本ソフトウェアには、アンプの入出力設定やDSPのフィルター設定などの、幅広い制御機能、管理機能があります。 [ワークスペース]画面は、編集、管理機能のための主要な画面となります。

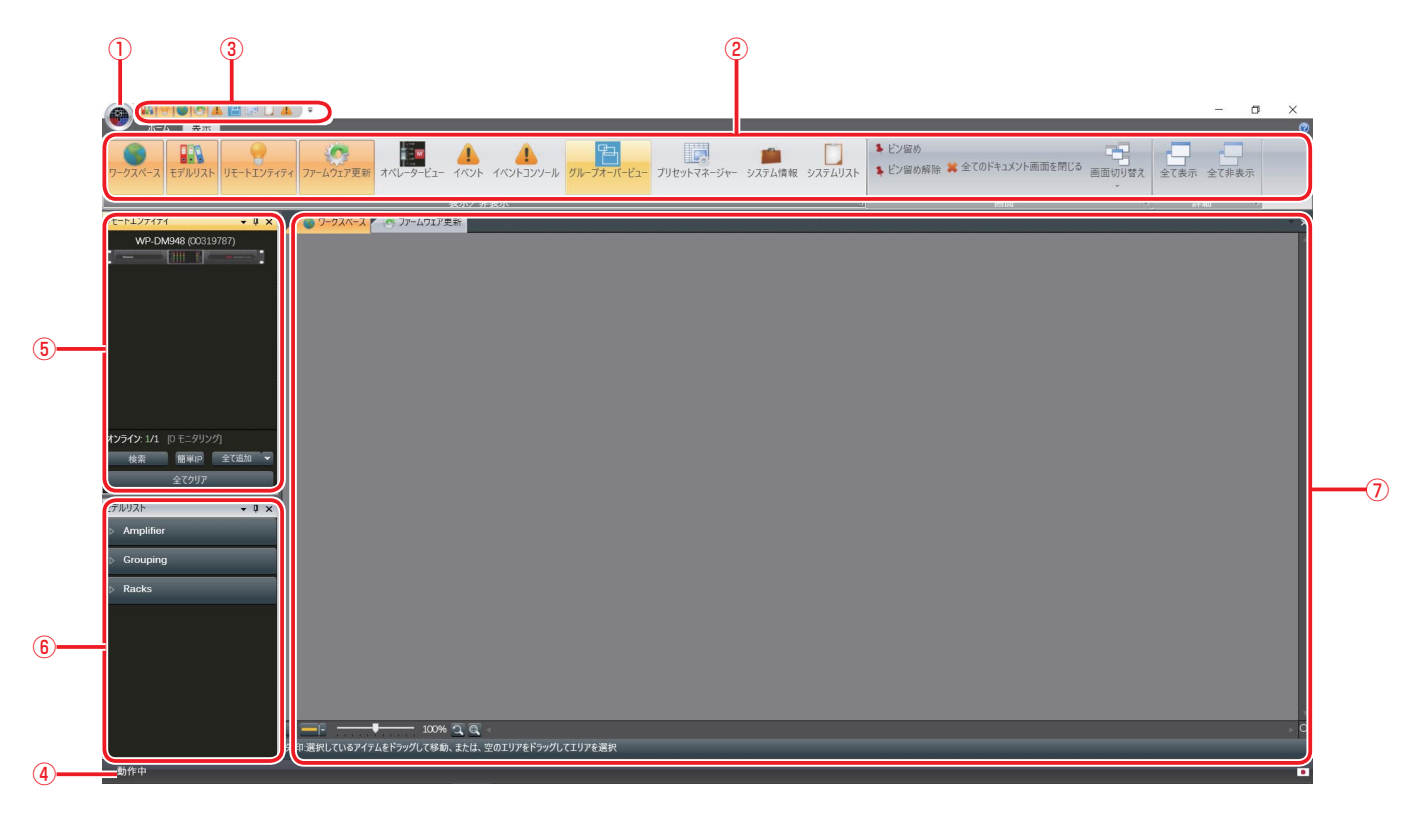

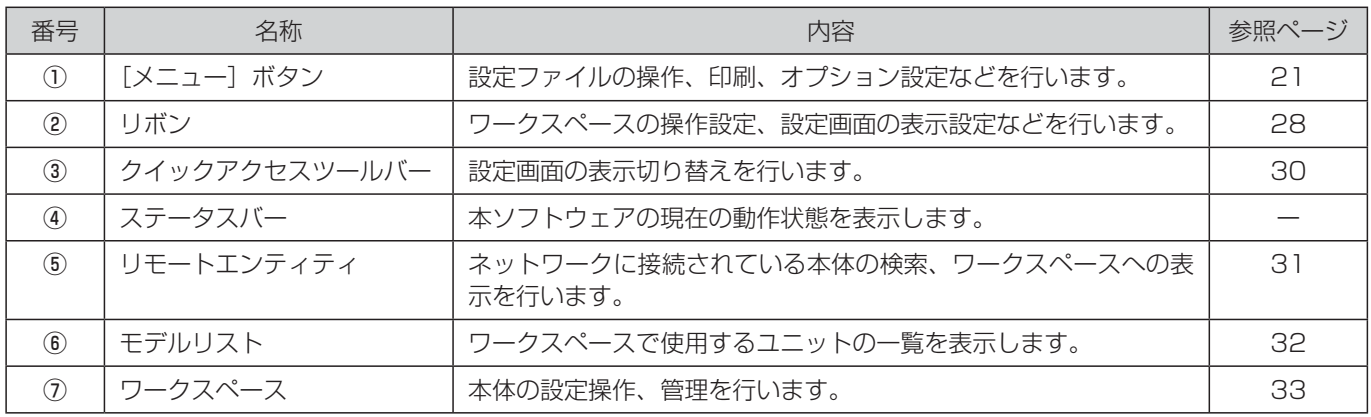

# メニューボタン

[メニュー]ボタンをクリックすると以下の画面が表示されます。

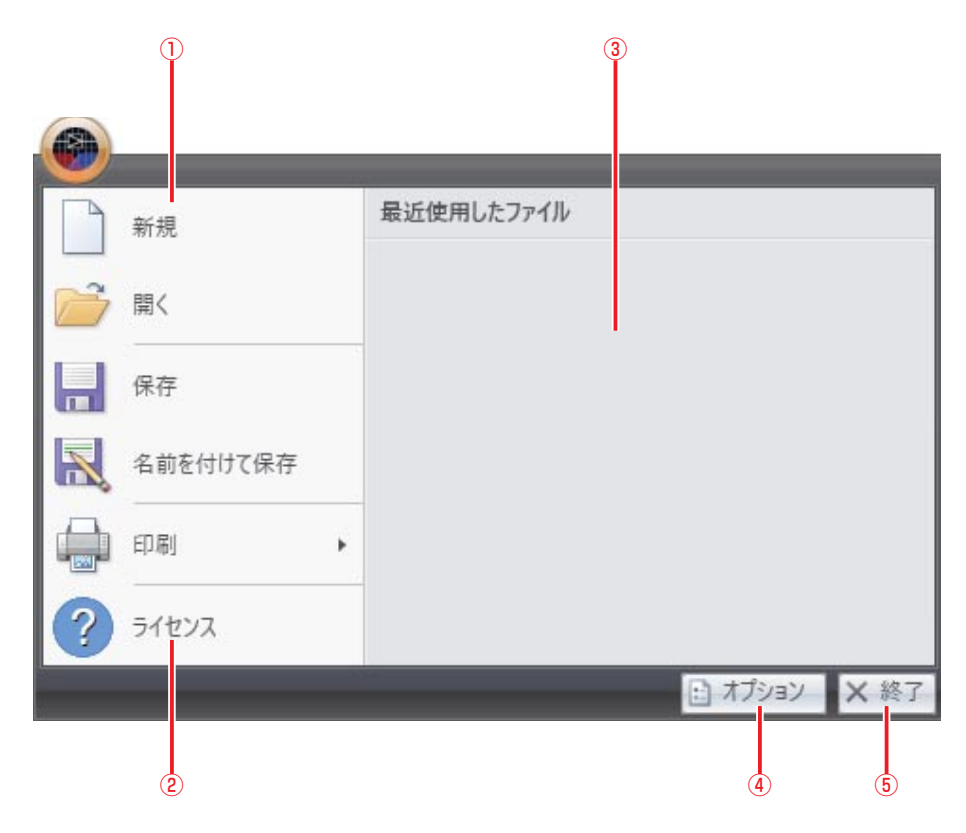

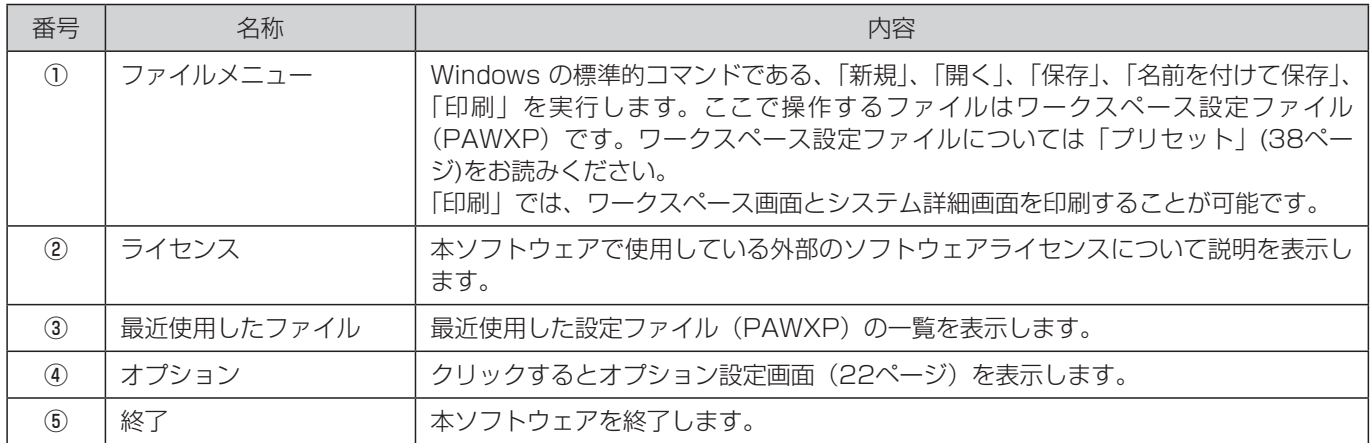

### ■オプション設定

オプション設定画面では、7種類のオプション設定を行うことができます。 変更した設定を有効にするには、[適用]ボタンをクリックします。 [OK]ボタンをクリックすると、オプション設定画面を閉じることができます。

### ◆ 一般

一般タブでは、以下の設定を行うことができます。

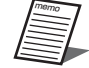

● 継続的なログが必要な場合は、PCの省電力オプションを設定して、スリープ状態にならないようにしてく ださい。

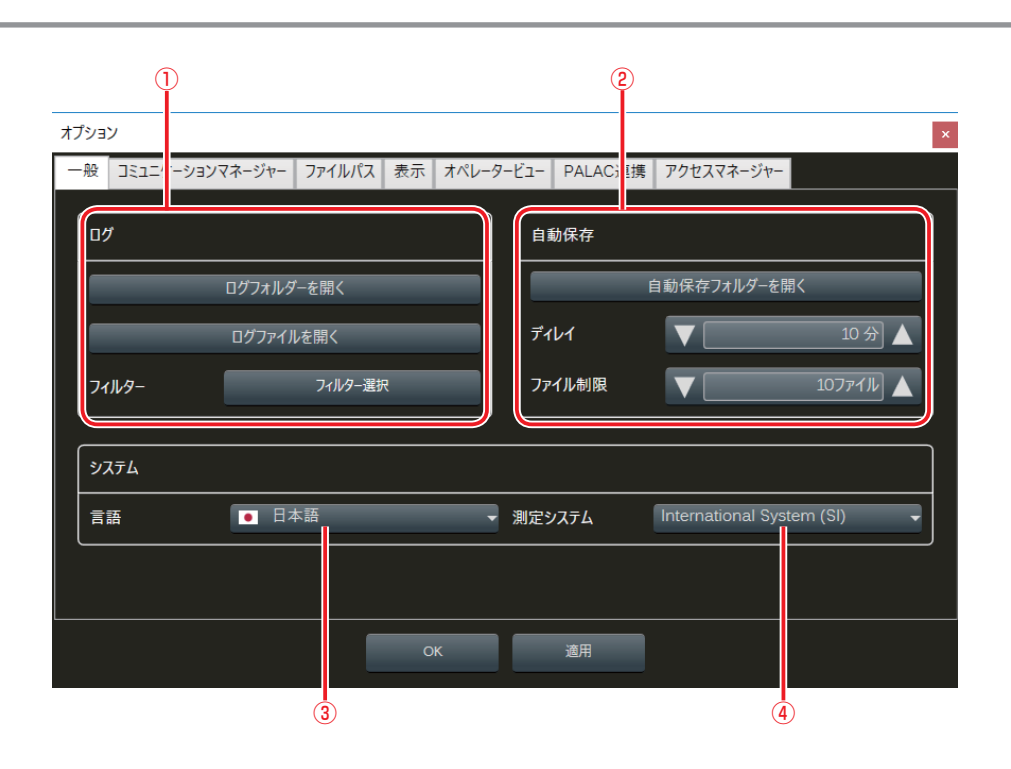

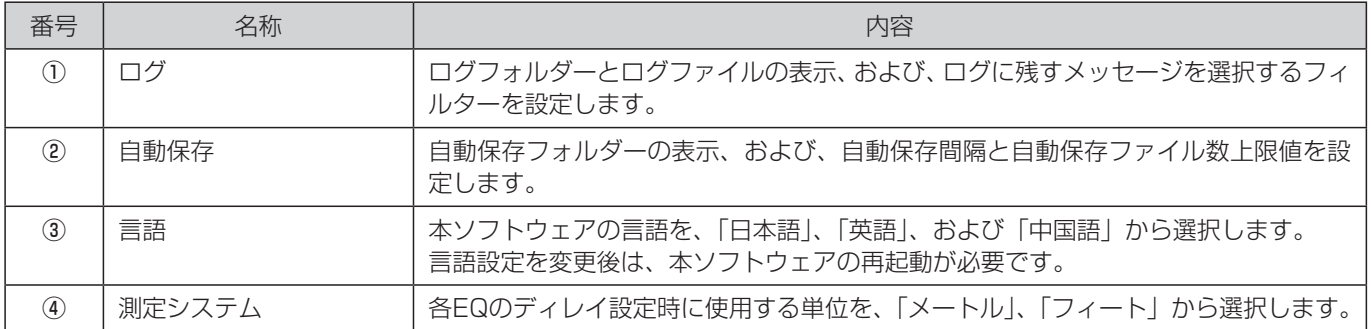

#### ◆ コミュニケーションマネージャー

コミュニケーションマネージャータブでは、ネットワークインターフェースの設定を行います。 初期状態では、すべてのネットワークインターフェースは有効になっています。

使用しないインターフェースは、[||]ポタンをクリックし無効に変更できます。無効に変更されると該当の状態表示欄が[無 効]に切り換わります。

……<br>無効になっているインターフェースを有効にするには、[ ┃ ┃ ] ボタンをクリックします。有効に変更されると該当の状態表 示欄が[有効]に切り換わります。

新規のインターフェースが追加された場合などにインターフェース一覧表示を更新する場合は、 をクリックします。

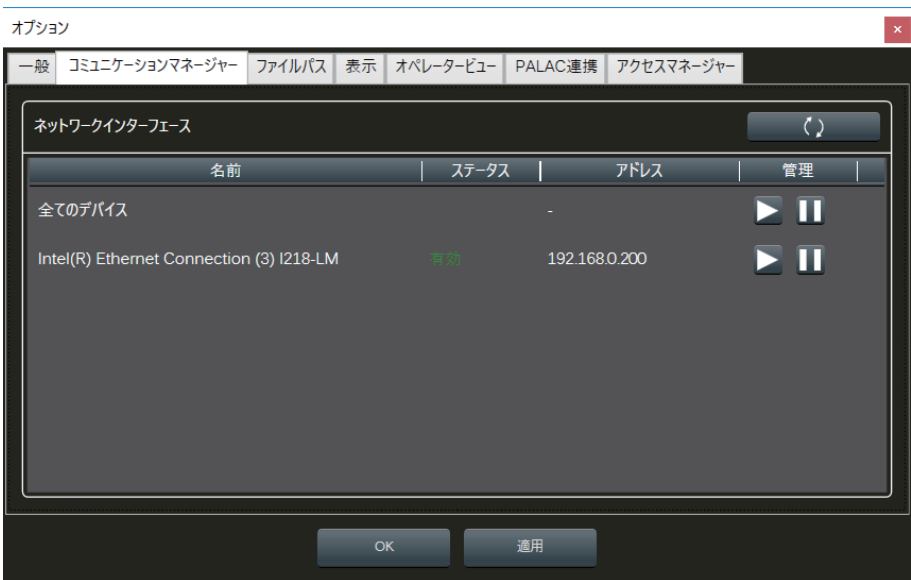

### ◆ ファイルパス

ファイルパスタブでは、スピーカープリセットファイルの保存先の設定をすることができます。

[サブフォルダー]をチェックすると、設定したフォルダーの全サブフォルダーのスピーカープリセットファイルを検索します。 スピーカープリセットファイルについては「スピーカー設定画面」(70ページ)をお読みください。

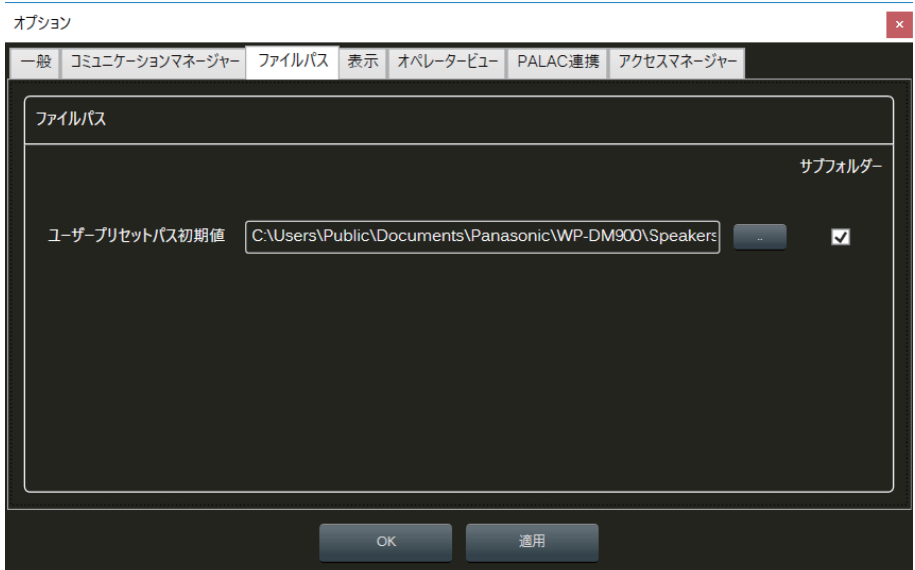

#### ◆ 表示

本ソフトウェアでは、任意の画像をワークスペース上に表示させることができます。表示できる画像のフォーマットは、BMP (\*.bmp)、JPEG(\*.jpg)、GIF(\*.gif)、および、PNG(\*.png)ファイルです。

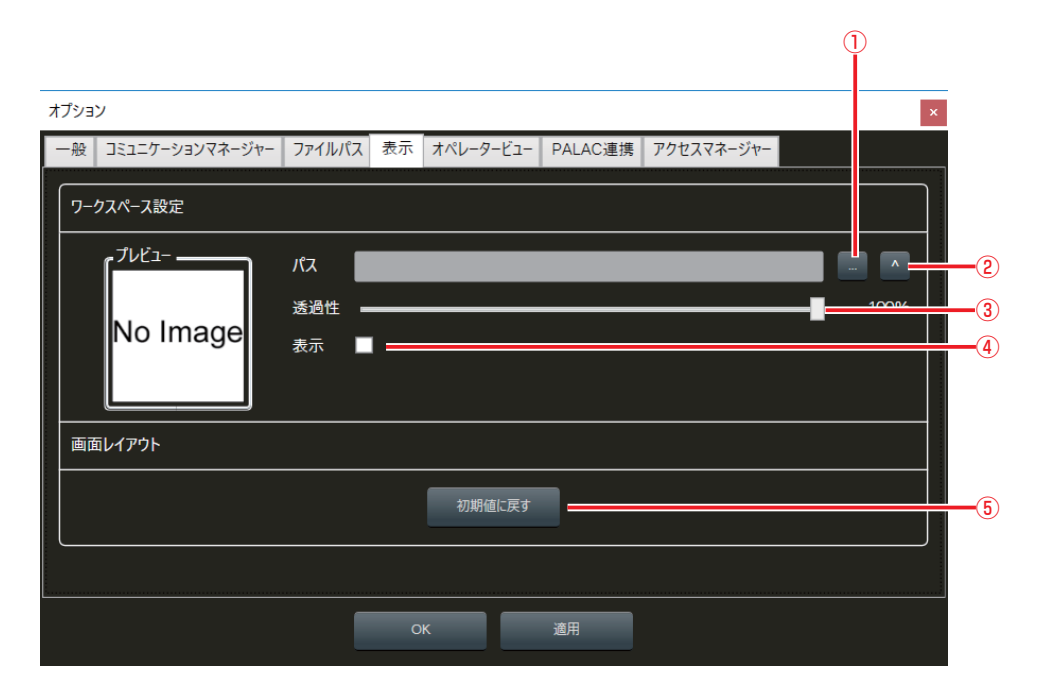

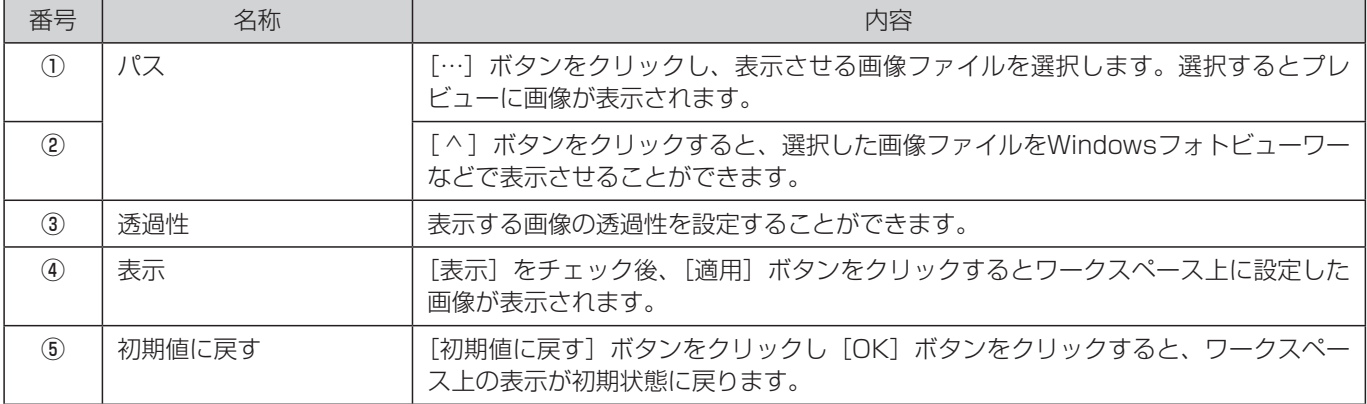

### ◆ オペレータービュー

[オペレータービュー] タブでは、以下の設定を行うことができます。

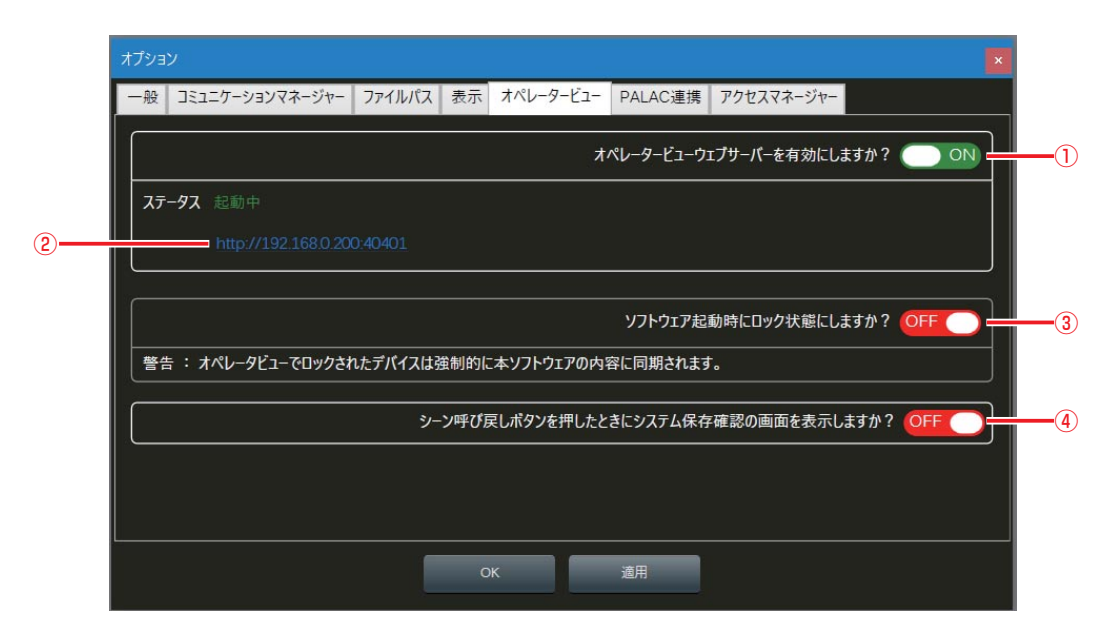

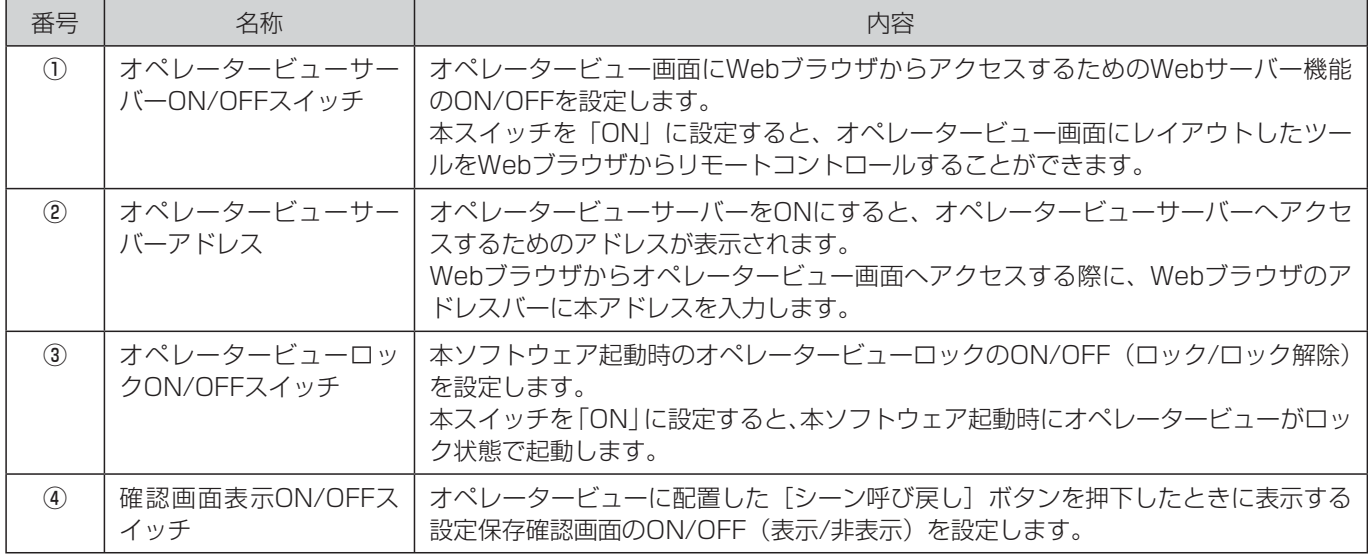

### ◆ PALAC連携

PALAC連携タブでは、PALAC連携機能の有効/無効を設定します。また、PALAC連携機能の起動中、停止中の状態が表示 されます。PALACに関しては、PALACの取扱説明書を参照してください。

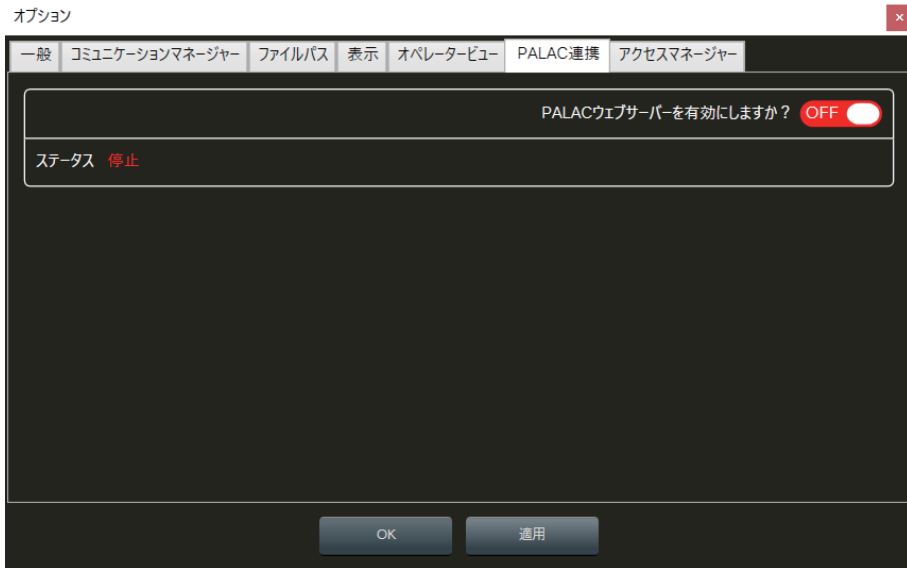

### ◆ アクセスマネージャー

アクセスマネージャータブでは、ユーザーの本ソフトウェアへのアクセス制限を設定します。

初期設定時には、システム管理者(admin)、ゲスト(guest)、エンジニア(engineer)、オペレーター(operator)の4種 類のアカウントが設定されています。

各アカウントにおいて、パスワードを設定し、[アクセスコントロール有効]をチェックすることにより、アクセス制限を有効 にすることができます。有効に変更後、次回の本ソフトウェアの起動時からユーザー名とパスワードの入力を要求されます。 [♪ ]ボタンをクリックし、該当アカウントのユーザー名、パスワード、権限を設定変更することができます。

[ 面 ] ボタンをクリックすると、該当アカウントを削除することができます。新規にアカウントを追加する場合は、[追加] ボ タンをクリックします。

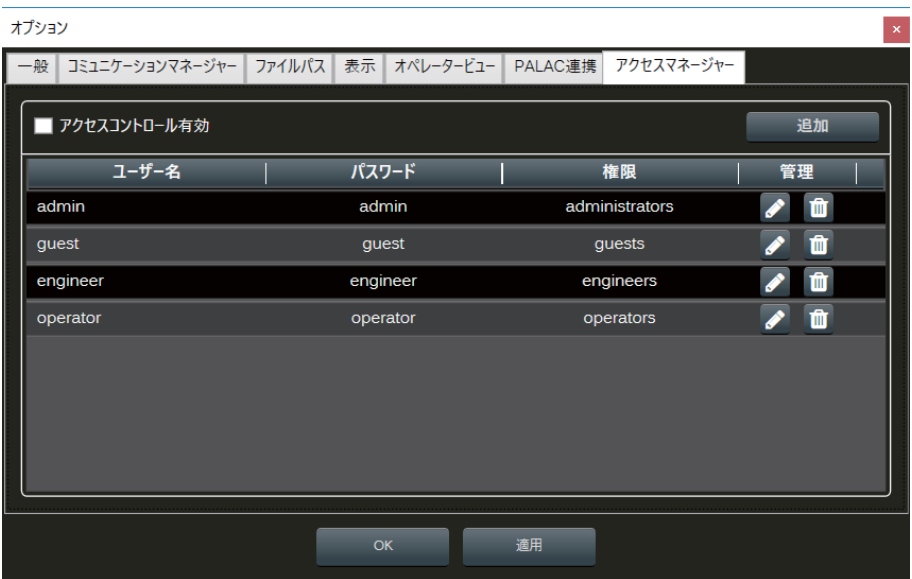

システム管理者とゲスト、エンジニア、オペレーター間には以下のようなアクセス制限の違いがあります。 詳細は「アクセス制限について」(95ページ)をお読みください。

#### ● システム管理者

システム管理者は、設定機能、管理機能などすべての操作を制限なく実行することができます。 システム管理者設定が無効の場合、アクセスした全ユーザーにシステム管理者権限が与えられます。

#### ● ゲスト、エンジニア

ゲストとエンジニアは、設定情報やイベント情報を閲覧することは可能ですが、設定変更操作に関しては一部の変更操作のみ 実行できます。

#### ● オペレーター

オペレーターは、オペレータービュー画面での操作とシステムリスト画面の閲覧のみが可能です。

- 重要
	- セキュリティを確保するため、ユーザー名やパスワードは必ず変更してください。パスワードは定期的に変更す ることをお勧めします。
	- ユーザー名やパスワードが第三者に漏えいした場合、不正にアクセスされる場合があります。ユーザー名やパス ワードはお客様ご自身の責任で管理してください。
	- 数字、記号、大文字、小文字を組み合わせると第三者に推測されにくくなります。

# リボン

リボンコマンドバーは画面の上部にあり、各タブ毎にコマンドボタンが配置されています。

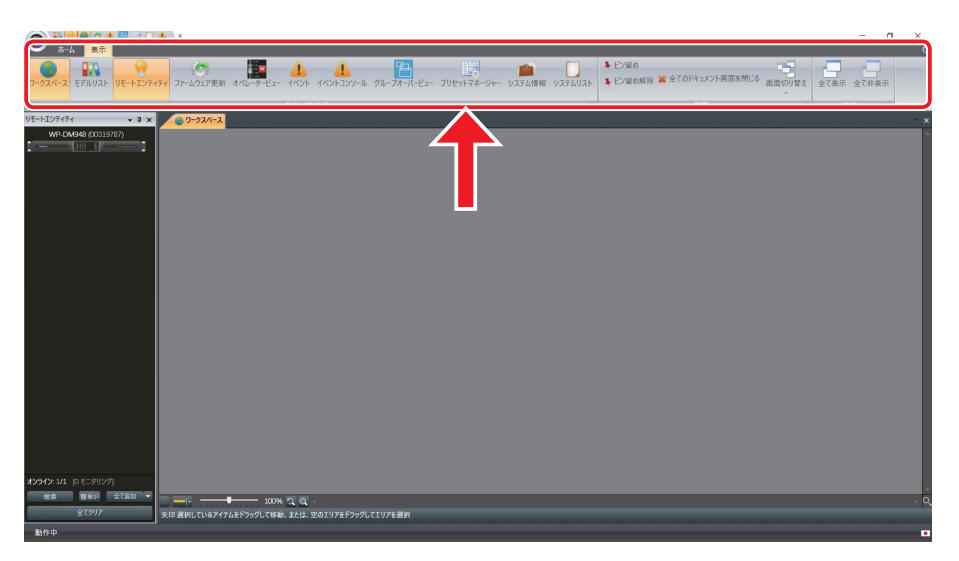

リボンコマンドバーには、ホームタブと表示タブの2つのタブがあります。

リボンコマンドバーは最小化することができ、最小化した場合、ホームと表示のタブのみが表示されます。

最小化するには、リボンコマンドバー、またはクイックアクセスツールバー(30ページ)を右クリックし、[リボンを最小化] をチェックします。

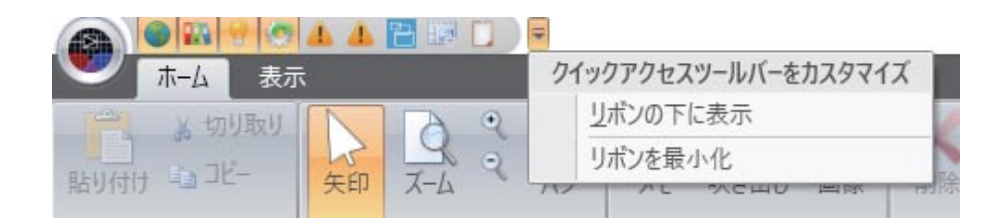

### ■ ホームタブ

ホームタブには、ワークスペース内のドキュメント内容を制御するコマンドボタンが配置されています。 ホームタブには、以下の4グループがあります。

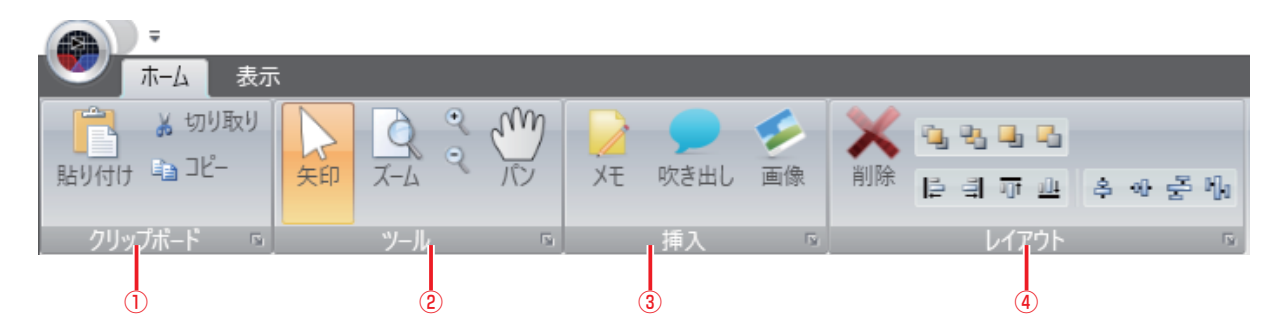

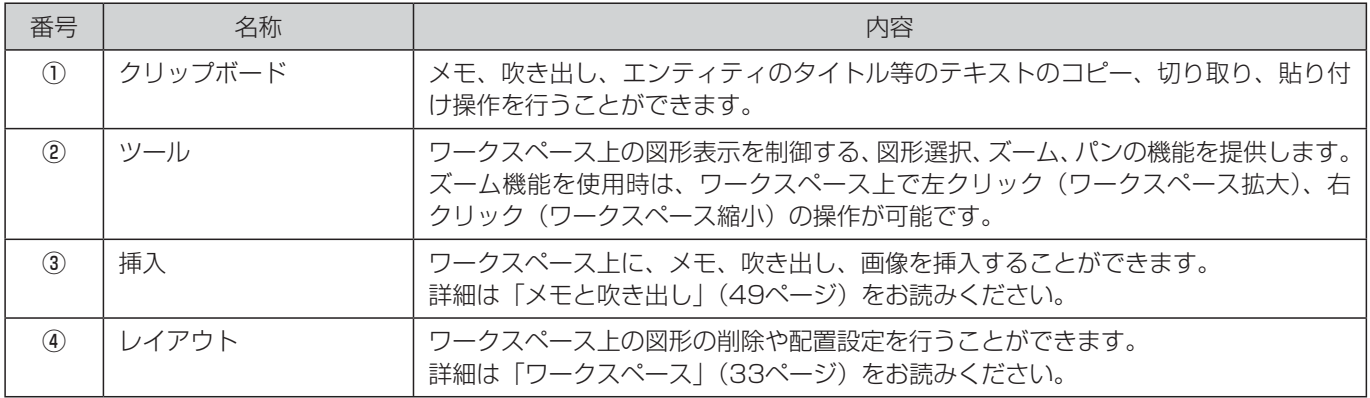

### ■ 表示タブ

表示タブには、画面と表示に関するコマンドボタンが配置されています。

表示タブの内容は、ログイン時のユーザータイプによって変化します。以下の画面は、システム管理者としてログインした場 合の表示内容です。

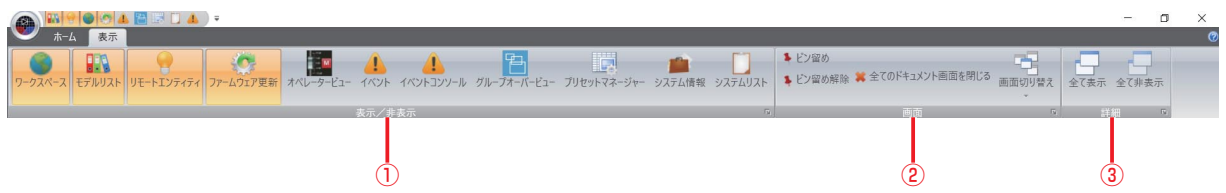

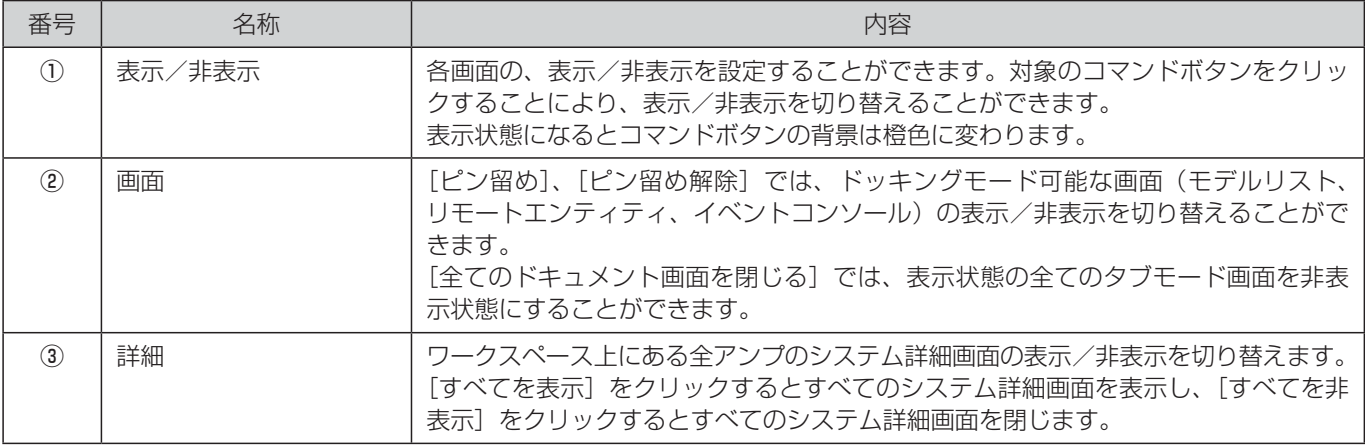

# クイックアクセスツールバー

クイックアクセスツールバーは、画面左上に配置された、小さく、ユーザーがカスタマイズできるツールバーです。ツールバー に配置された各画面に対応するアイコンをクリックすることにより、対応画面の表示、非表示を切り換えることができます。

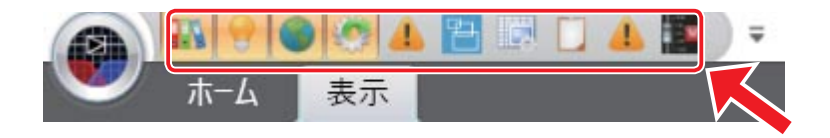

表示タブ上の該当画面のアイコンを右クリックし、[クイックアクセスツールバーに追加]をチェックすることにより、クイッ クアクセスツールバーに該当画面のアイコンを設定することができます。また、[クイックアクセスツールバーから削除]を チェックすることにより、クイックアクセスツールバーからアイコンを削除することができます。

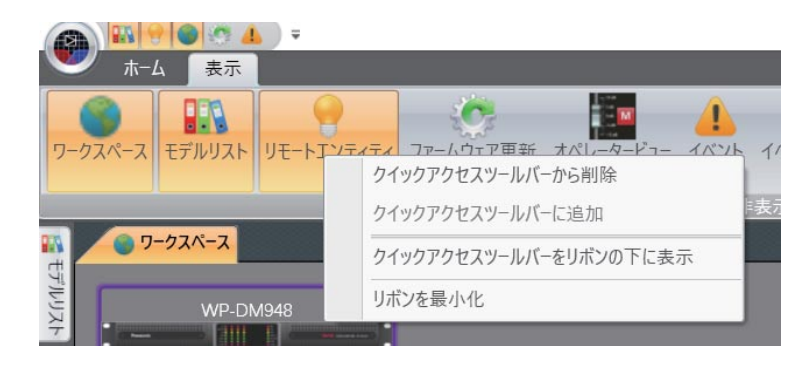

リボンコマンドバー、またはクイックアクセスツールバーを右クリックし、[クイックアクセスツールバーをリボンの下に表示] をチェックするとリボンの下にクイックアクセスツールバーを表示することができます。

また逆に、[クイックアクセスツールバーをリボンの上に表示]をチェックしリボンの上に表示することもできます。

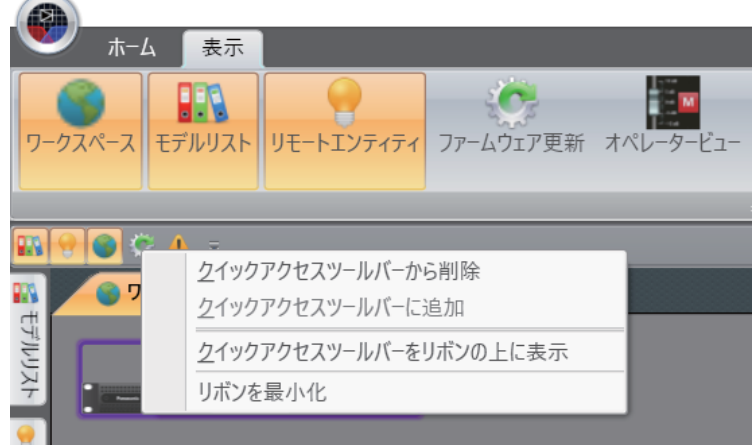

# リモートエンティティ

リモートエンティティ画面では、ネットワークに接続されているユニットを検索、表示し、ワークスペース上の設定に追加す ることができます。

初期状態ではリモートエンティティ上には何も表示されておらず、[検索]ボタンをクリックすることによりネットワーク上の ユニットを検索します。

検索では、コミュニケーションマネージャー設定において有効になっているすべてのインターフェースに対してブロードキャ ストメッセージを送信し、ネットワーク上のユニットからの応答を受信します。

PCに複数のネットワークインターフェースが存在し、ユニットが接続されていないインターフェースがある場合には、コミュ ニケーションマネージャーで該当インターフェースを無効に設定することをお勧めします。

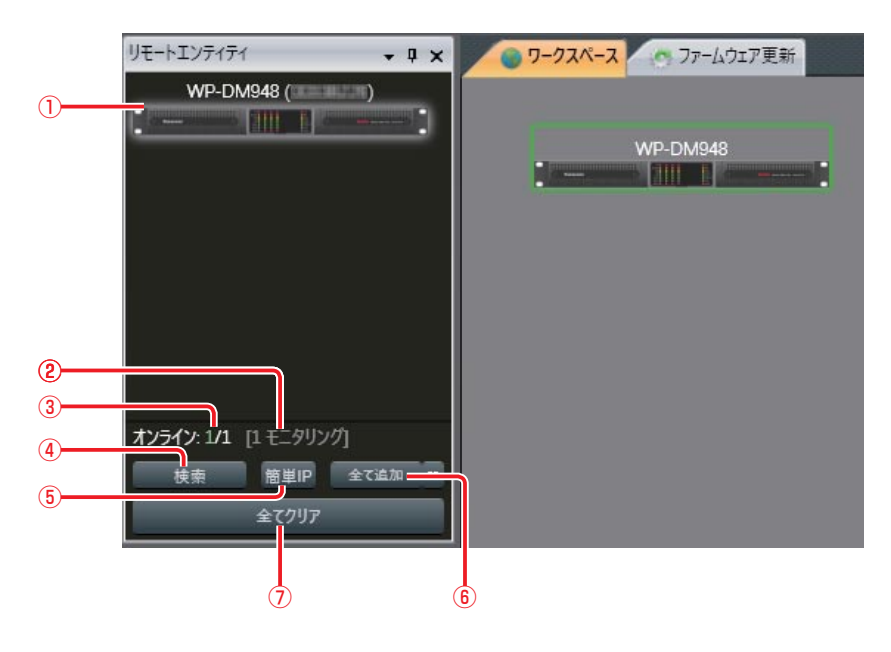

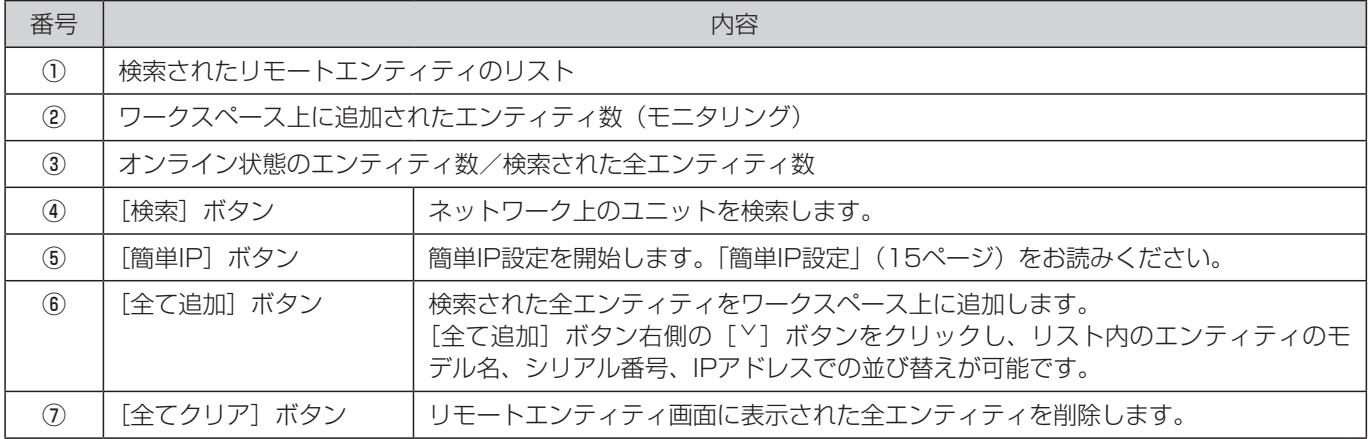

設定を開始するには、リモートエンティティリスト内のユニットのアイコンをダブルクリックするかワークスペース上にドラッ グ&ドロップしします。

# モデルリスト

モデルリストは、ワークスペース上で設定に使用するユニットのリストです。 モデルリスト内のユニットは以下の3グループに分類されています。

- Amplifier
- Grouping
- Racks

設定を開始するには、モデルリスト内のユニットのアイコンをダブルクリックするかワークスペース上にドラッグ&ドロップ します。

モデルリスト内の各ユニットはワークスペース上に仮想エンティティとして配置することができます。モデルリストからの操 作手順については、「オフライン編集のしかた」(13ページ)をお読みください。

[Amplifier] グループには、WP-DM900シリーズの本体が含まれています。

## ワークスペース

ワークスペースは設定を設計、管理する、本ソフトウェアの主要画面です。

ワークスペース上では、信号の有無、ミュート、ゲインリダクション、クリッピングなどのエンティティの状態を、容易に確認、 管理することができます。また、アンプの状態、現在のプリセット、アラーム、ネットワーク情報なども確認することができ ます。

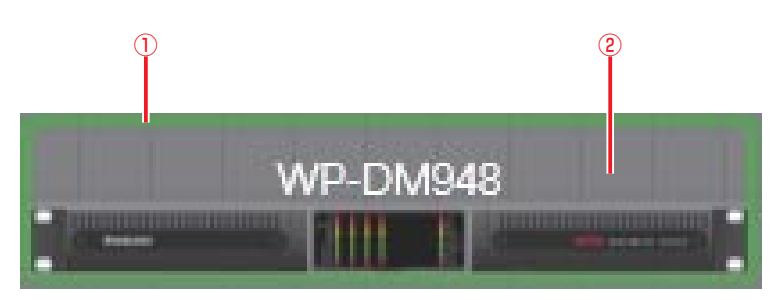

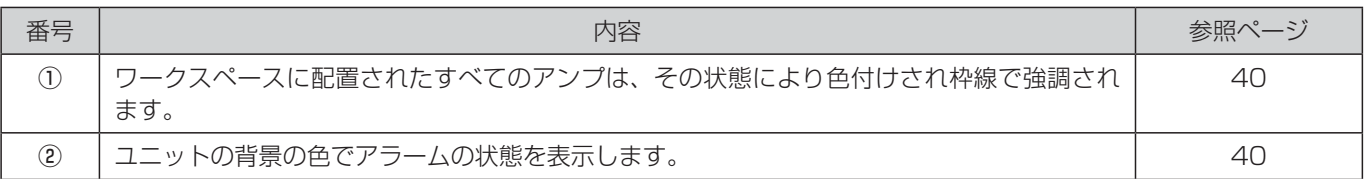

### ■ ワークスペース画面の表示・非表示

表示タブのワークスペース画面制御ボタンをクリックすることにより、ワークスペース画面の表示/非表示を切り替えること ができます。

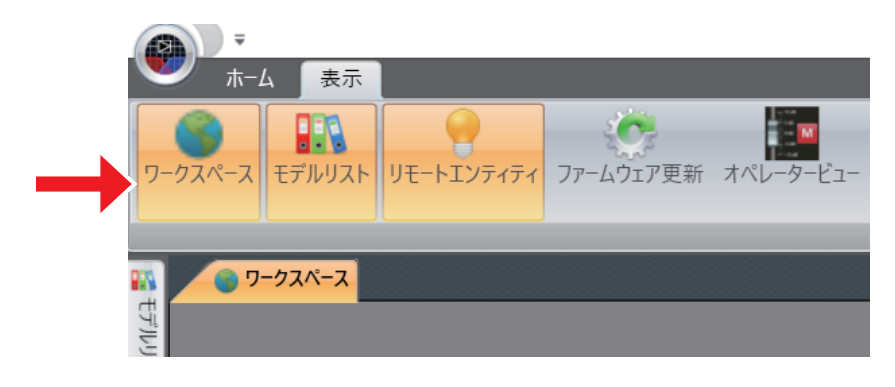

ワークスペース画面右上の[x]ボタン(閉じる)をクリックすることにより、ワークスペース画面を閉じることができます。

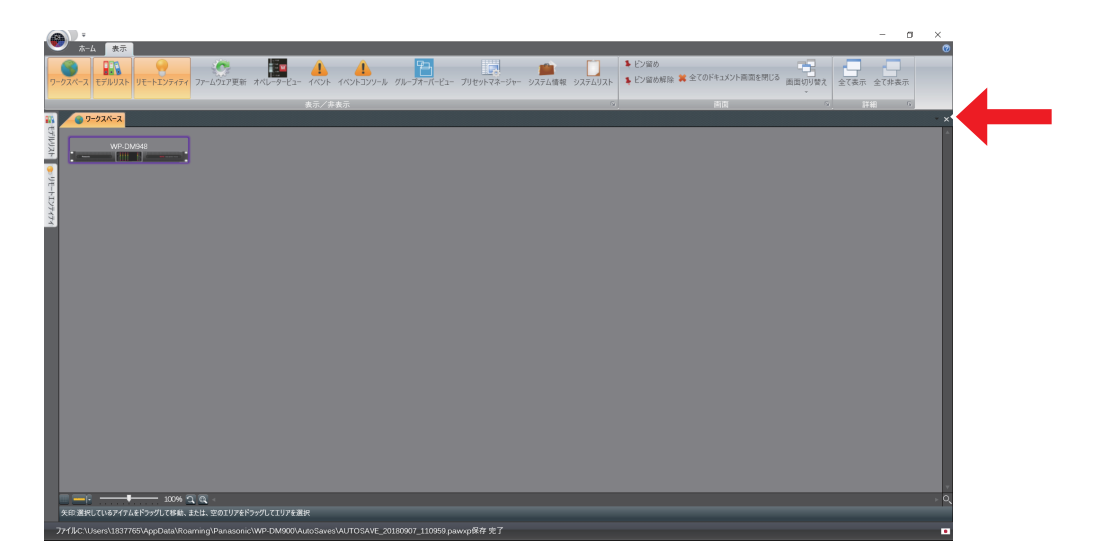

### ■ ワークスペースステータスバー ワークスペースの下方にあるステータスバーには以下の機能があります。  $(1)$   $(2)$   $(3)$   $(4)$  $100%$   $\overline{Q}$ I۰

矢印:選択しているアイテムをドラッグして移動、または、空のエリアをドラッグしてエリアを選択

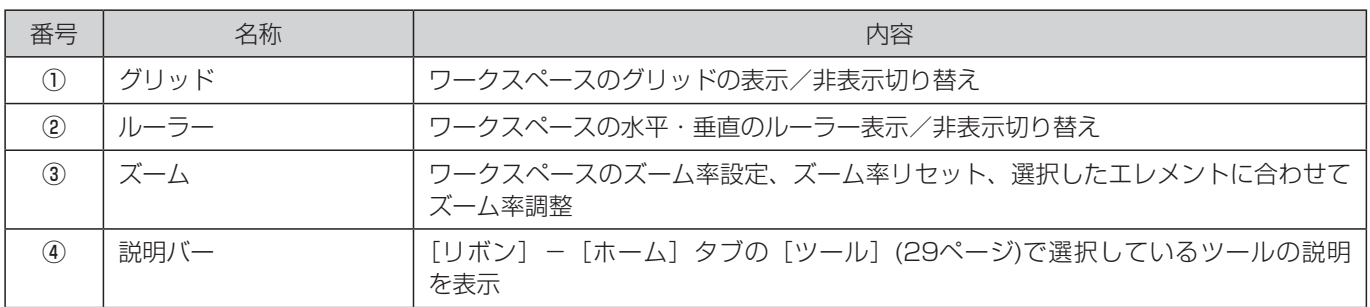

### ■ ワークスペース上での作業

設定を開始するには、モデルリスト、またはリモートエンティティから、設定対象ユニットのアイコンをダブルクリックする かドラッグ&ドロップし、ワークスペース上に配置します。

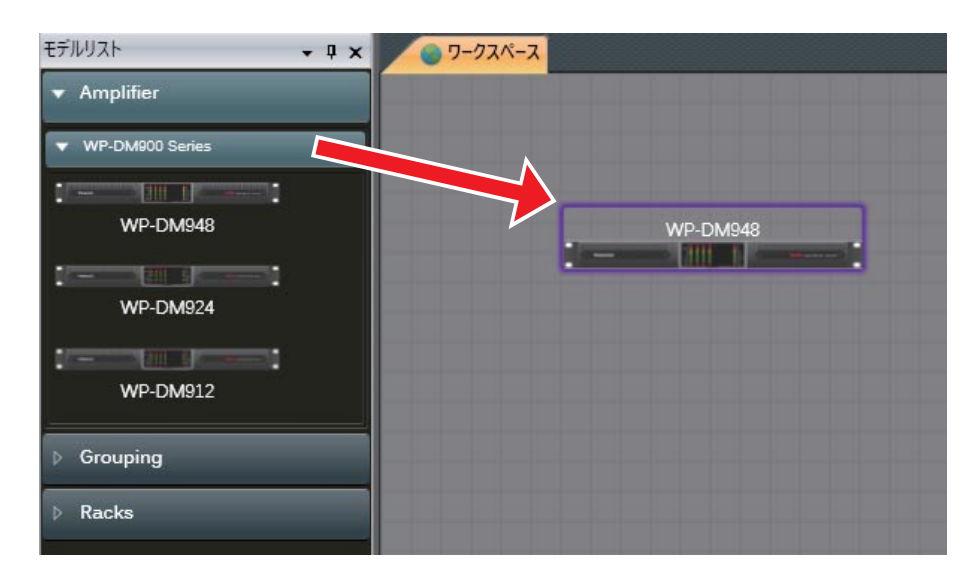

ワークスペース上のユニットはクリックすることにより選択ができます。

ユニットのアイコンは、クリックし枠線にカーソルを当てることにより、サイズを変更することができます。

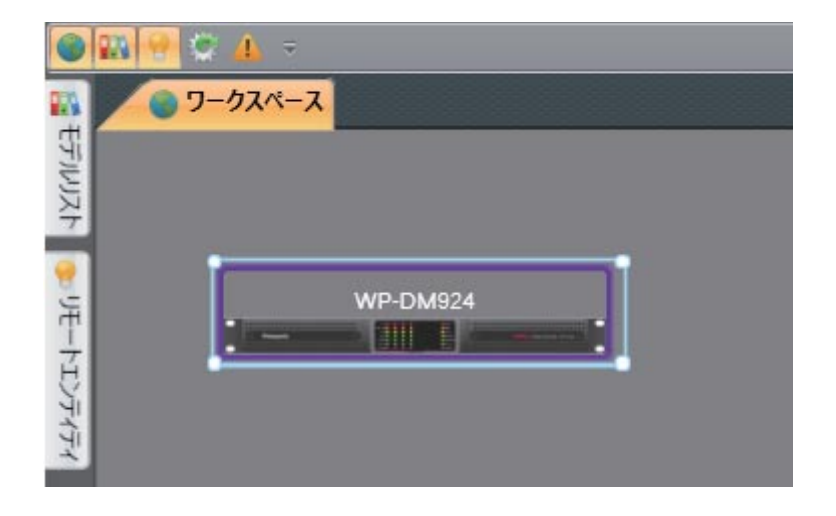
### ■ レイアウトツール

ワークスペース上のエンティティの位置、レイアウトを、配置、均等配置、順序のツールを使用して調整をすることができます。 これらのツールは、ホームタブ内のレイアウト(29ページ)、もしくはワークスペース上のエンティティを右クリックして 使用することができます。

#### ● 配置

シフトキーを押しながら選択した複数のエンティティの端を揃えます。エンティティを水平や垂直方向の中央に揃えたりする こともできます。

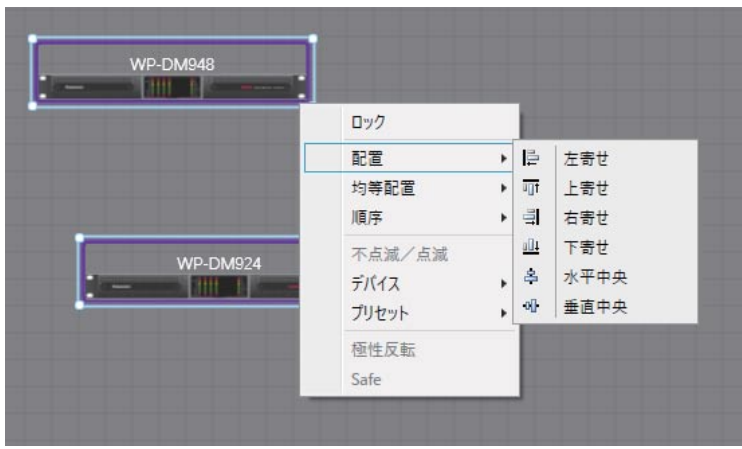

#### ● 均等配置

シフトキーを押しながら選択した複数のエンティティを、水平方向、または垂直方向に均等間隔に並ぶように移動します。

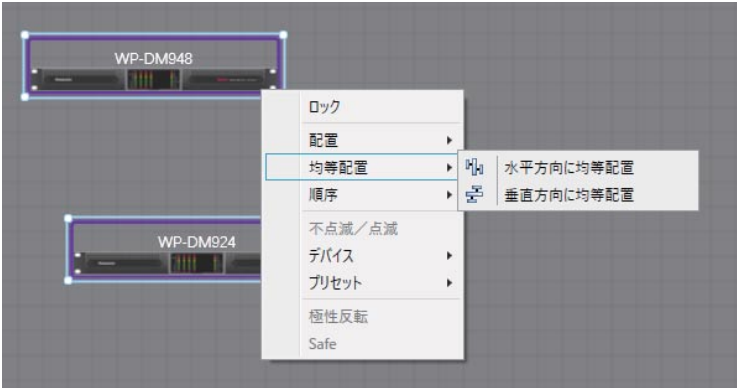

#### ● 順序

選択したエンティティを、最前面・前面、または最背面・背面に移動します。

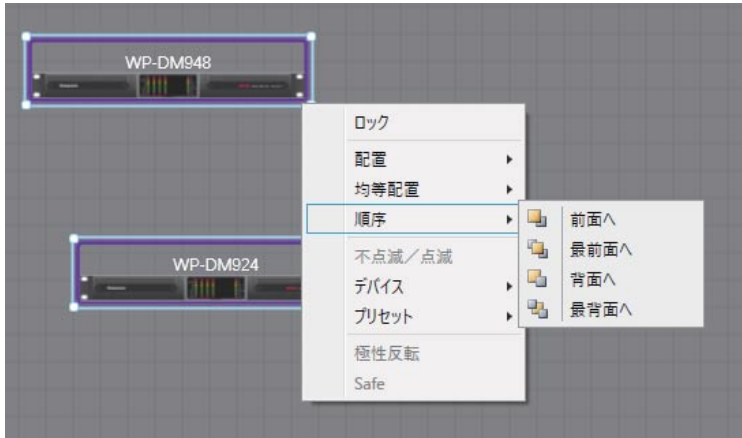

# 設定画面

# プリセット

本ソフトウェアでは、全システムの設定データや1個のエンティティの設定データを、エクスポート、インポートすることが できます。 複数の種類の設定ファイルがあり、対応する拡張子とアイコンで識別することができます。

- PAWXP ワークスペースファイル
- PAM エンティティプリセットファイル
- IQP/POQP/OQP 入力イコライザープリセット/プリ出力イコライザープリセット/出力イコライザープリ セットファイル
- ■ RACK ラックプリセットファイル
- PLIST プリセットリストファイル

#### ◆ ワークスペースファイル (PAWXP)

ワークスペースファイル (PAWXP) はワークスペース上の全設定データを保存したファイルです。 PAWXPファイルを保存するには、[メニュー]ボタンをクリック後、ファイルメニュー中の[保存]、または[名前を付けて 保存]を選択します。PAWXPファイルを開くには、ファイルメニュー中の[開く]を選択します。 [最近使用したファイル]からファイルを選択し、PAWXPファイルを開くことができます。

#### ◆ エンティティプリセットファイル (PAM)

アンプの設定データは、エンティティプリセットファイル(PAM)として保存されます。 ワークスペース上のアンプのアイコンを右クリックし、[プリセット] - [エクスポート]を選択すると、PAMファイルに保 存することができます。「プリセット]- [インポート] を選択すると、PAMファイルを読み込むことができます。大きい音 が出力される可能性がありますので、ご注意ください。

#### ◆ 入力イコライザー/プリ出力イコライザー/出力イコライザープリセットファイル (IQP/POQP/ OQP)

入力イコライザー、プリ出力イコライザー、出力イコライザープリセットは、個別のファイルとして保存されます。 各イコライザー画面で[レイヤー保存]/[保存]ボタンをクリックすることにより、各ファイルに保存することができます。

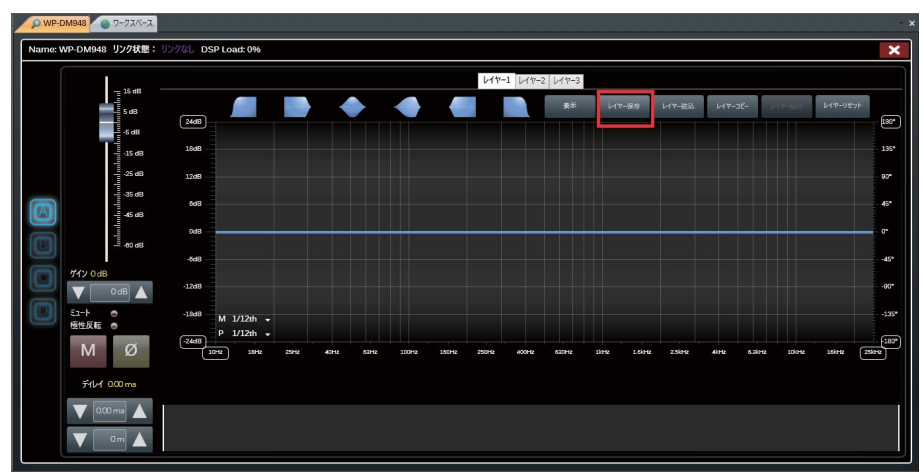

入力イコライザー画面

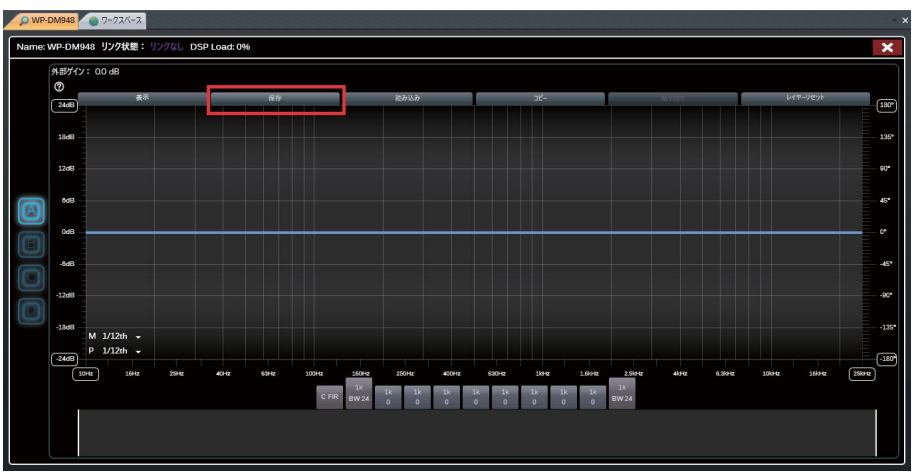

スピーカーイコライザー画面

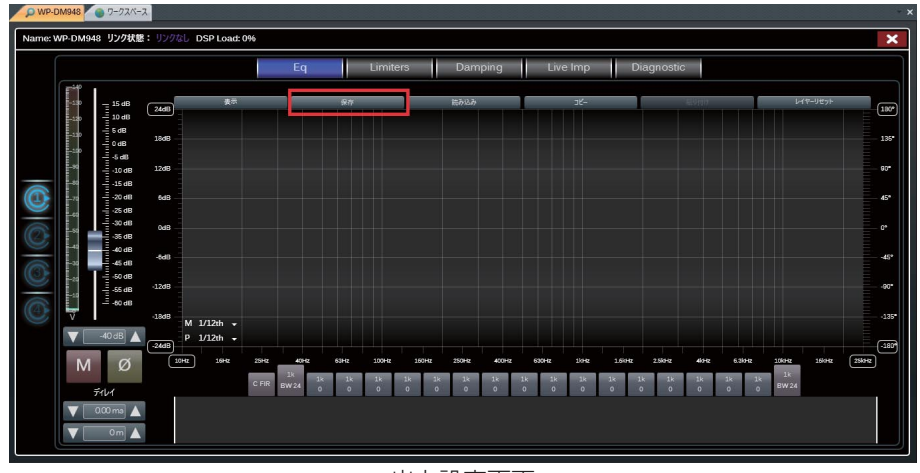

出力設定画面

#### ◆ ラックプリセットファイル (RACK)

ラックプリセットファイル(RACK)は、ラック内のアンプのタイプと格納順序、および各アンプの設定データで構成されて います。

ワークスペース上のラックのアイコンを右クリックし、[プリセット] - [エクスポート]を選択すると、RACKファイルに保 存することができます。ワークスペース上のラックのアイコンを右クリックし、[プリセット]-[インポート]を選択すると、 RACKファイルを読み込むことができます。

#### ◆ プリセットリストファイル (PLIST)

プリセットリストファイル (PLIST) は、本体内部メモリーに保存されているすべてのプリセットデータから構成されています。 プリセットマネージャーを使用すると、PCに保存されたPLISTファイルのエクスポートや、ネットワーク接続された本体への、 プリセットデータの保存などを行うことができます。プリセットマネージャーについては「プリセットマネージャー」(84 ページ)をお読みください。

# 色分け定義

### ■ チャンネルの色分け

アンプの出力チャンネルのグラフなどは色分けされ表示します。 各チャンネルに割り当てられる色は以下のとおりです。

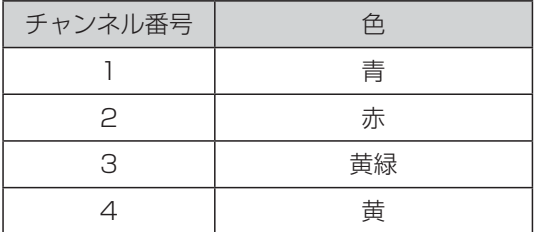

イコライザー波形も上記のチャンネルに割り当てられる色にしたがって色分け表示されます。

### ■ アンプ状態の色分け

ワークスペース上のアンプの枠線は、アンプの状態にしたがって色分け表示します。

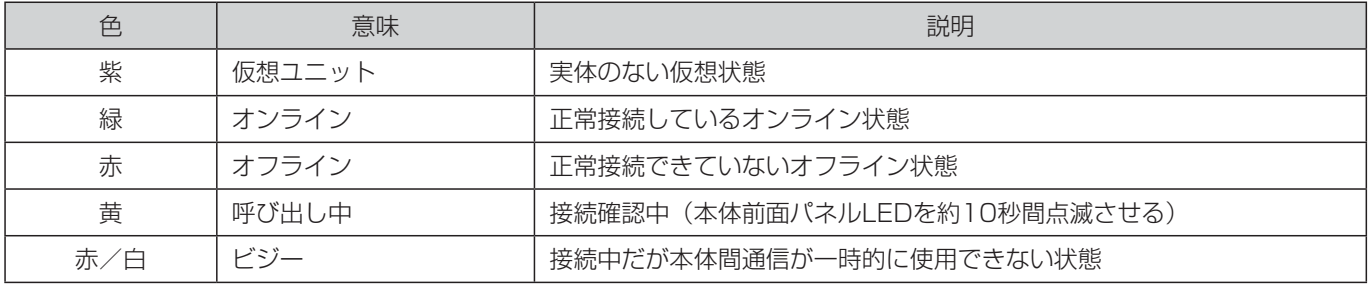

### ■ アラームの色分け

アラームが発生した場合、アンプの背景色が以下のように変化します。

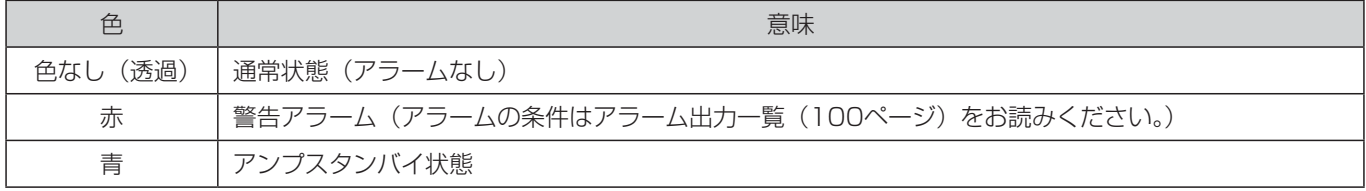

# 基本設定

設定は、ワークスペース内で管理、表現されているユニット群(エンティティ)とパラメーターから成ります。

設定は以下の内容で構成されています。

- エンティティ
- メモと吹き出し

本ソフトウェアを使用して、設定データの保存、エンティティのパラメーター呼び出し、ユニットの追加・削除などを行うこ とができます。 設定は、オンライン、オフラインの両方で実行することができ、動作中においてもエンティティすべての設定パラメーターの 制御が可能です。

#### ■ オンライン編集とオフライン編集

定義については「オンライン編集とオフライン編集について」(11ページ)を参照ください。 本ソフトウェアと接続されていないエンティティの設定データをオフライン状態で編集、管理することができます。 オフライン状態のエンティティは赤枠で表示されます。

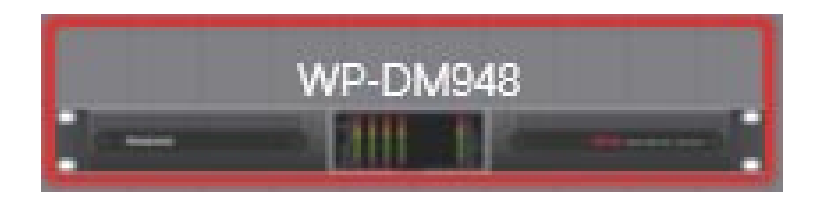

仮想エンティティは特別なオフライン状態のユニットで、実体のないユニットをワークスペース上に配置し設定の管理をする ことができます。仮想状態のエンティティは紫枠で表示されます。

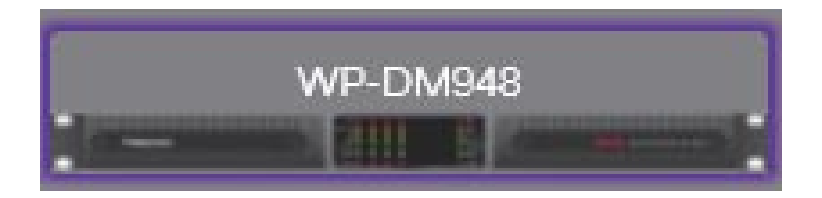

オフライン編集では、本ソフトウェアが本体に接続されていない状態でユニットをダブルクリックすることで設定データの編 集ができ、編集したデータは同期機能を使用してリモートエンティティにアップロードすることが可能です。

オンライン編集では、本ソフトウェアと本体がネットワーク経由で接続された状態で、リアルタイムで設定データの編集、管 理ができます。

オフライン編集からオンライン編集に戻るには、PCと本体をネットワーク接続させてください。

#### ■ 同期

リモートエンティティとワークスペース上の仮想エンティティ間で設定パラメーターの差異が生じている場合、

- 仮想エンティティからリモートエンティティへの設定パラメーターの送信
- リモートエンティティから仮想エンティティへの設定パラメーターの読み込み

のいずれかを選択することができます。

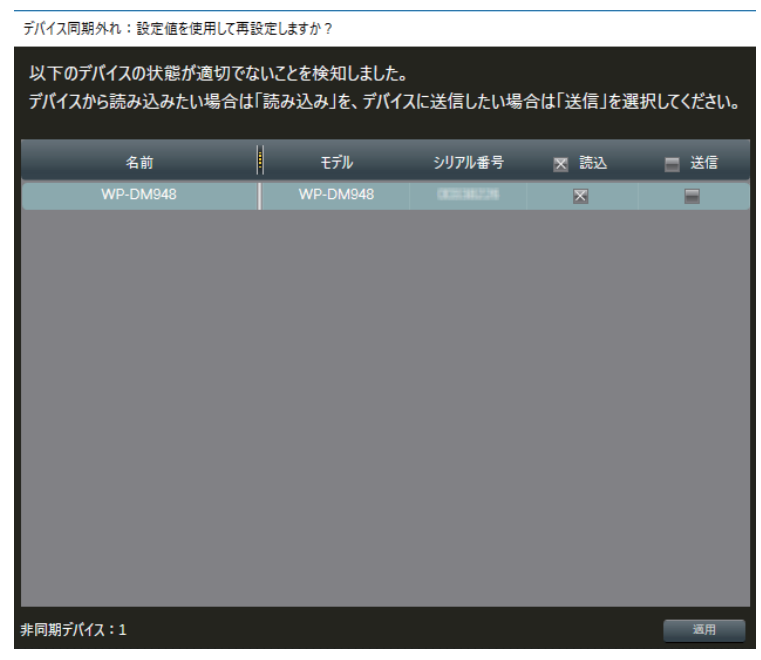

#### 同期機能ダイアログ画面

本体との再接続時、本ソフトウェアで、リモートエンティティとワークスペース上の仮想エンティティ間で設定パラメーター の差異を検知すると、同期機能ダイアログが表示されます。本ダイアログで、設定パラメーターの同期の方向(送信、または 読み込み)を選択することができます。

#### ■ エンティティ

エンティティは、設定パラメーターを制御できる制御パネルを有したユニットです。 エンティティは、モデルリスト内、もしくはリモートエンティティ画面内で確認することができ、ワークスペース上に配置す ることが可能です。

エンティティには、アンプ、ラックがあります。

エンティティには、ラックのように仮想のエンティティと、アンプのように実体のあるリモート制御可能なエンティティがあり、 それらをワークスペース上で接続することができます。

リモートエンティティは、ユニットと接続していない状態でオフライン編集することにより設定データの管理が可能です。また、 リモートエンティティに表示されたユニットをドラッグ&ドロップでワークスペース上に移動させることにより、オンライン 編集状態に移行することができます。

### ■ アンプ

ワークスペース上の本体アイコンをダブルクリックすると、システム詳細画面が表示されます。 システム詳細画面の詳細については「アンプ設定」(50ページ)をお読みください。

ワークスペース上の本体アイコンの枠線部分を右クリックすると操作メニューを表示することができます。

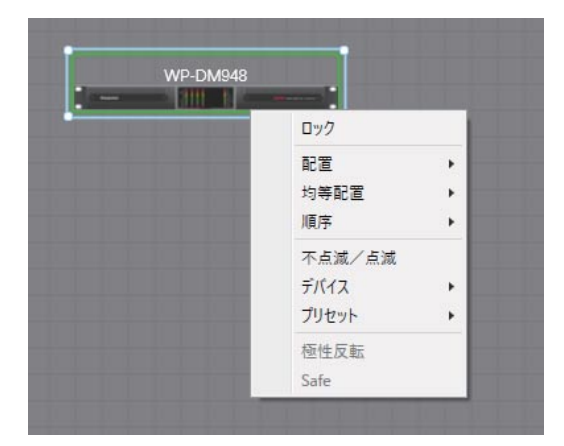

#### ●ロック

ロックを選択してチェックすると、枠線左上にロック状態が表示されます。ロック状態になると、アンプをワークスペース 上で移動することができなくなります。

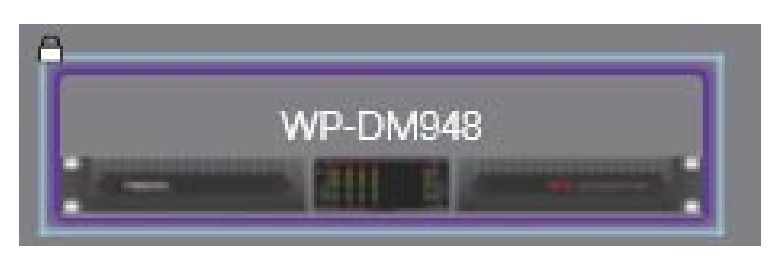

#### ●表示オプション

ワークスペース上のアンプの位置を、配置、均等配置、順序のツールを使用して調整することができます。 操作の詳細については、「レイアウトツール」(37ページ)をお読みください。

#### ● 不点滅/ 点滅

本ソフトウェアと本体間の接続を確認するために、本体前面パネルの全LEDを約10秒間点滅させます。

#### ● デバイス

各項目で次の操作を行うことができます。

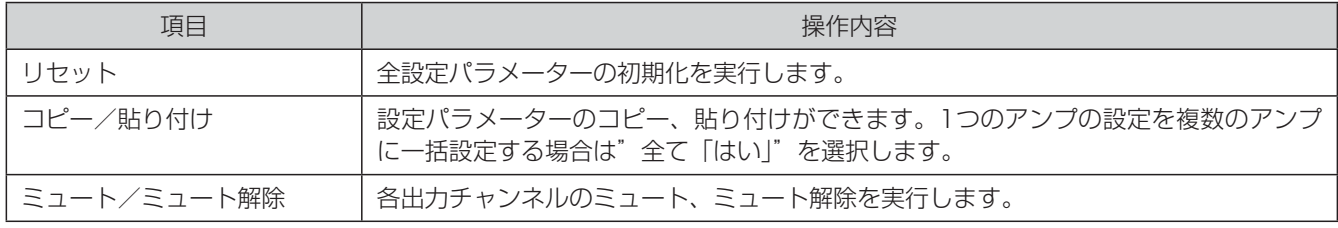

#### ●プリセット

各項目で次の操作を行うことができます。

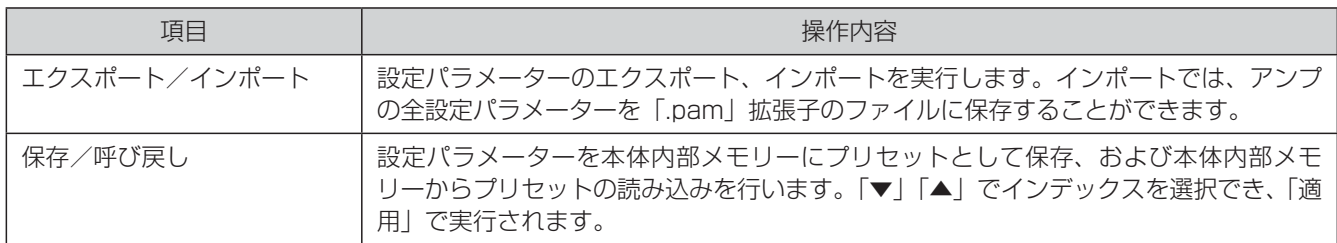

### ■ ラック

ラックは、決められた数のエンティティを格納できる仮想エンティティです。 ラックでは、ラック内に設置したエンティティの制御パラメーターを集約した制御パネルを使用することができます。

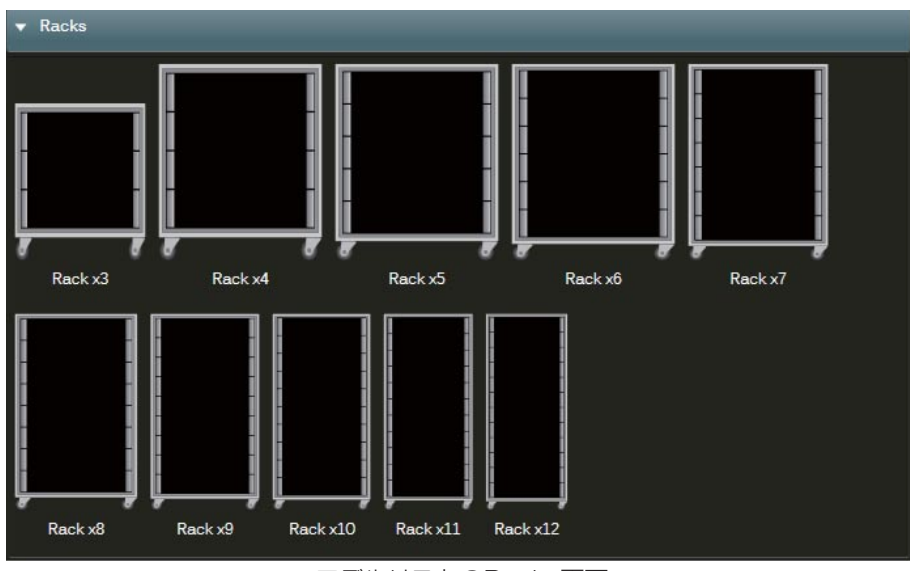

モデルリストのRacks画面

ラックはモデルリスト画面からドラッグ&ドロップでワークスペース内に配置することができます。

ワークスペース上のエンティティをドラッグ&ドロップでラック内に格納します。

ラック内に格納されたエンティティをクリックして選択すると右側に黄色の矢印が表示されます。この矢印をクリックすると ラックからエンティティを取り外すことができます。

ラックの枠線をダブルクリックすると、ラック制御パネルが表示されます。ラックの上部に格納されたアンプの詳細画面がパ ネルの左側に表示されます。

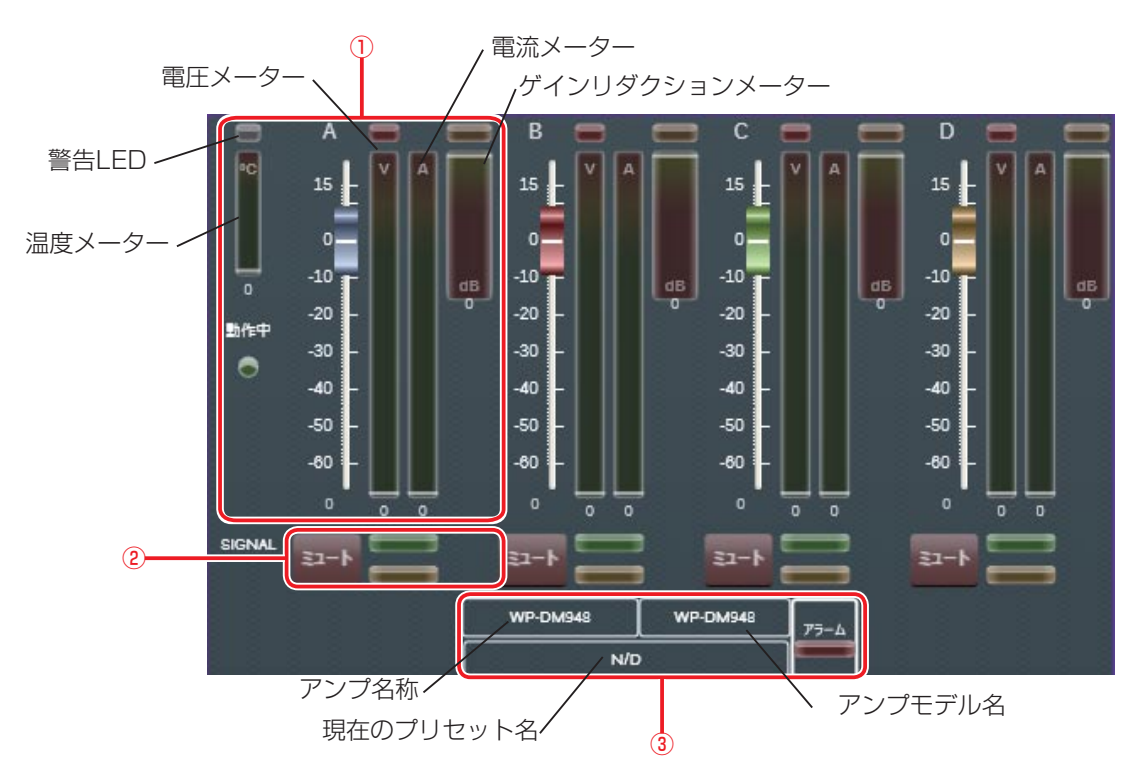

ラック制御パネルにはアンプごとに以下のようなパラメーター、表示があります。

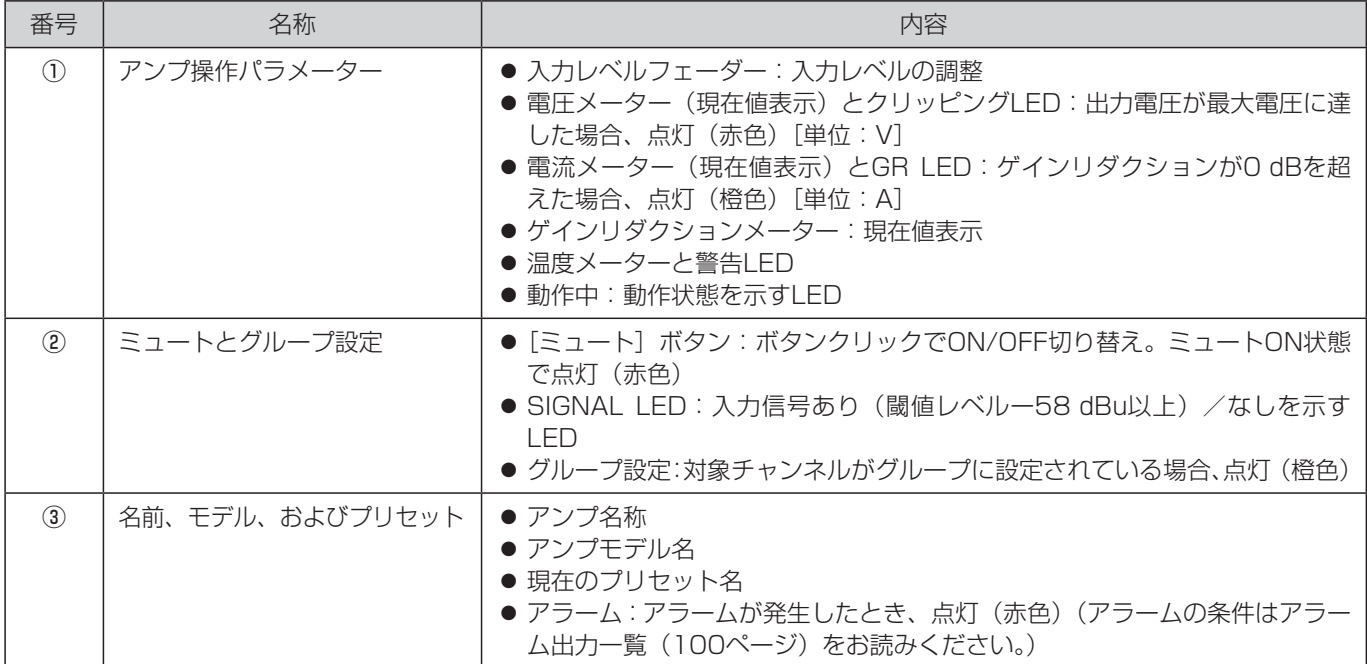

ワークスペース上のラック制御パネルの枠線部分を右クリックすると操作メニューを表示することができます。

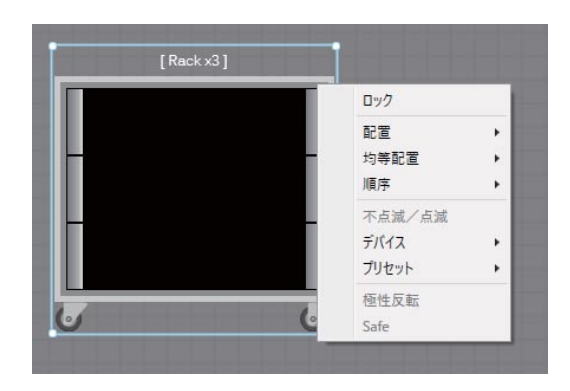

#### ●ロック

ロックを選択してチェックすると、枠線左上にロック状態が表示されます。ロック状態になると、ラックをワークスペース 上で移動することができなくなります。

#### ●表示オプション

ワークスペース上のラックの位置を、配置、均等配置、順序のツールを使用して調整することができます。 操作の詳細については、「レイアウトツール」(37ページ)をお読みください。

#### ● デバイス

各項目で次の操作を行うことができます。

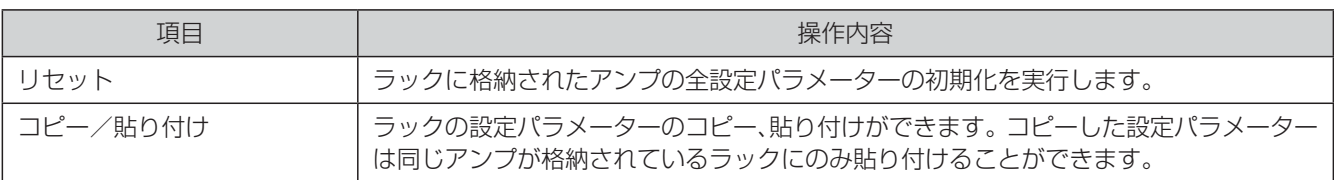

#### ● プリセット

ラックとラックに格納されたアンプの設定パラメーターのエクスポート、インポートを実行します。ラックとラックに格納 されたアンプの全設定パラメーターを、「.rack」拡張子のファイルに保存することができます。エクスポートされたファイ ルは、同数の同一アンプで構成されたラックへのみインポートすることができます。

### ■ グループ

グループを使用すると、複数エンティティの複数チャンネルの設定、管理を同時に行うことができます。 グループを使用するには、モデルリスト内にあるグループのアイコンをダブルクリックするかドラッグ&ドロップし、ワーク スペース上に配置します。

グループにはアドバンストグループとベーシックグループがあります。

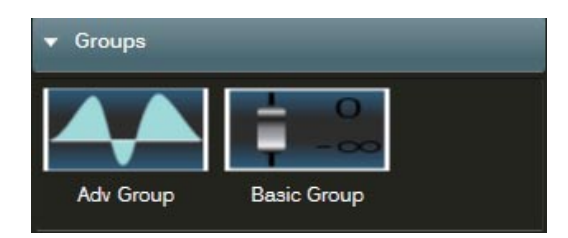

アドバンストグループには、[入力イコライザー設定]ボタン(ディレイ表示、位相状態表示)、入力イコライザーゲイン設定、 [ミュート]ボタン、[Assign]ボタンがあり、ベーシックグループには、[Details]ボタン、出力減衰設定、[ミュート]ボ タン、[Assign]ボタンがあります。

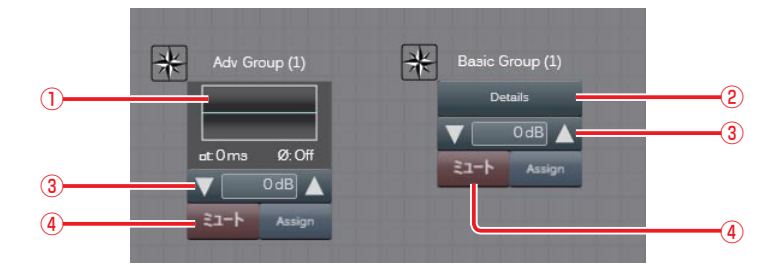

ワークスペース上のエンティティの信号チャンネルを、複数のグループに自由に設定することができます。 アドバンストグループの設定状況はグループオーバービュー画面(82ページ)で見ることができます。

以下の手順でアンプユニットのチャンネルをグループに設定します。

- 1 ワークスペース内で、アドバンスト、もしくはベーシックグループの[Assign]ボタンをクリックします。
- 2 各ユニット上に、設定可能なチャンネル(A/B/C/D)が表示されます。
- 3 グループに設定するチャンネルをクリックします。設定されたチャンネルは水色に変更されます。
- 4 再度 [Assign] ボタンをクリックして設定を終了します。

# 設定画面

グループには以下のパラメーターがあります。

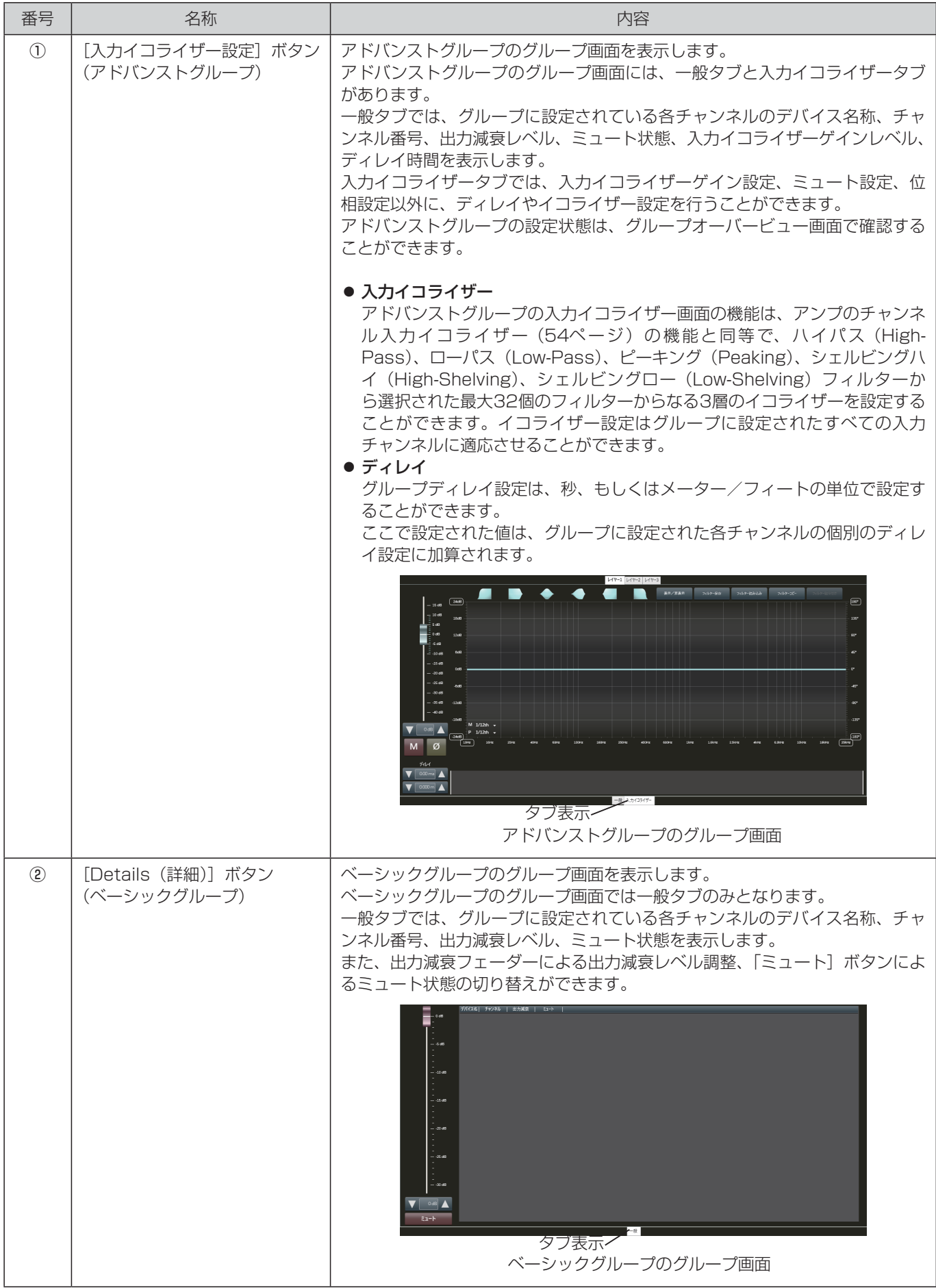

47

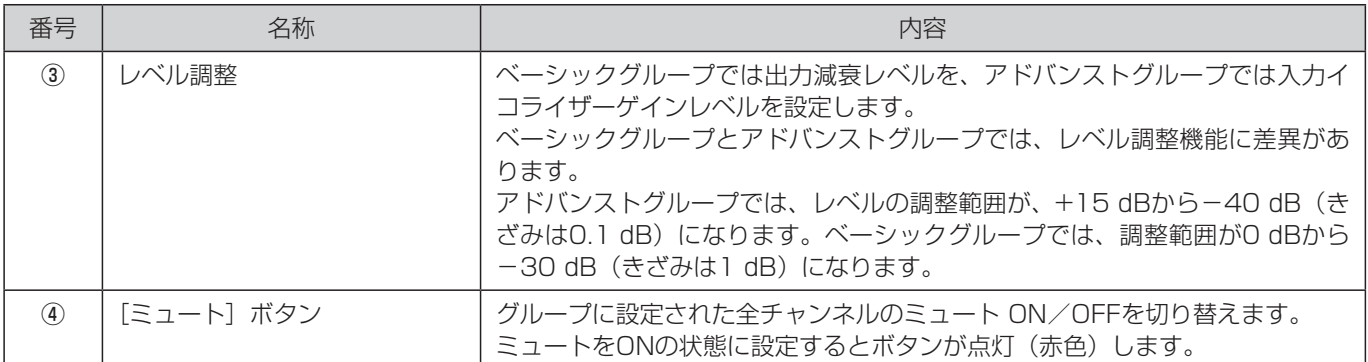

ワークスペース上のグループアイコンの枠線部分を右クリックすると操作メニューを表示することができます。

#### ●ロック

ロックを選択してチェックすると、枠線左上にロック状態が表示されます。ロック状態になると、グループをワークスペー ス上で移動することができなくなります。

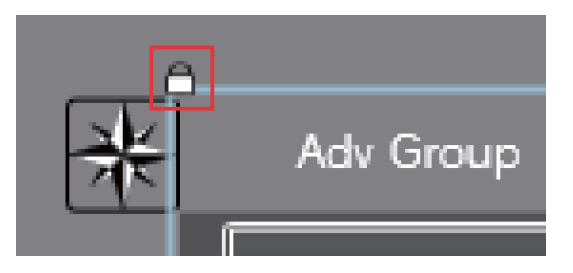

#### ●表示オプション

ワークスペース上のグループの位置を、配置、均等配置、順序のツールを使用して調整することができます。 操作の詳細については、「レイアウトツール」(37ページ)をお読みください。

#### ● デバイス

各項目で次の操作を行うことができます。

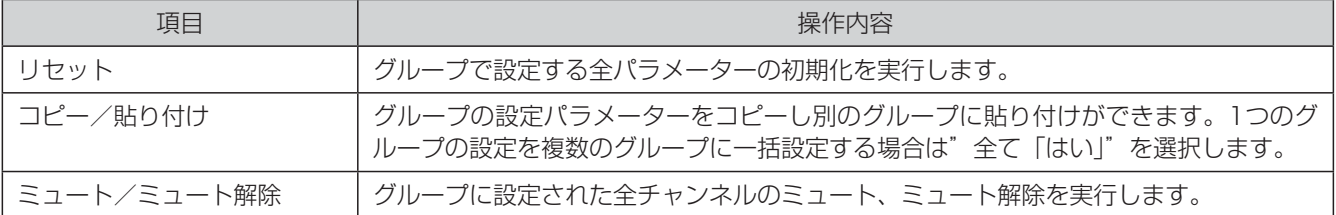

#### ● プリセット

グループの設定パラメーターのエクスポート、インポートをすることができます。アンプの設定パラメーターを、「.pam」 拡張子のファイルに保存することができます。

#### ● 極性反転

極性の切り替えを実行します。 極性がオン状態になると、極性表示が「On」に、背景色が黄色に変更されます。

#### ● SAFE

ワークスペース上での、[ミュート]ボタン、レベル調整の操作を無効にすることができます。

### ■ メモと吹き出し

ワークスペース上に、メモと吹き出しと画像を追加します。

メモと吹き出しは、設定内容の記述、設定の識別、リマインダーなどに利用できます。文字制限はなく、サイズ変更できません。 メモと吹き出しと画像は、[リボン]-[ホームタブ]の挿入グループで操作することができます。追加するメモまたは吹き出し または画像のボタンをクリックすると、ワークスペース上に表示されます。 吹き出しをダブルクリックすると非表示になります。

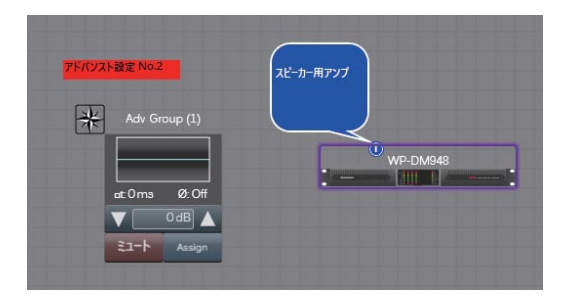

# アンプ設定

ワークスペース上の編集対象の本体アイコンをダブルクリックすると、システム詳細画面が表示されます。 システム詳細画面では、入出力、ディレイ、イコライザー、リミッターなどの設定を行うことができます。

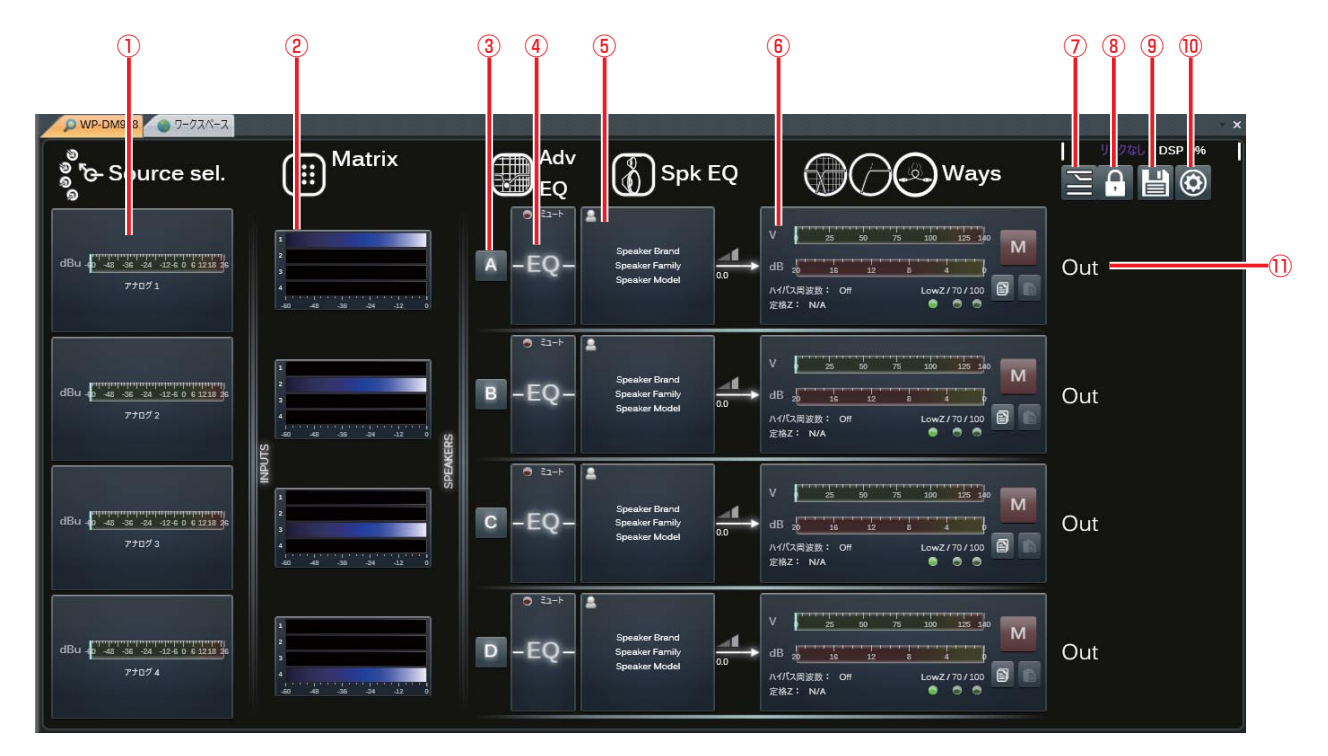

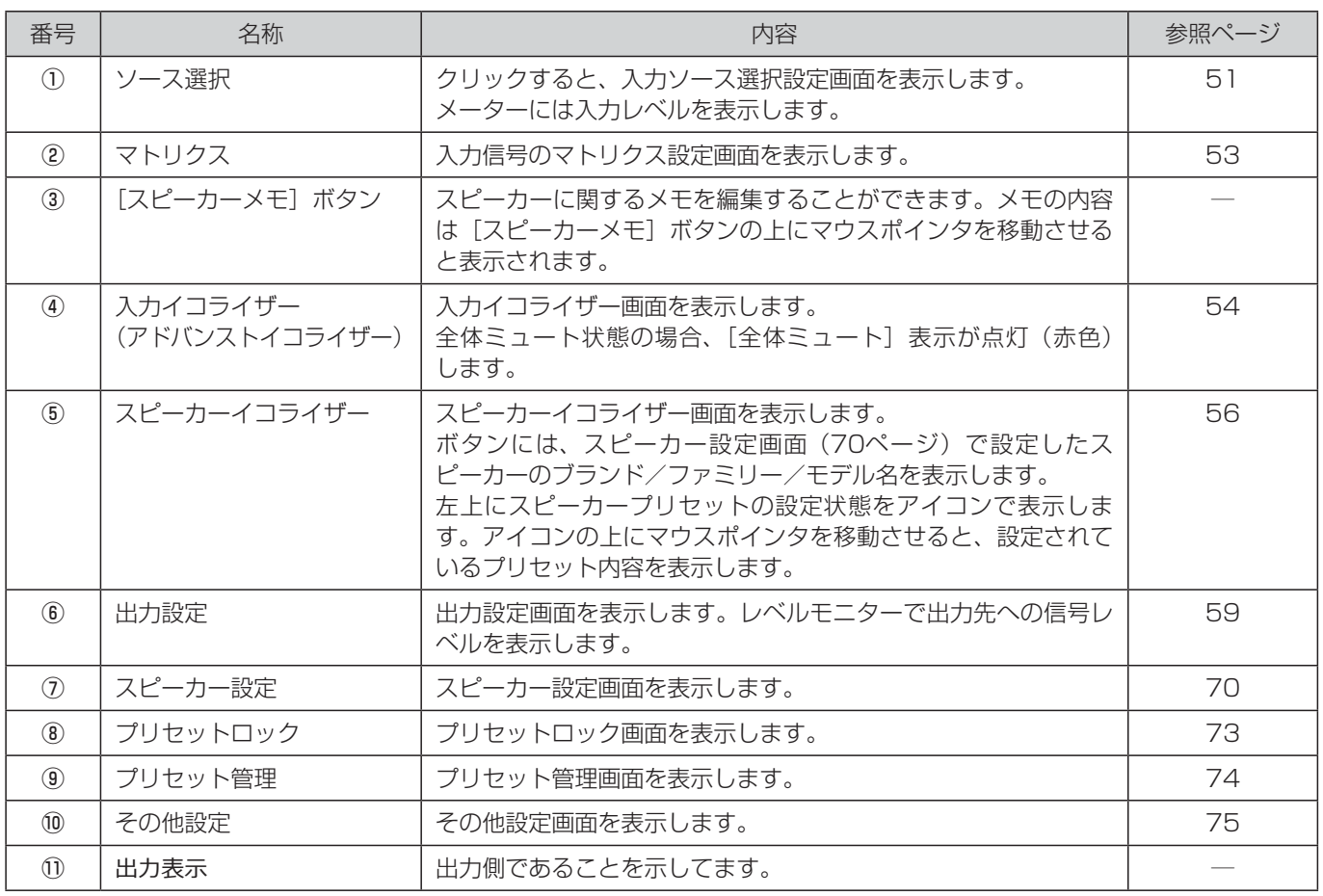

# 入力ソース選択設定画面

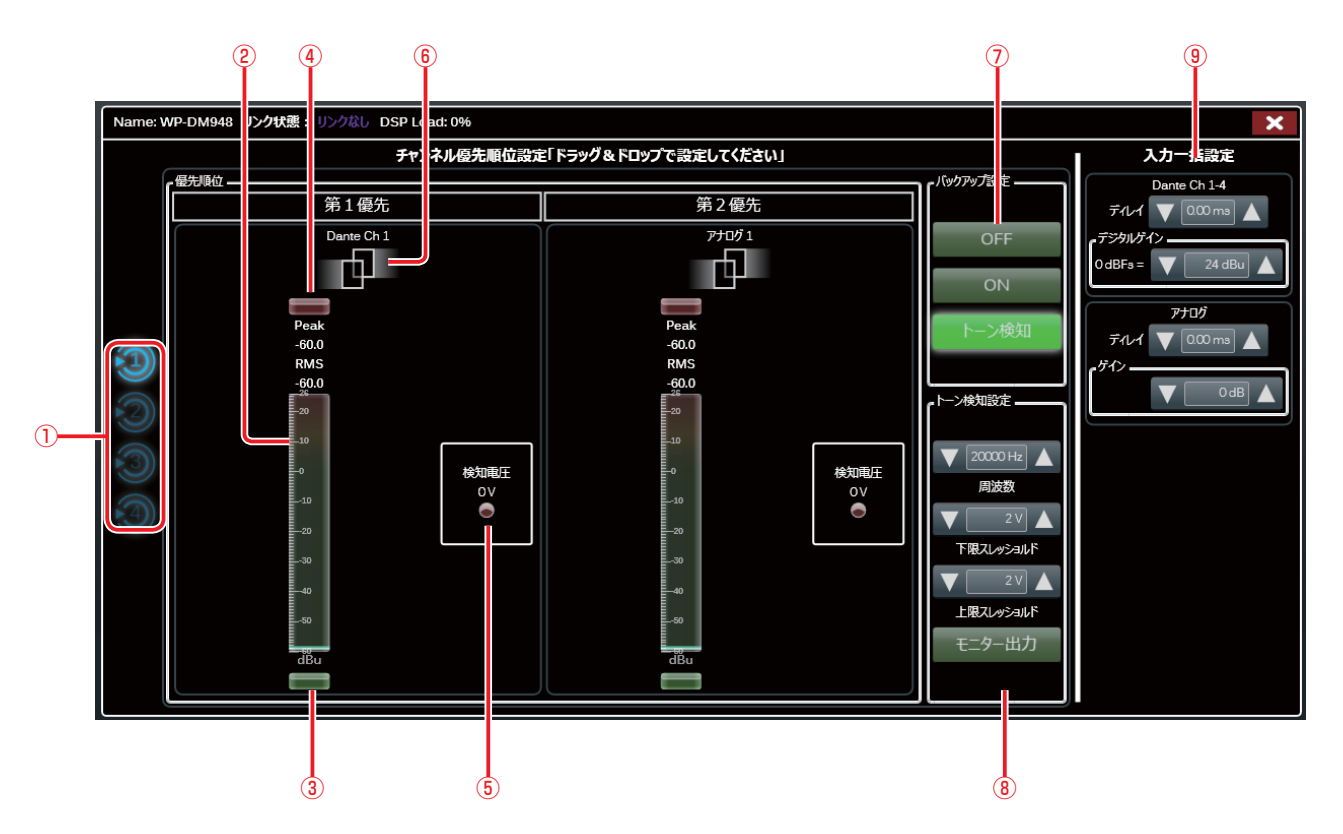

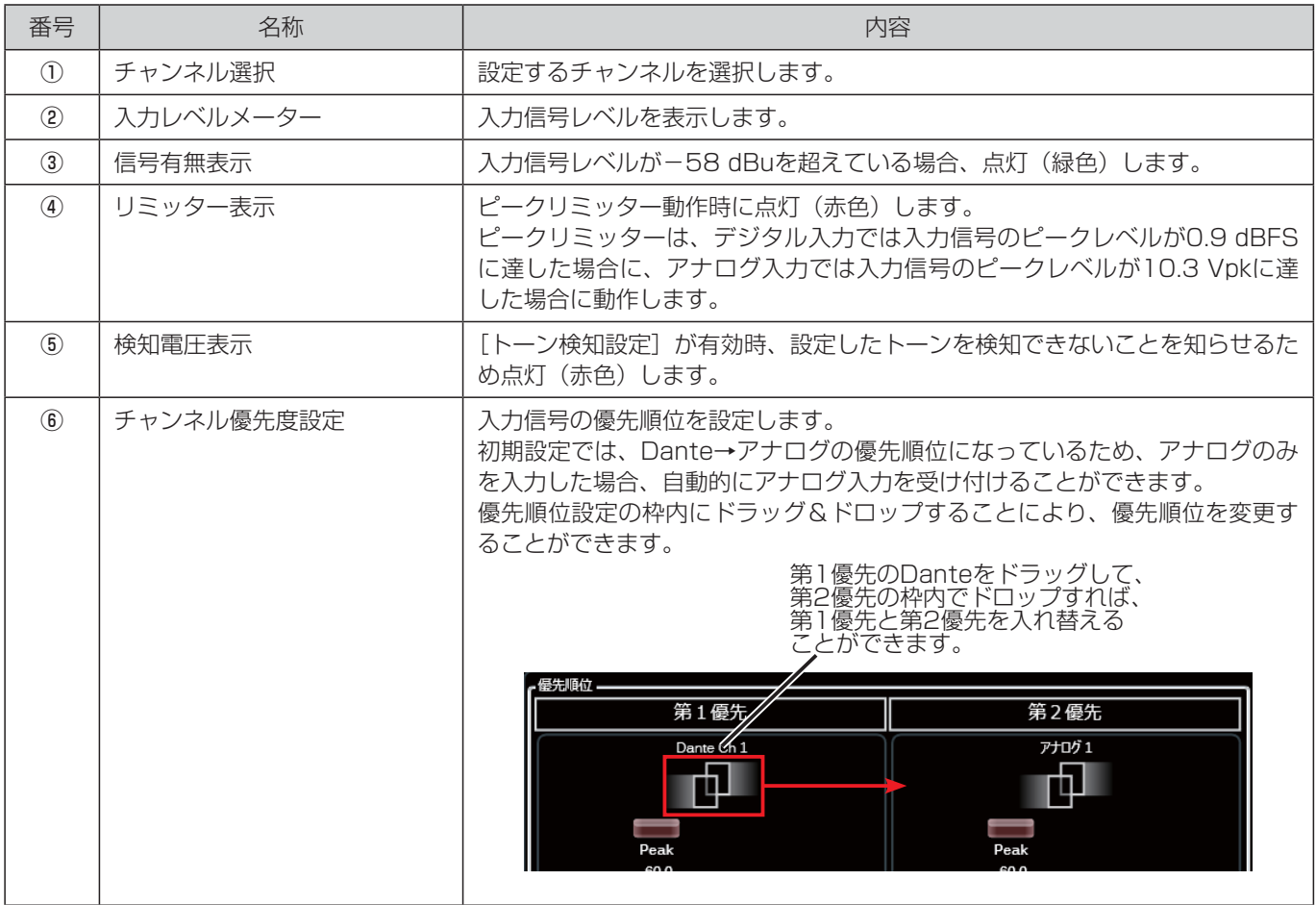

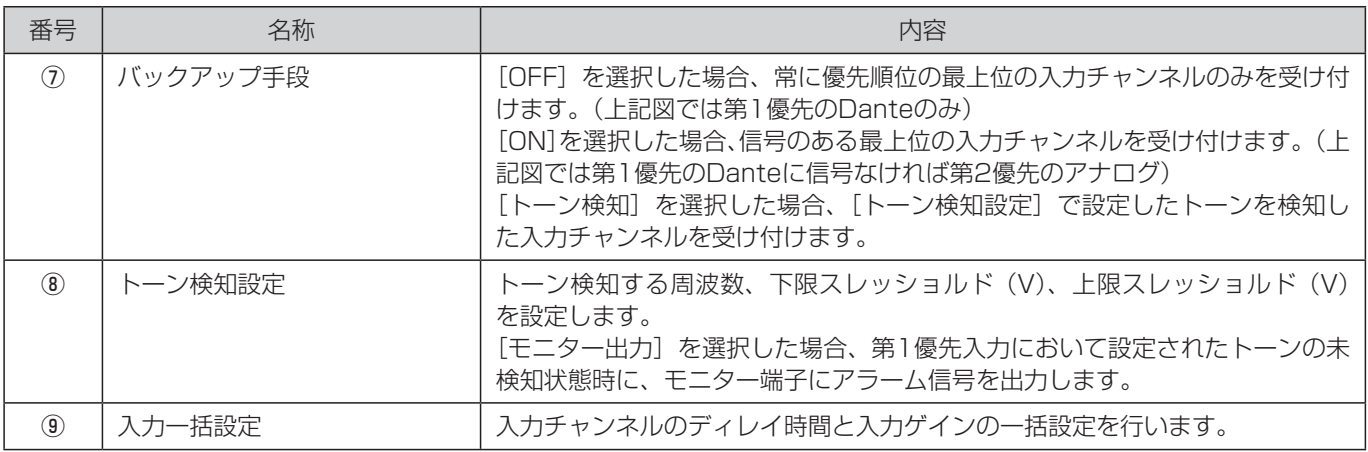

# マトリクス設定画面

入力信号の各出力先(スピーカー)への割り当て設定を行います。

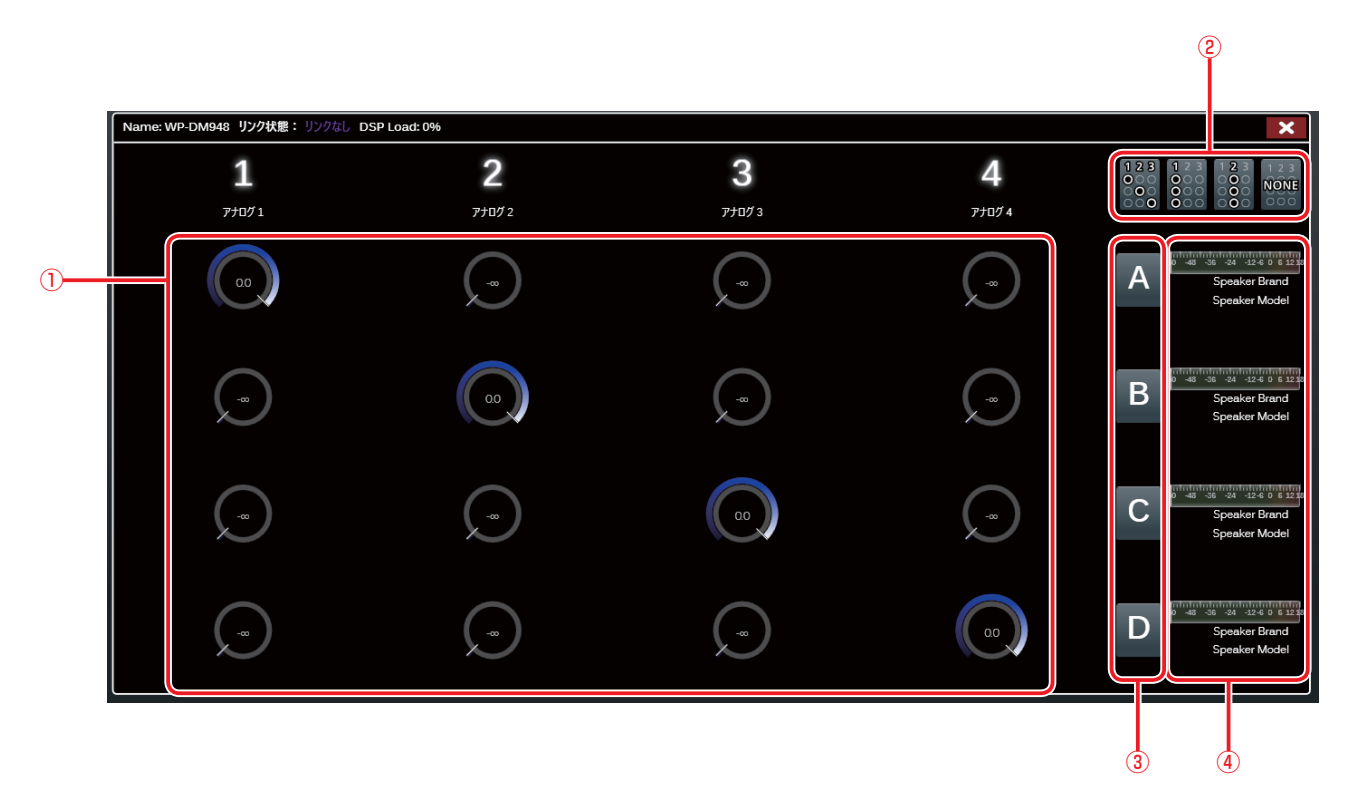

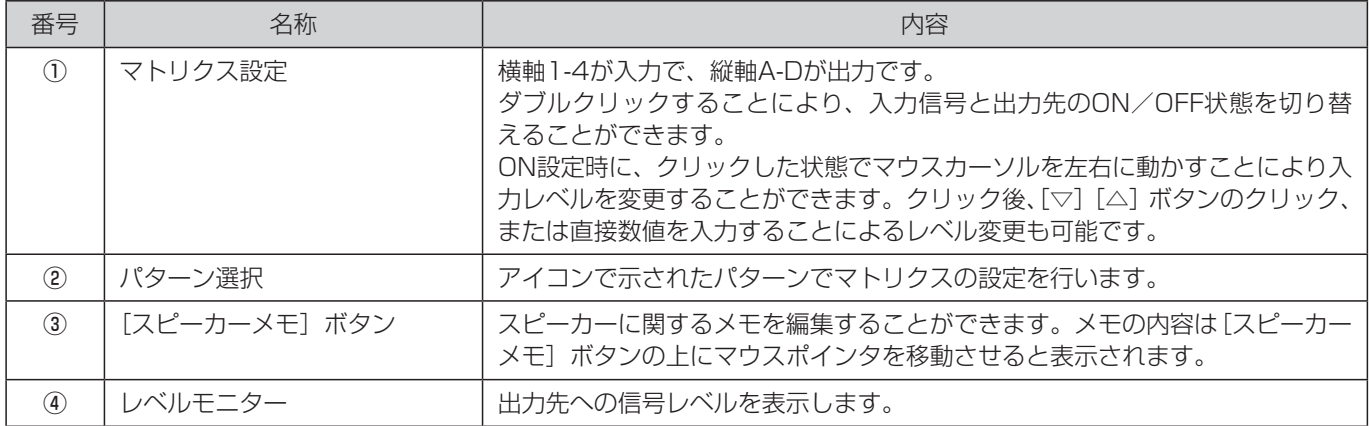

# 入力イコライザー画面

各チャンネルの入力イコライザーの設定を行うことができます。

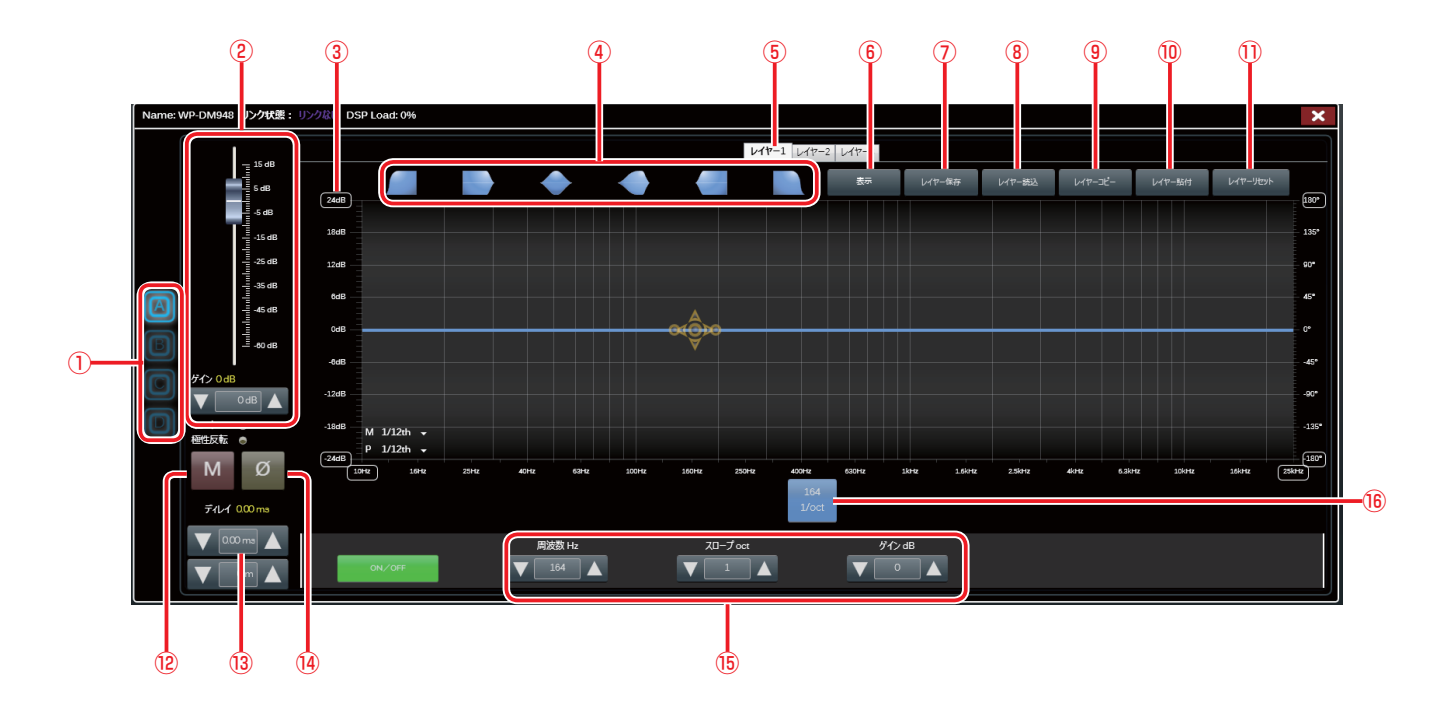

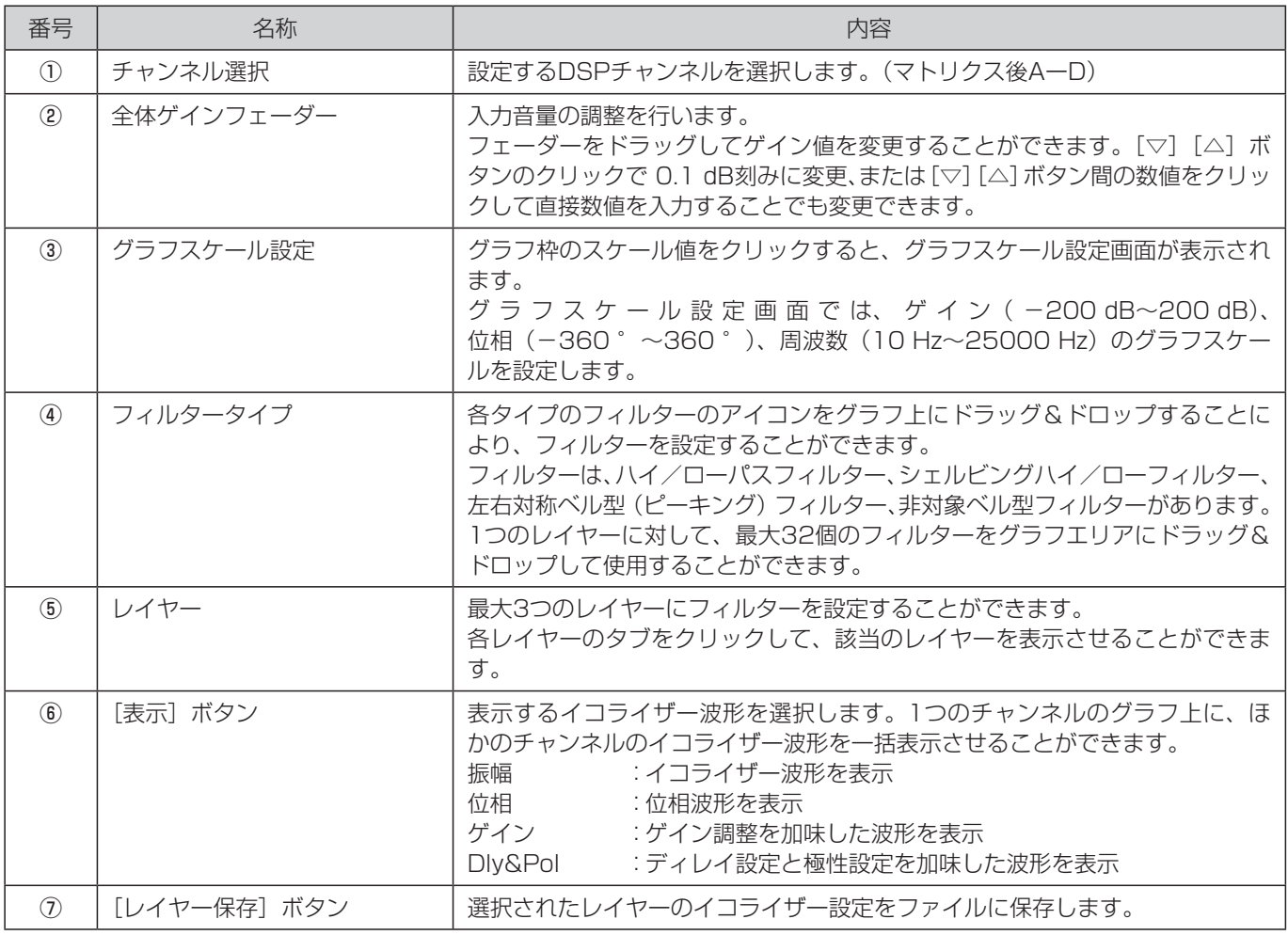

54

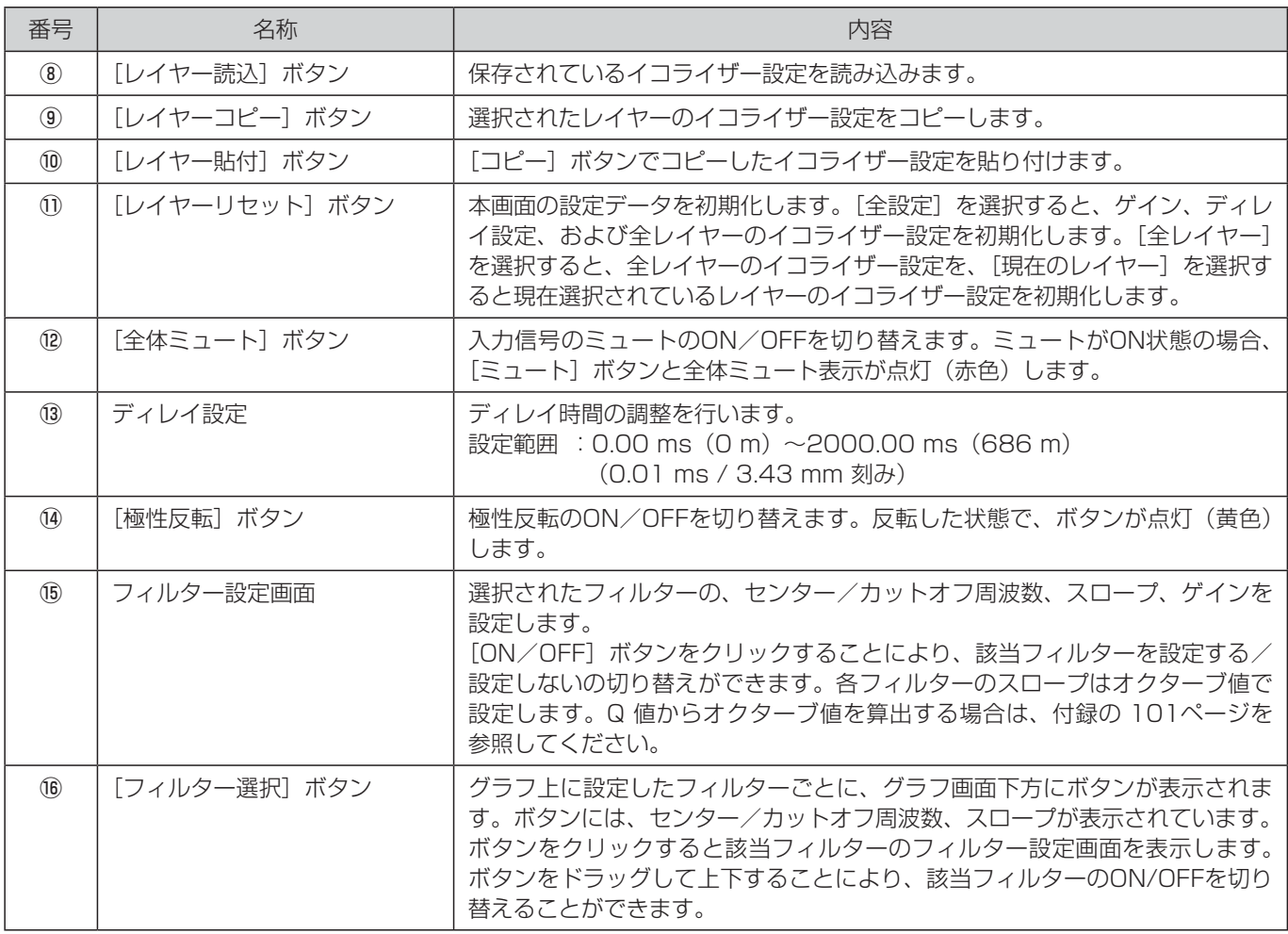

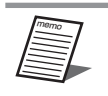

● グラフ内にマウスを持っていくと、その位置の座標を示すポイント表示をします。

● マウスを移動させた時、移動前のポイント表示が消えるのが遅い場合は、デスクトップのテーマを「Aeroテーマ」 に変更することで軽減が可能です。

# スピーカーイコライザー画面

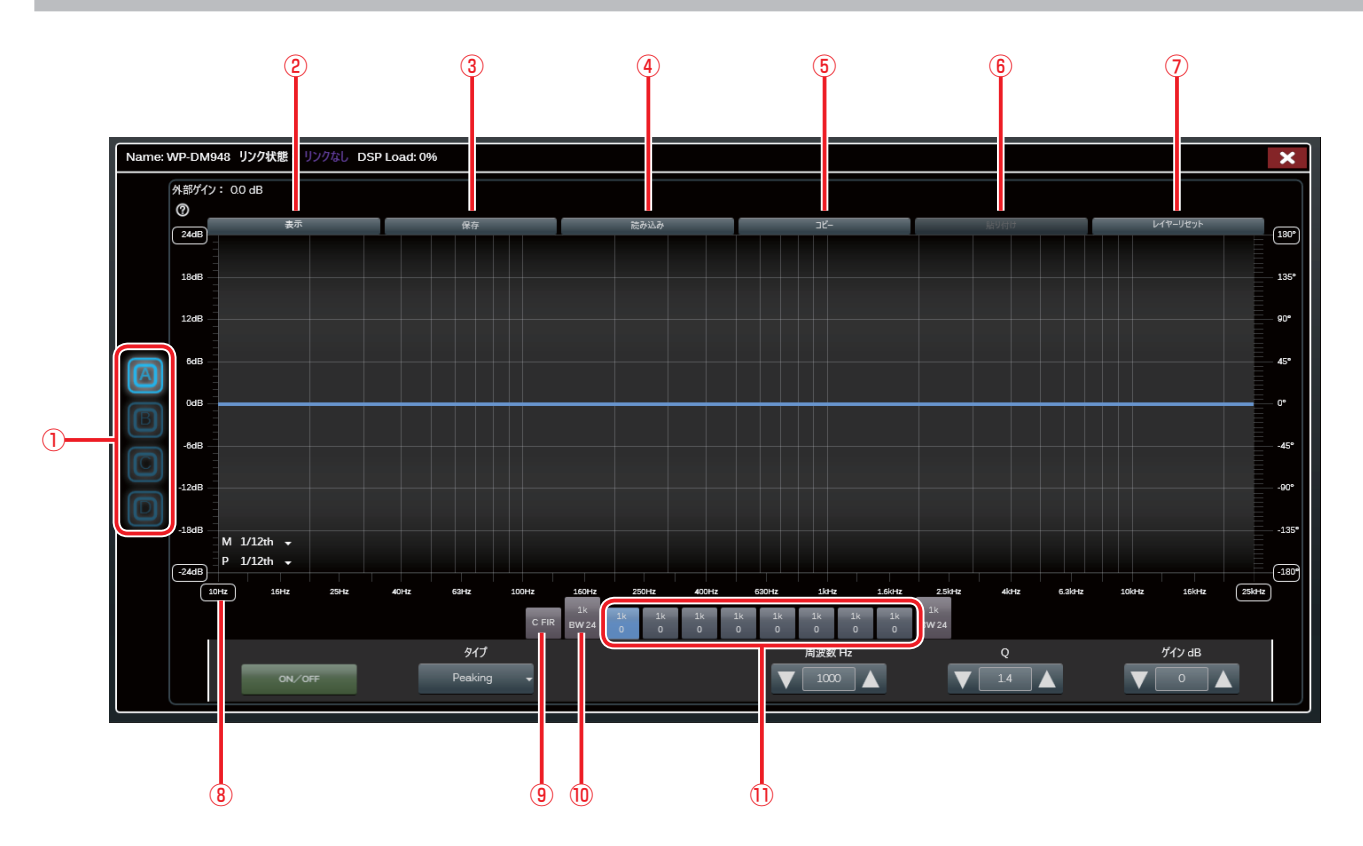

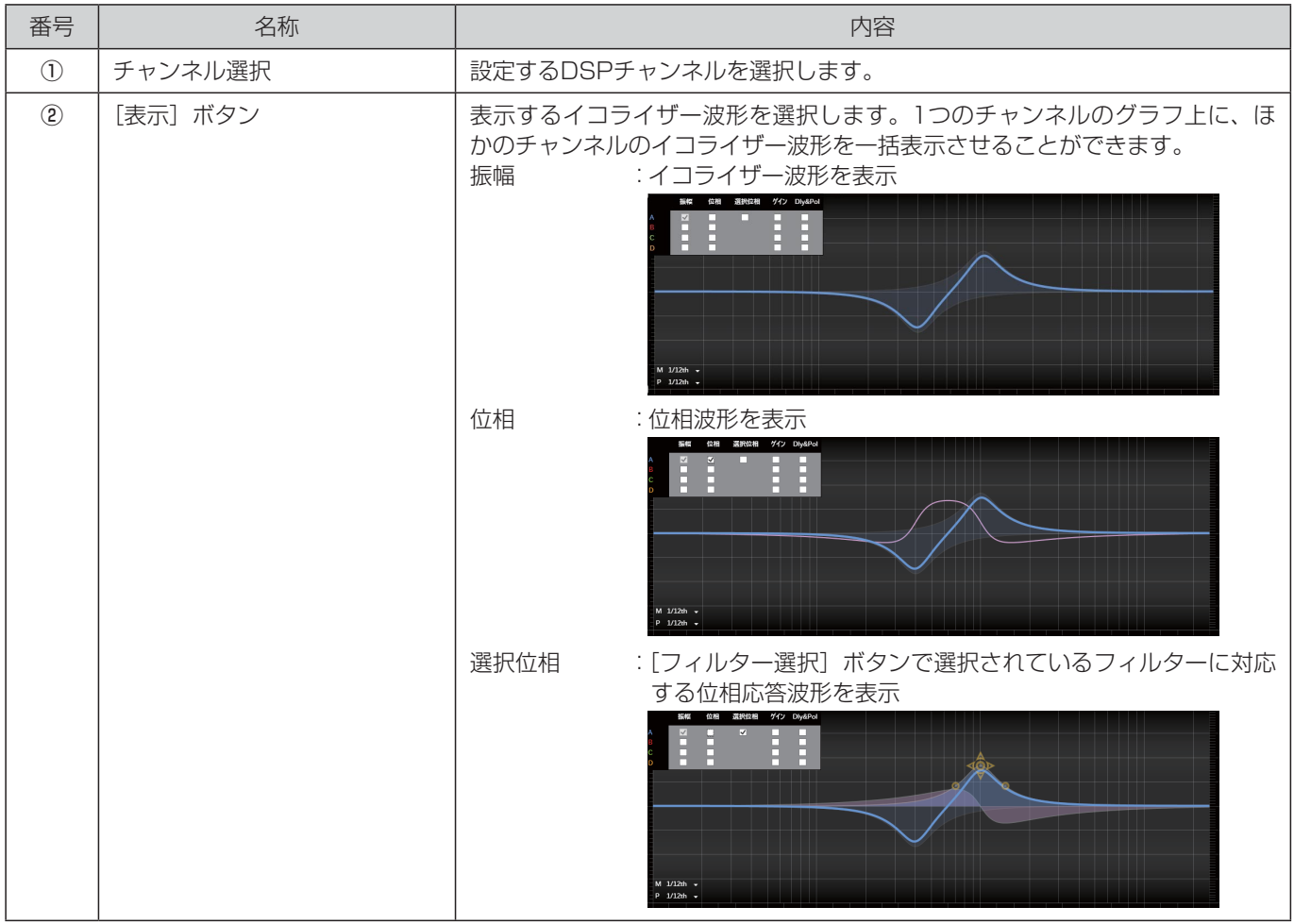

56

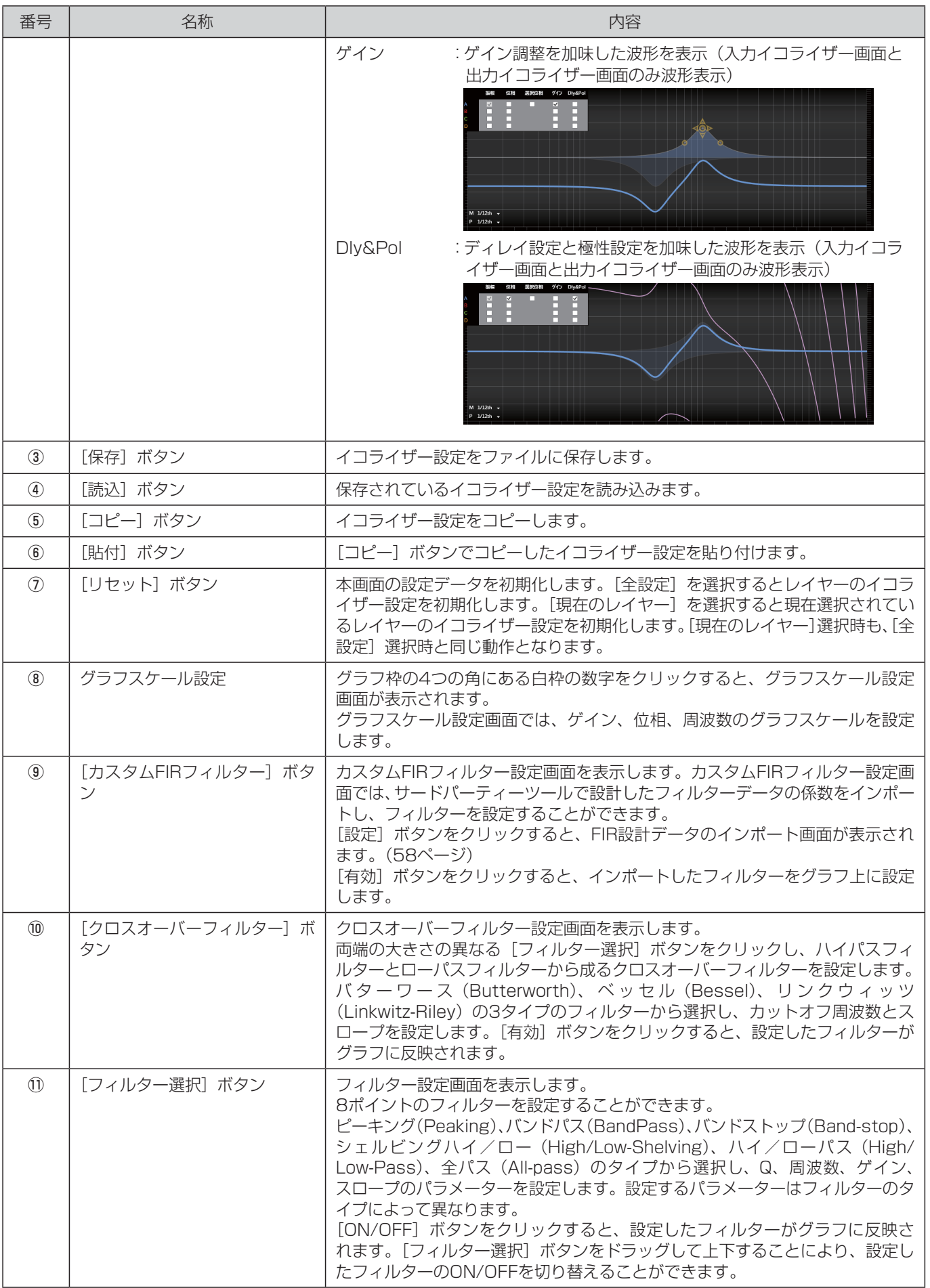

● グラフ内にマウスを持っていくと、その位置の座標を示すポイント表示をします。 ● マウスを移動させた時、移動前のポイント表示が消えるのが遅い場合は、デスクトップのテーマを「Aeroテーマ」 に変更することで軽減が可能です。

#### ◆ カスタムFIRインポート画面

外部アプリケーションや外部ツールを使用して算出したFIRフィルター係数データをインポートすることによって、イコライ ザー調整後の位相特性を最適化することができます。

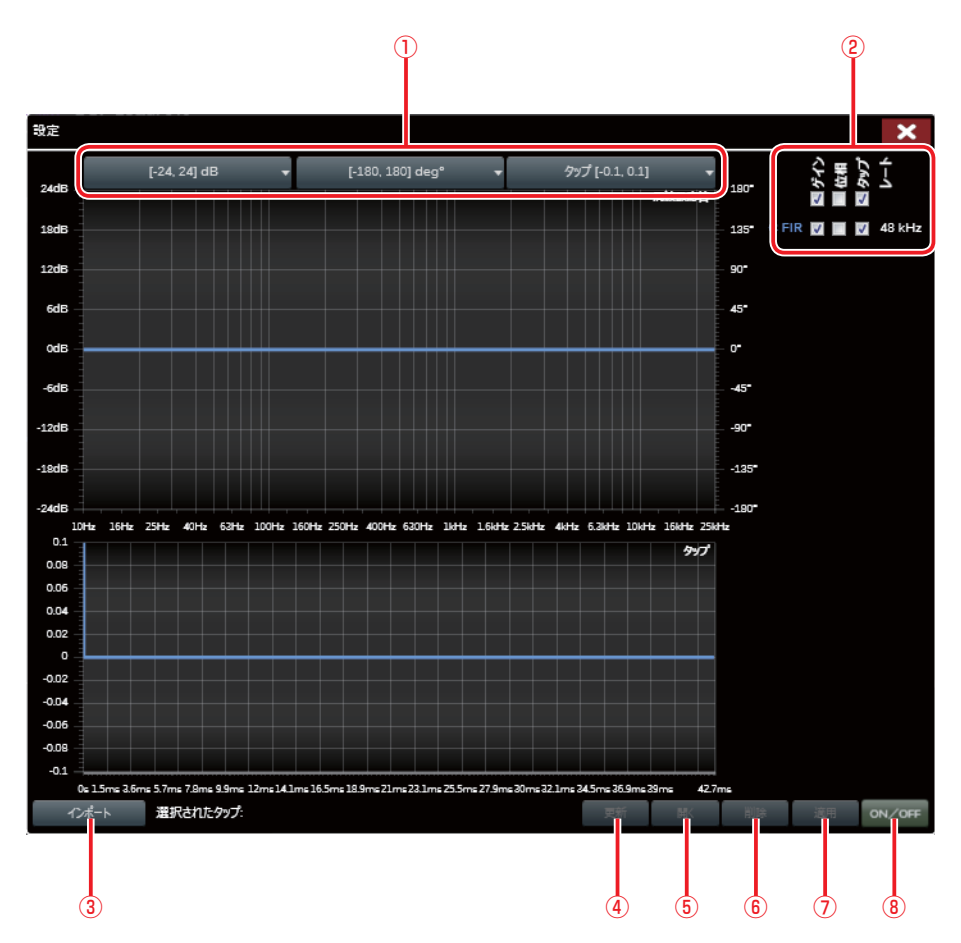

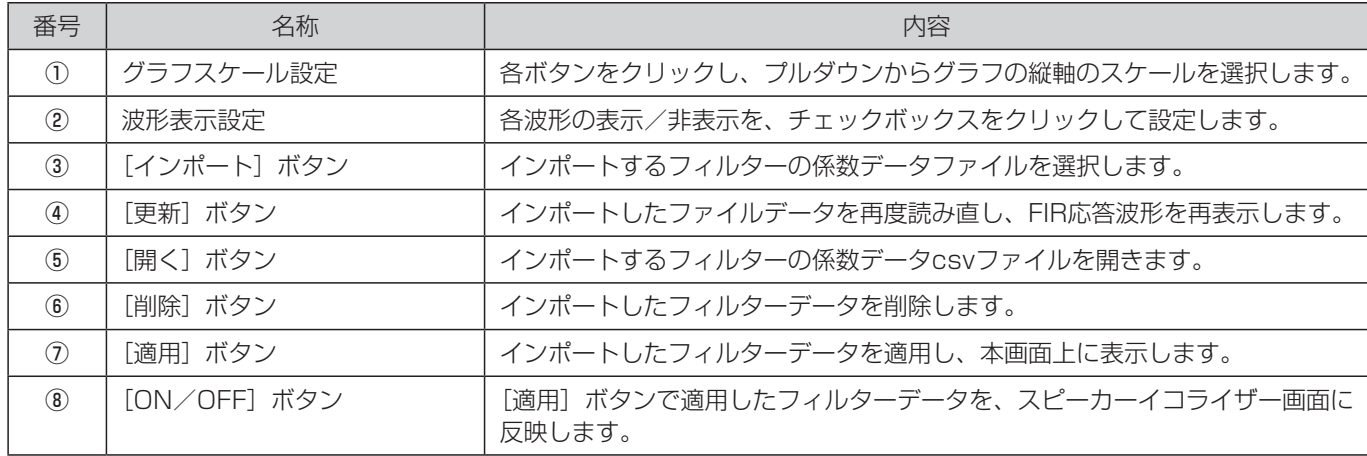

# 出力設定画面

◆ 出力イコライザー画面(Eq)

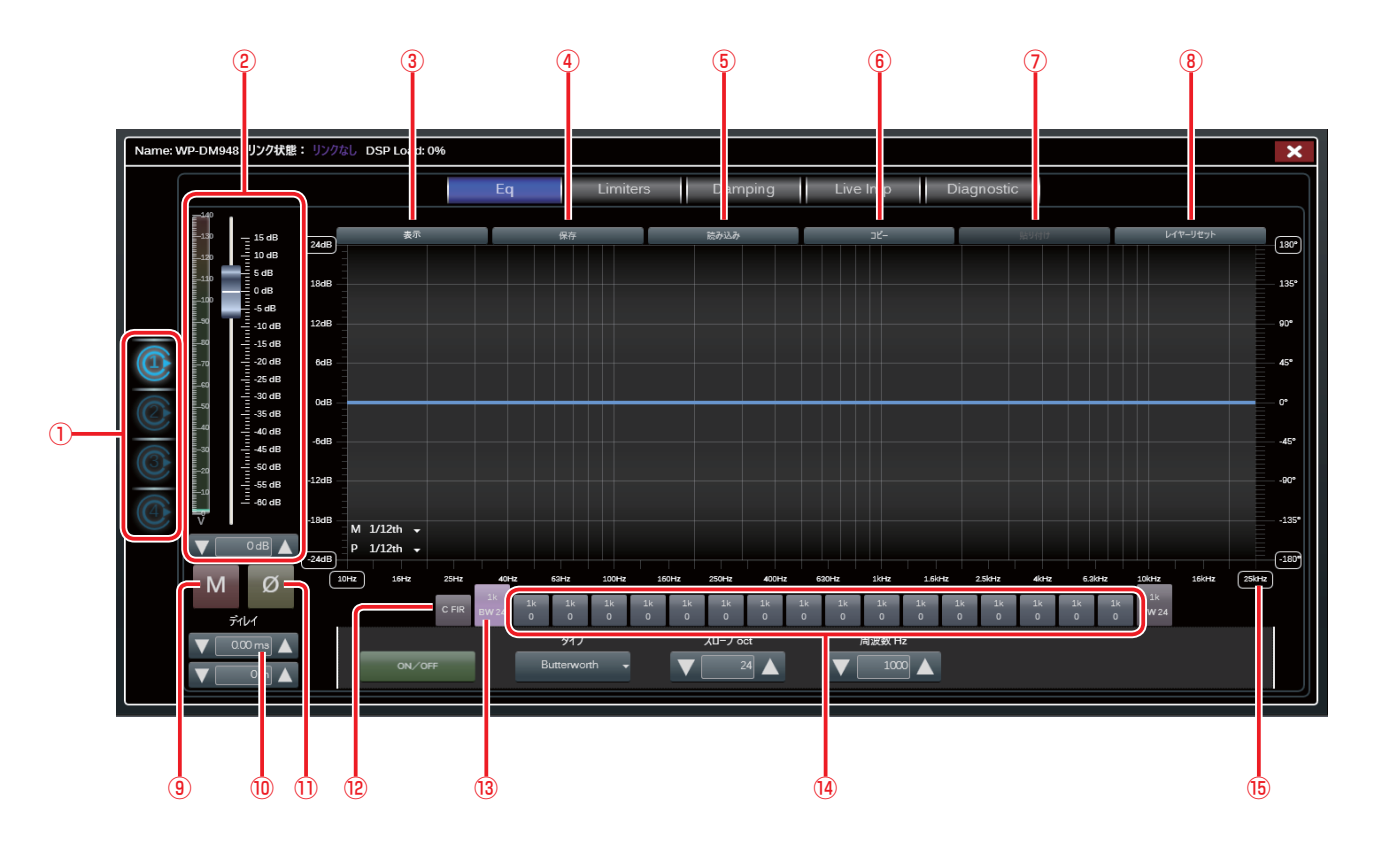

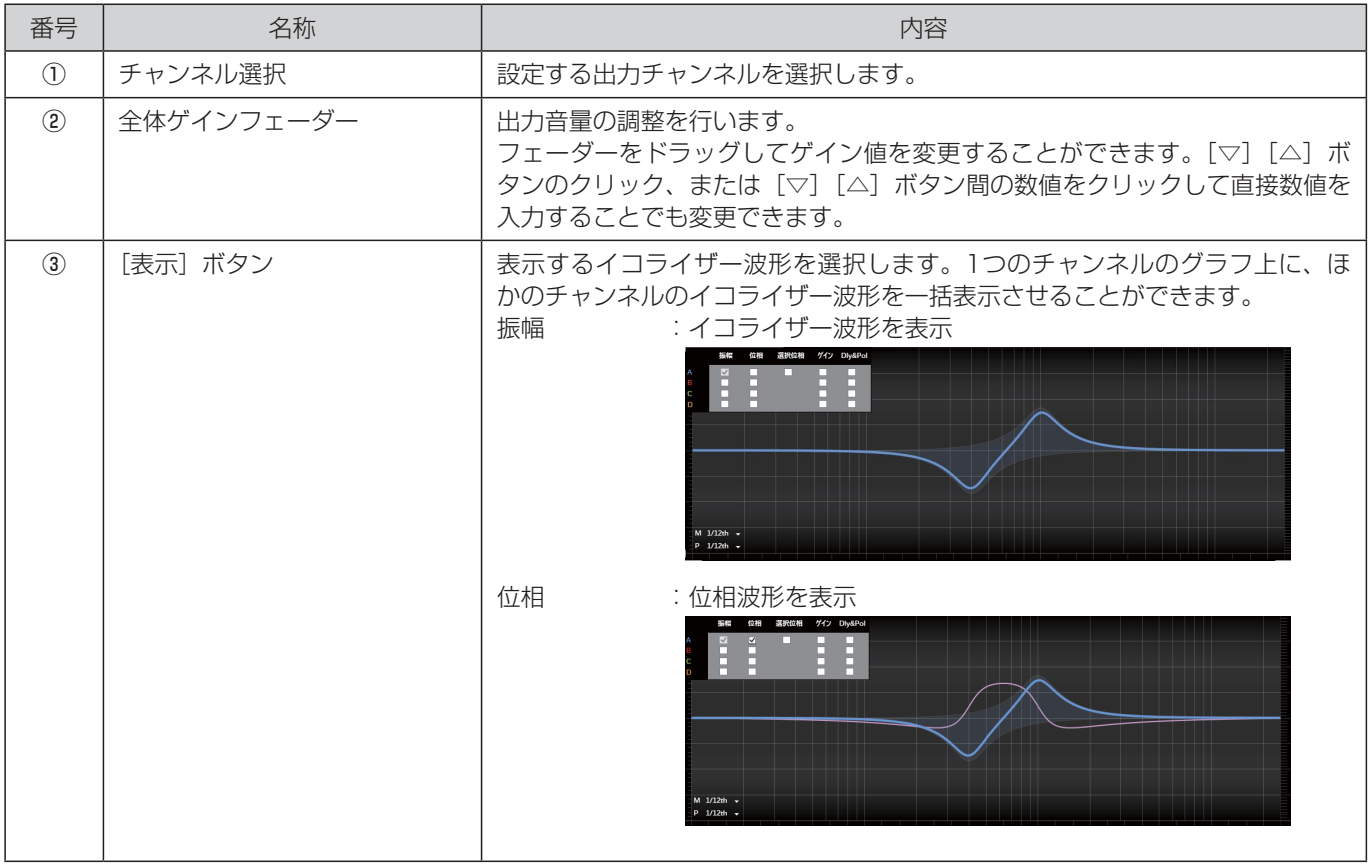

# 設定画面

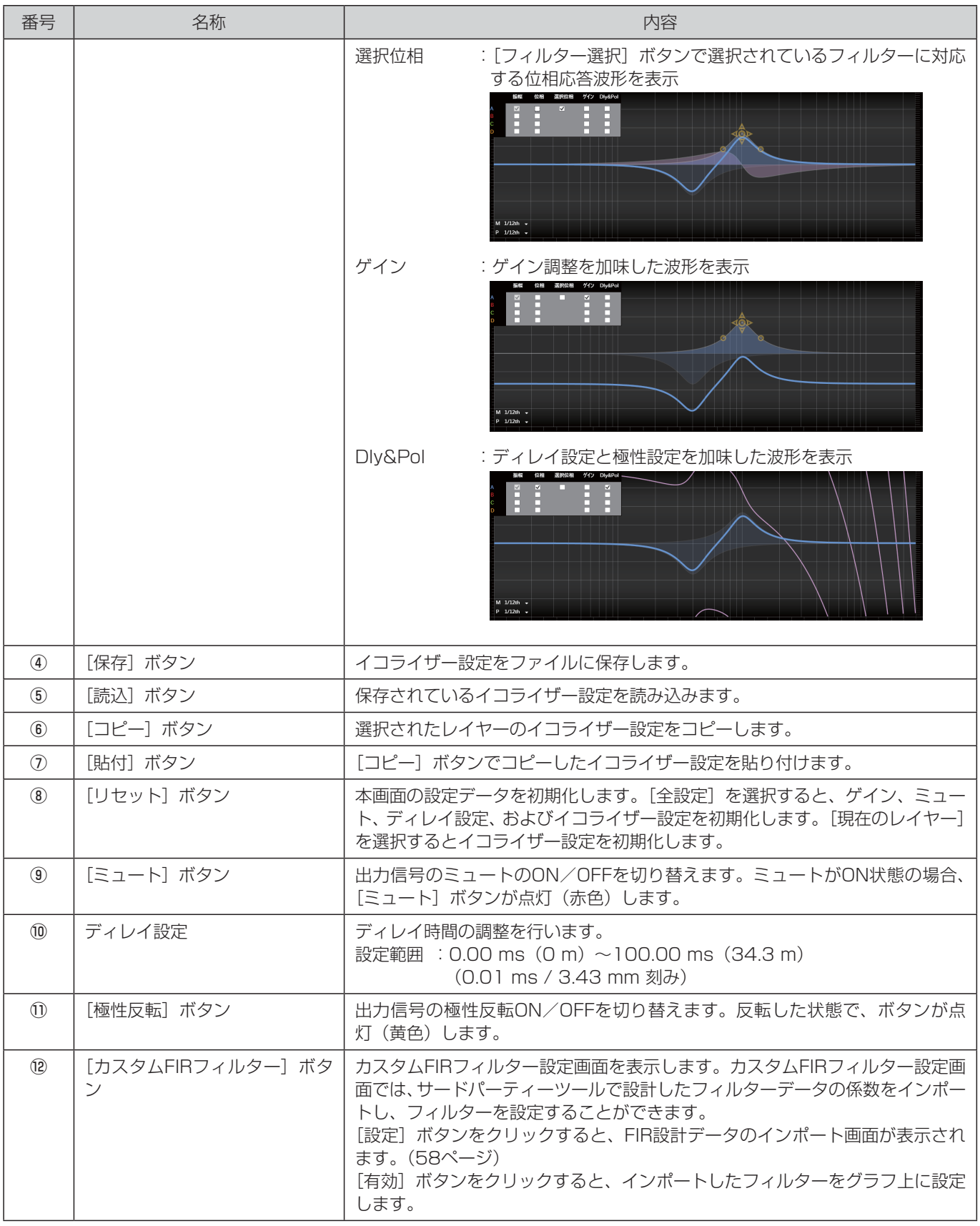

### 設定画面

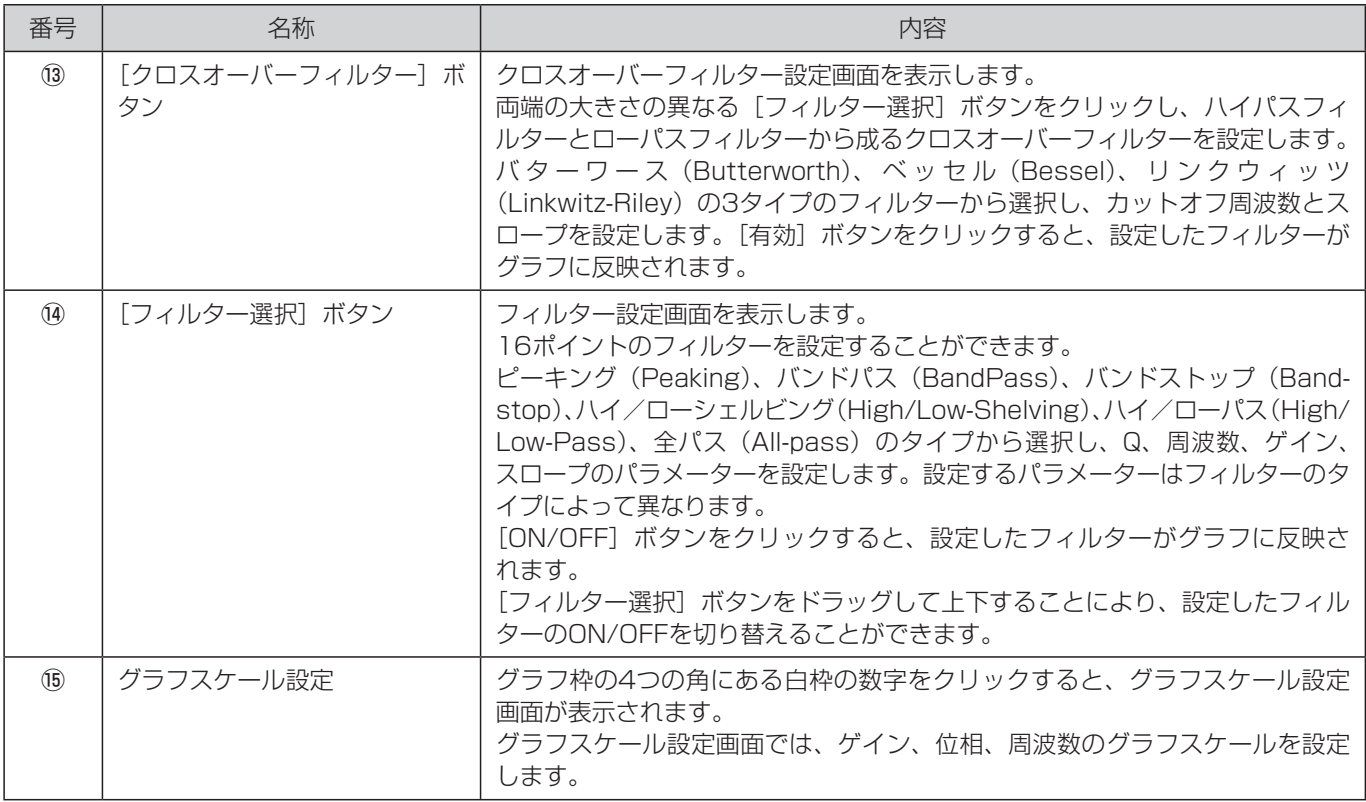

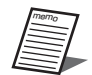

● グラフ内にマウスを持っていくと、その位置の座標を示すポイント表示をします。

● マウスを移動させた時、移動前のポイント表示が消えるのが遅い場合は、デスクトップのテーマを「Aeroテーマ」 に変更することで軽減が可能です。

#### ◆ リミッター画面 (Limiters)

5段階のリミッターを設定することができます。

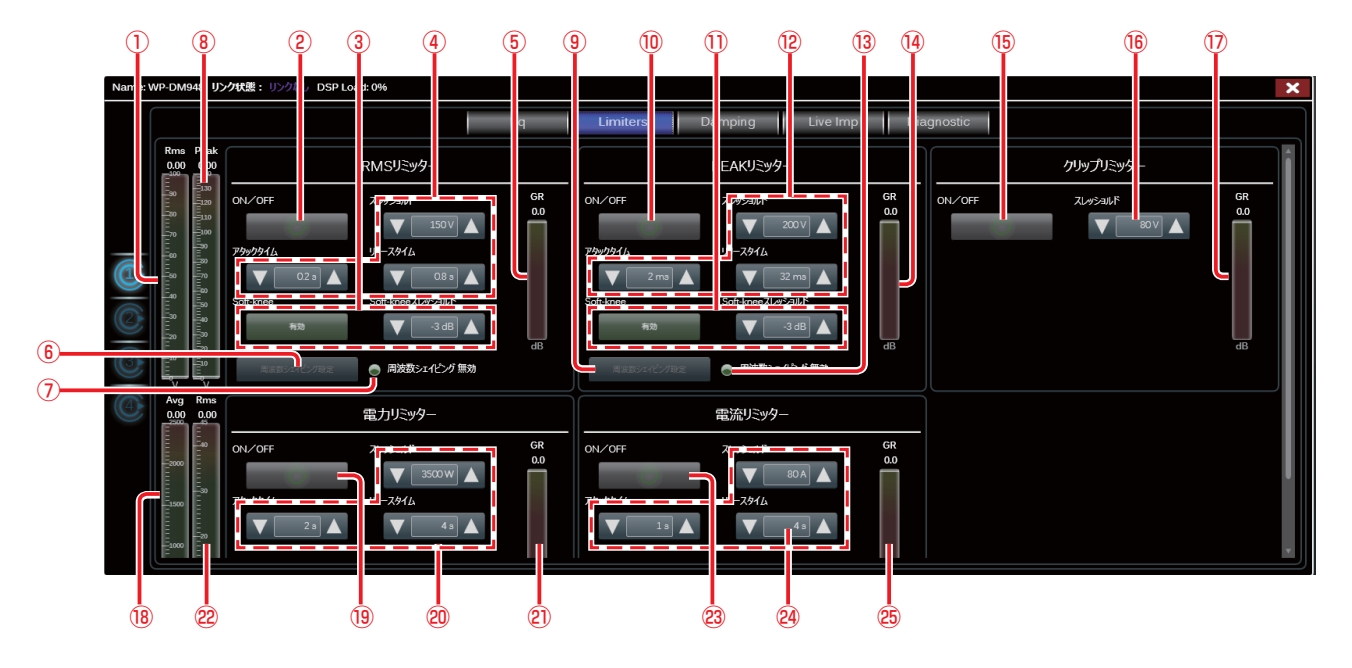

#### ■ RMSリミッター

駆動するスピーカーの仕様書を確認し、定格値(AES)を電圧換算した値を設定します。RMSリミッターは長時間ユニットを 駆動した際に発生する熱に対するリミッターという考えかたに基づいているため、入力する音声信号によって、安全係数を差 し引いた値を設定することをお勧めします。

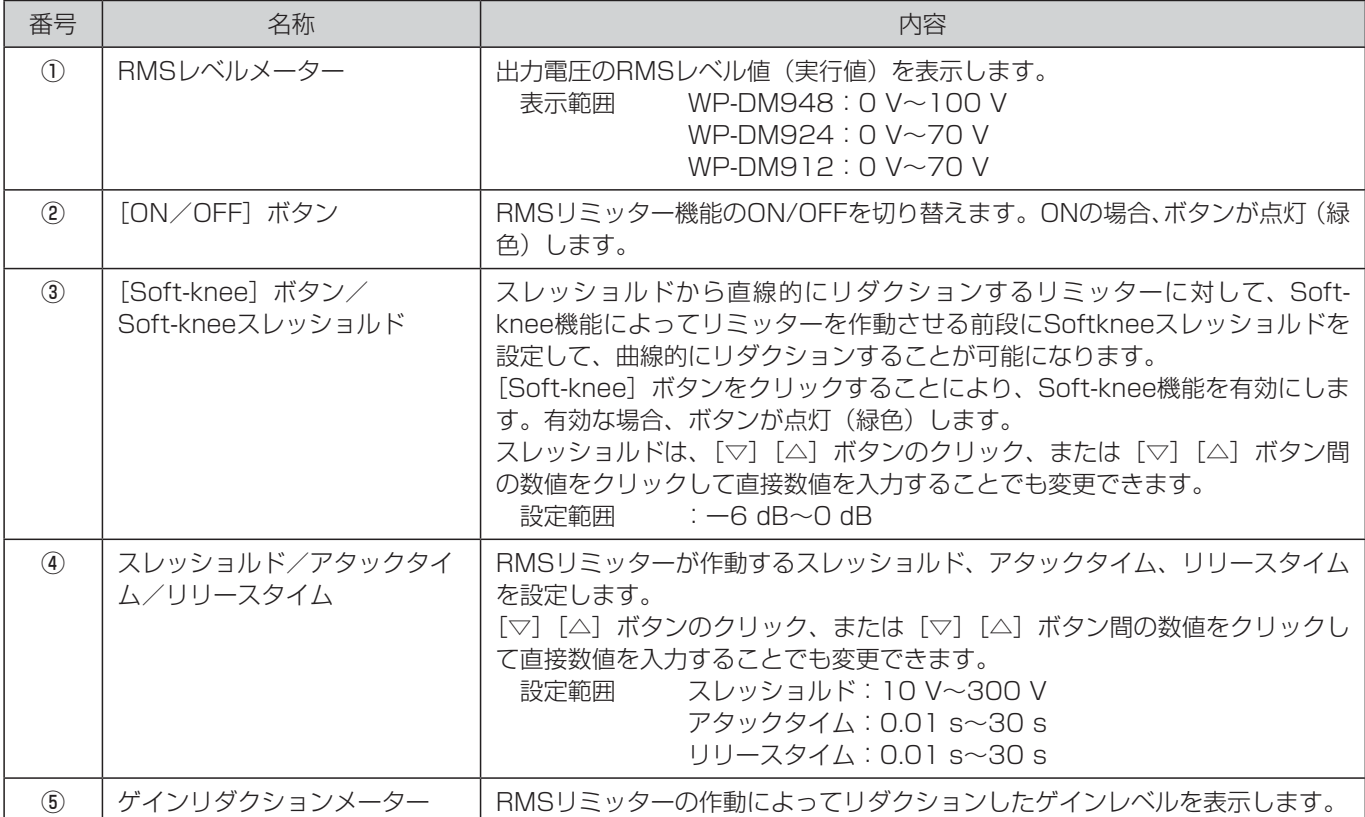

62

# 設定画面

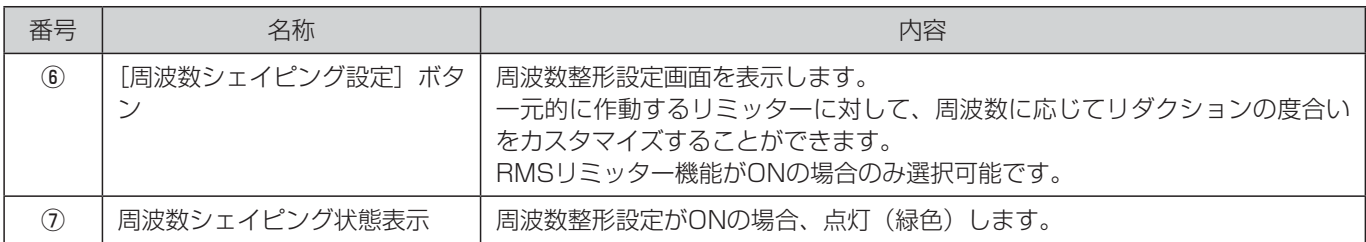

#### ■ PEAKリミッター

駆動するスピーカーの仕様書を確認し、最大値(Peak)を電圧換算した値を設定します。スピーカーの仕様が不明な場合など は、RMSで使用した値の2倍の値を設定することをお勧めします。ピークリミッターは突発的な突入電圧へのリミッターとし て、スピーカーユニットの物理的な破損を防ぐことを目的としています。

再生周波数帯域に応じた一般的なアタック/リリースタイムは以下のとおりです。

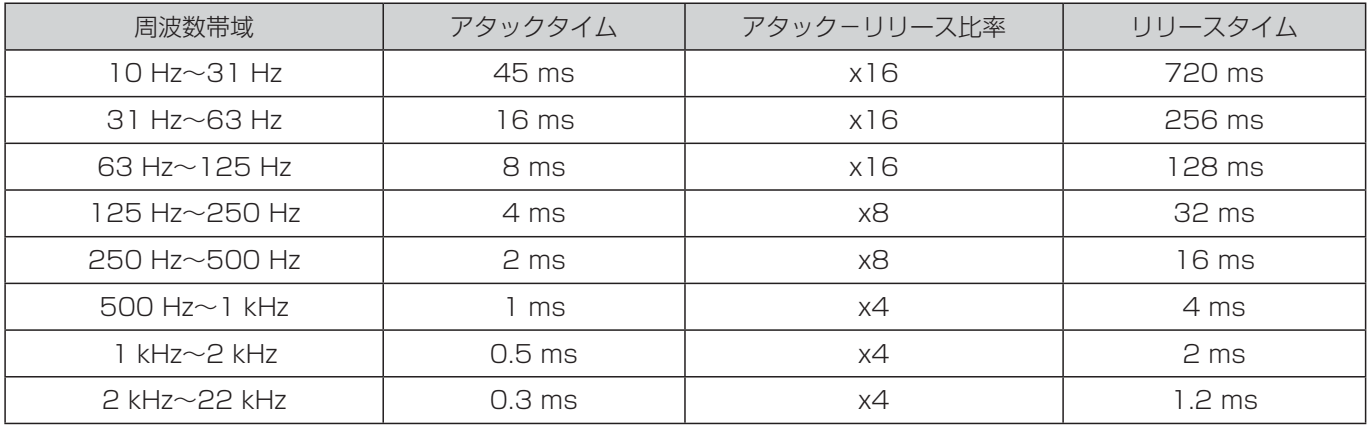

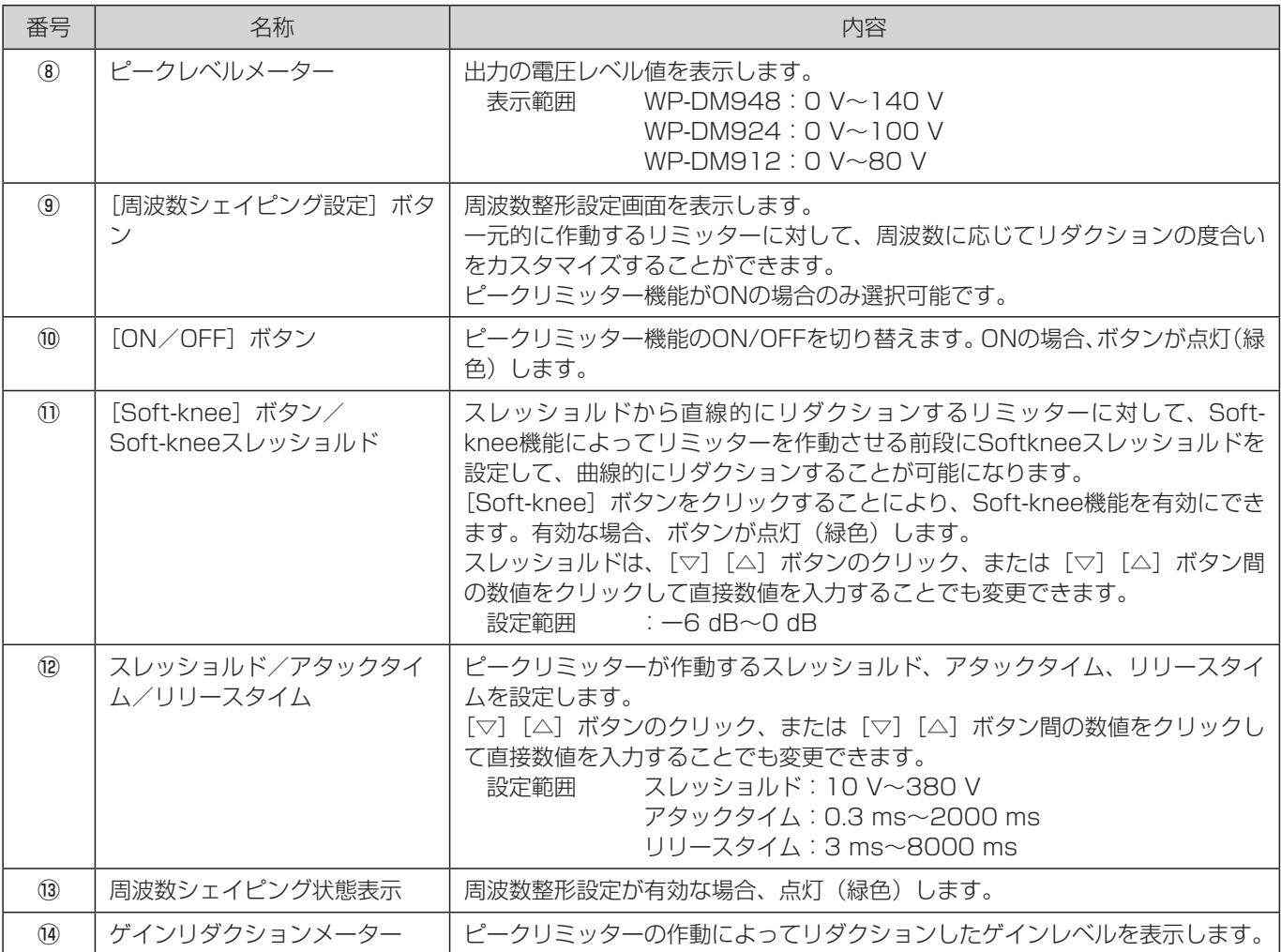

#### ■クリップリミッター

最終的なアンプ出力電圧の最大値を設定します。耐入力の低いユニットを駆動する場合や、最終アンプ出力段のクリッピング を防ぐ目的で使用します。

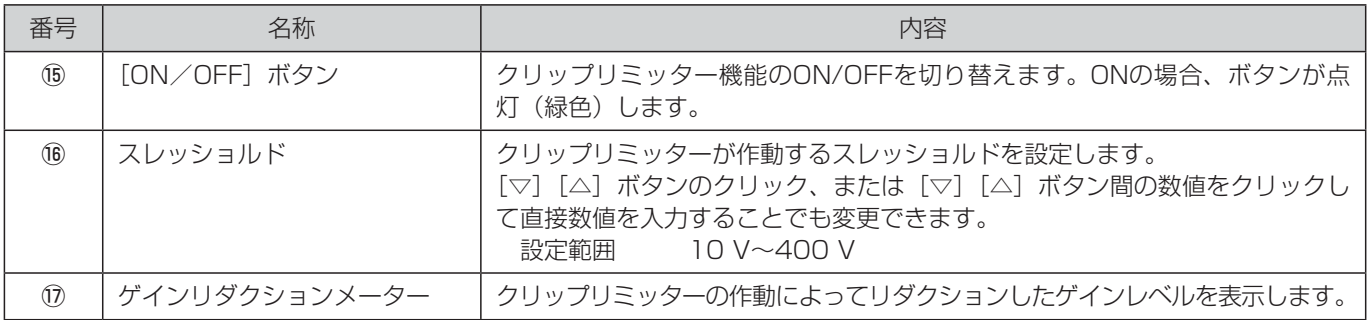

#### ■電力リミッター

駆動するスピーカーの抵抗値が把握できている場合に有効なリミッターです。RMSリミッターでは電圧値に対するリミッター となりますが、電力リミッターでは接続インピーダンス特性も加味されたリミッティングが行われます。電力リミッターは RMSリミッターと同様に、接続負荷に対する過温度への保護を目的としたリミッターです。

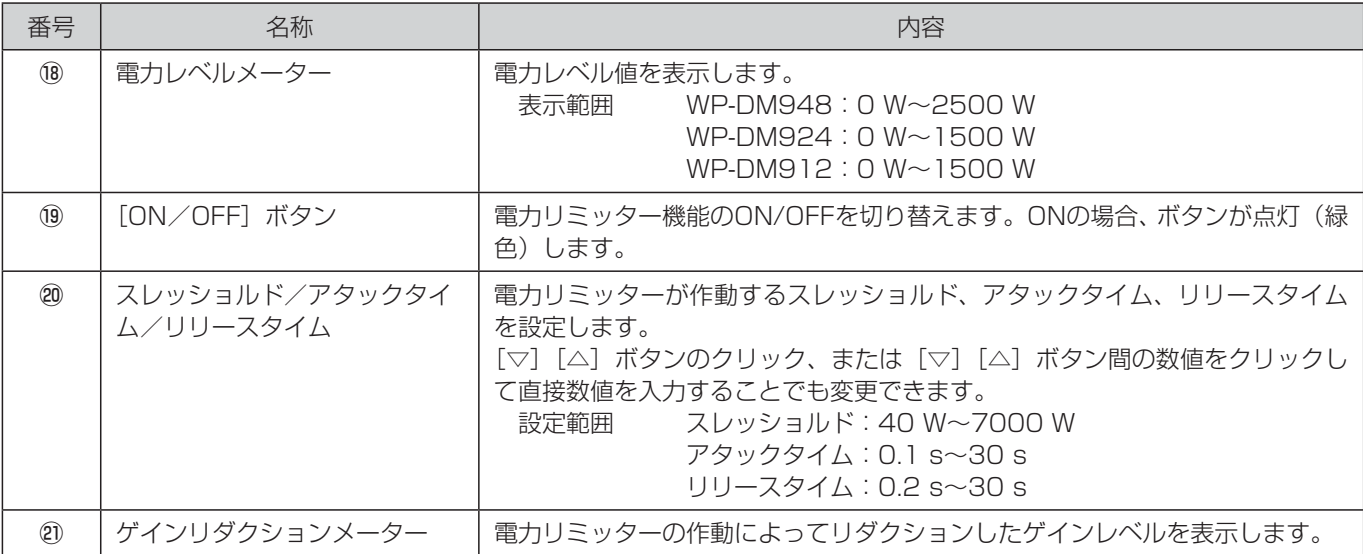

#### ■電流リミッター

駆動するスピーカーの抵抗値が低い場合(口径の大きなサブウーファーなど)に、供給される電流値を制御します。

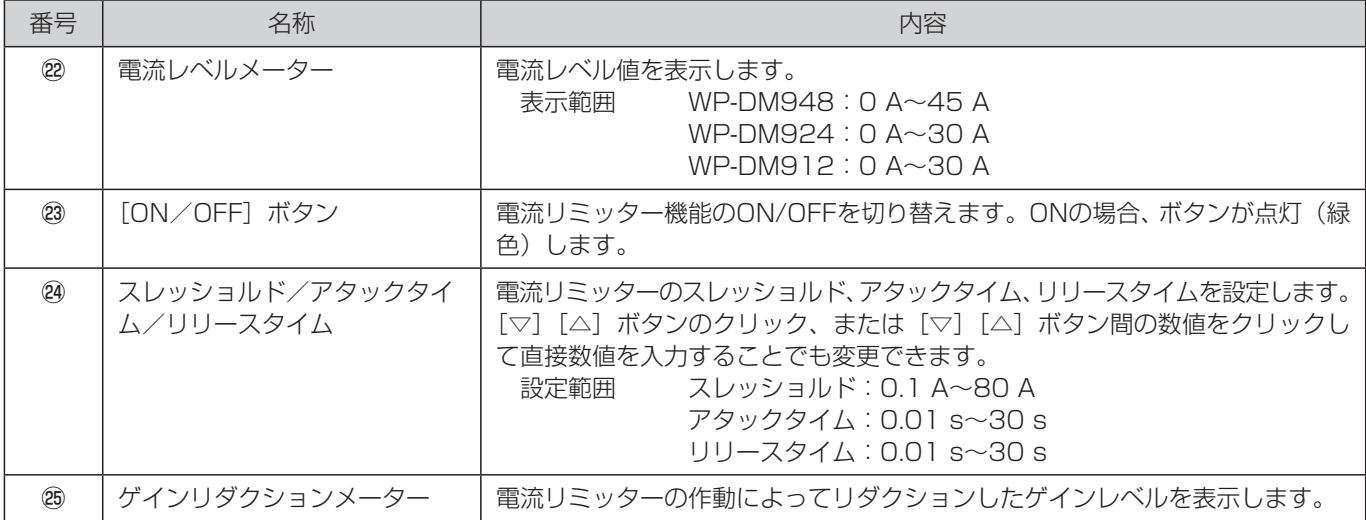

65

#### ◆ ダンピング制御設定画面 (Damping)

ケーブルのパラメーターを入力しアルゴリズム計算を行うことにより、ケーブル抵抗によるダンピングロスを補正します。

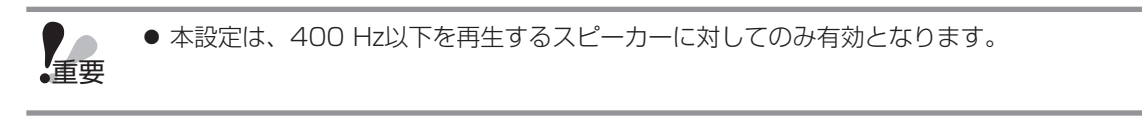

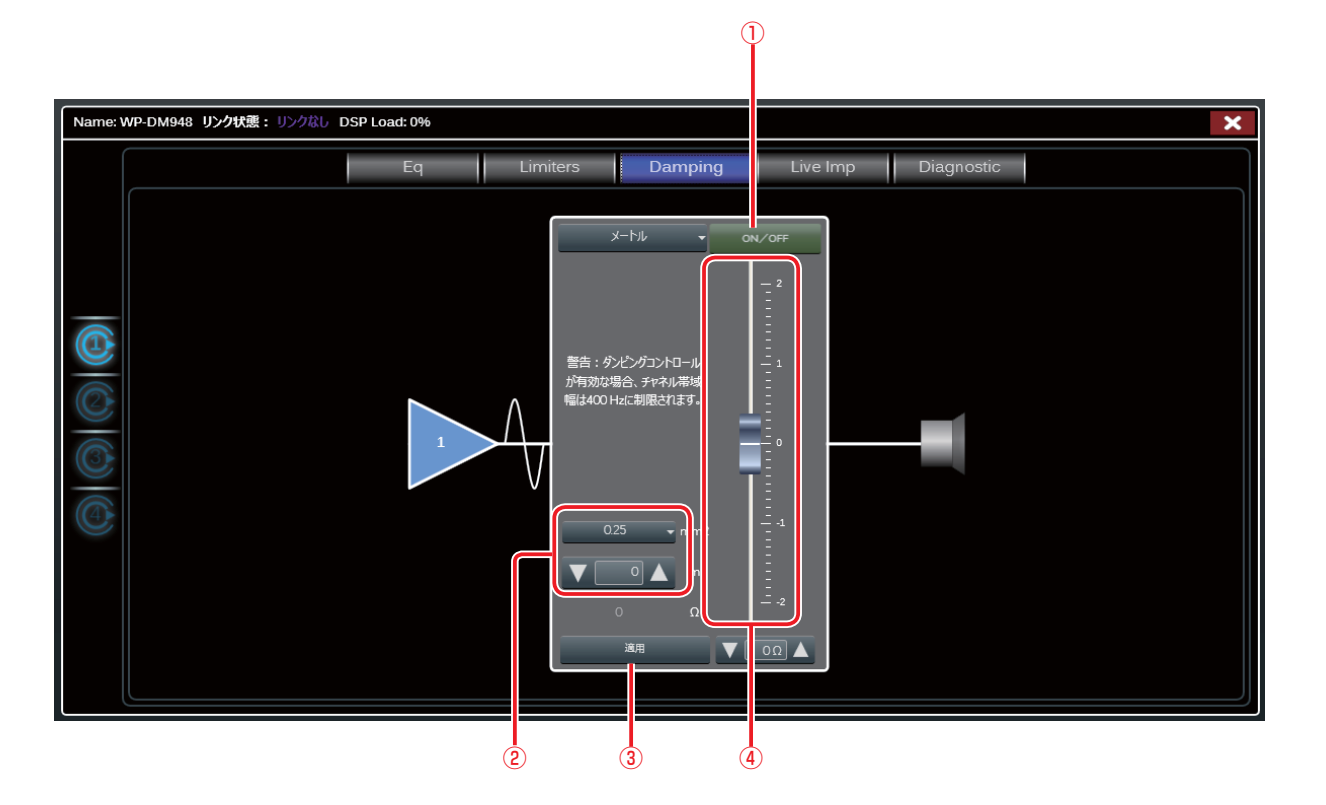

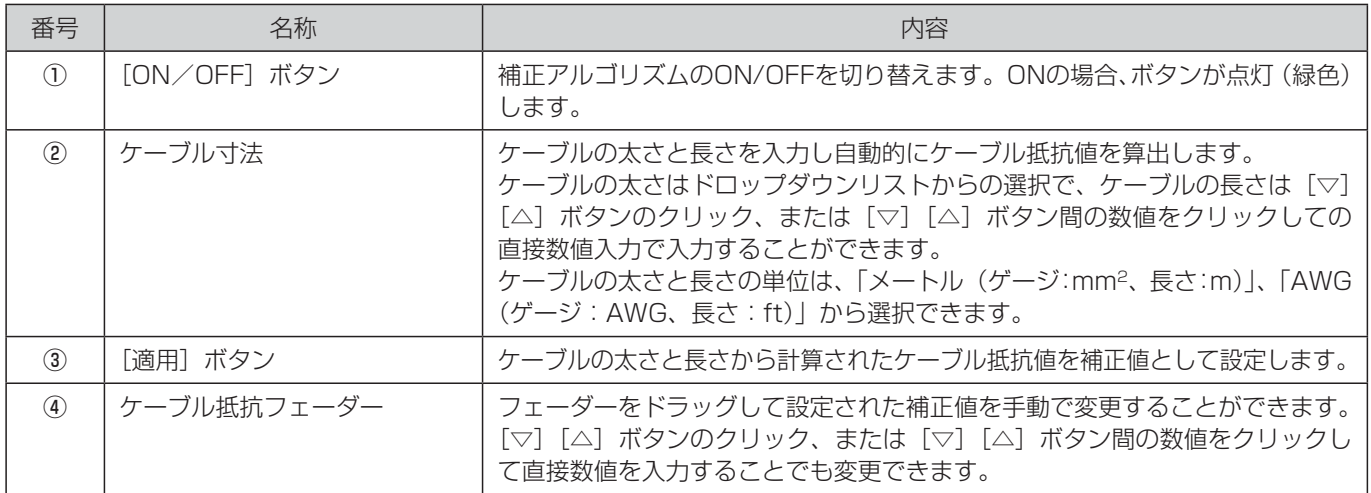

#### ◆ Liveimpedance画面 (Live Imp)

チャンネルごとに、接続されたスピーカーの周波数に対する負荷インピーダンス特性を、リアルタイムにグラフィカル表示し ます。

本機能はスピーカーの状態を把握するための機能であり、接続されたスピーカーの理想的なリファレンス波形を背面に表示し、 ライブ環境でのスピーカーの駆動状態を特性波形で確認することが可能です。

また、駆動しているスピーカーが持つ本来のΩ値を把握することができ、システムの安全性への手助けになります。

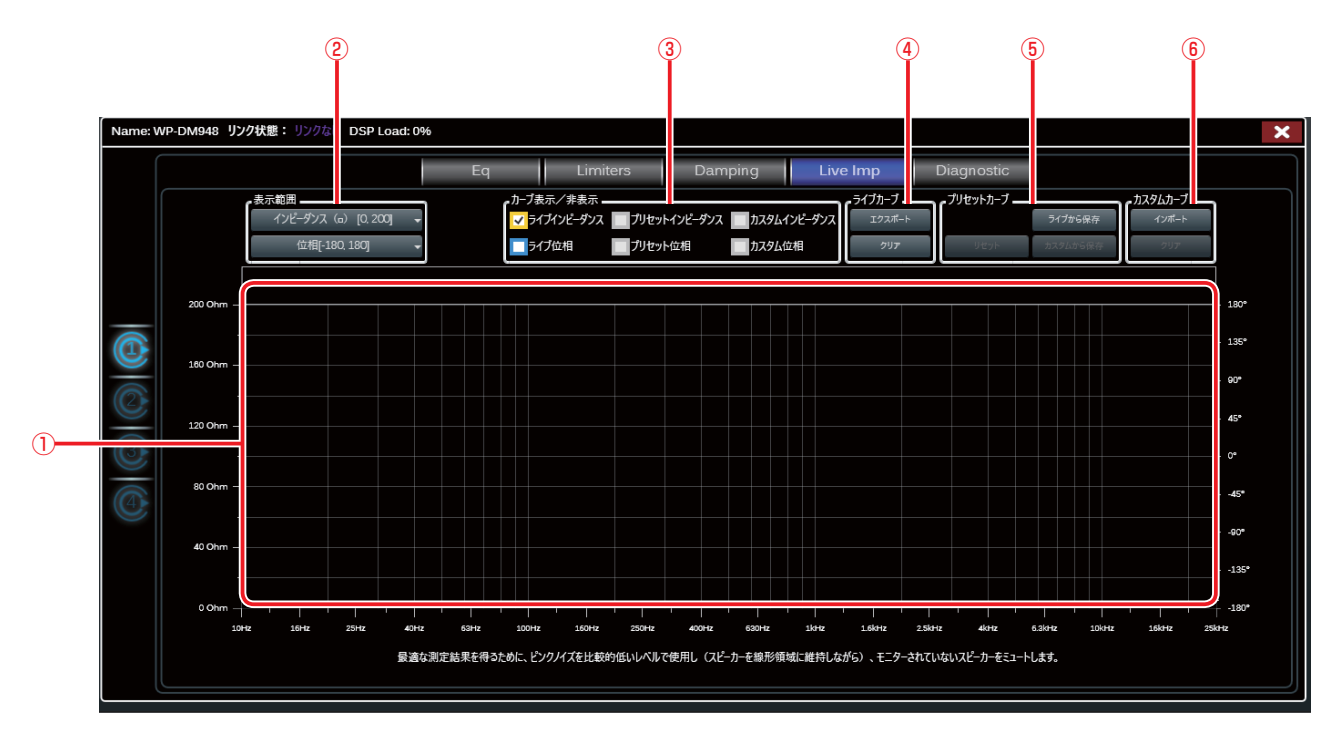

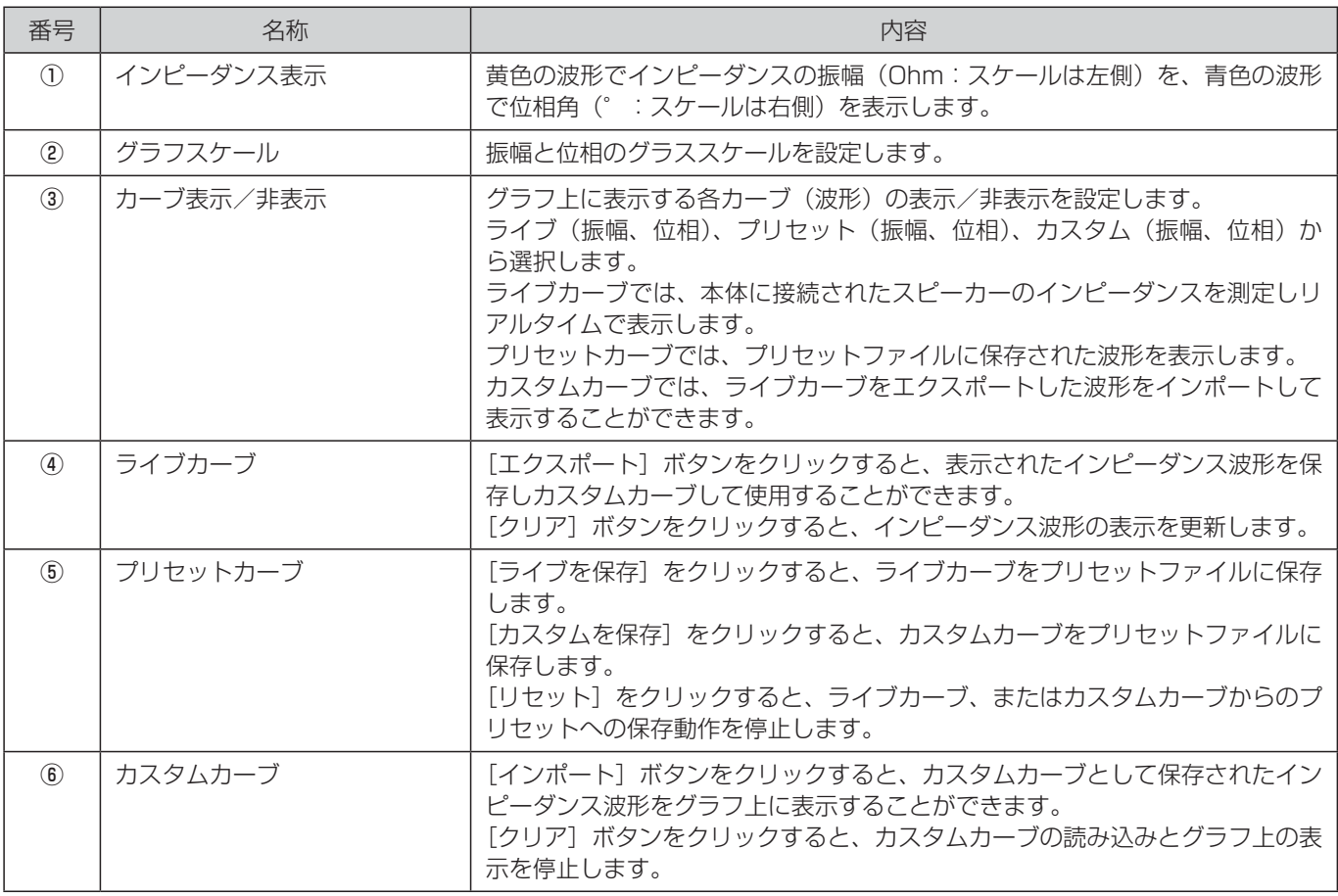

#### ◆ 診断画面(Diagnostic)

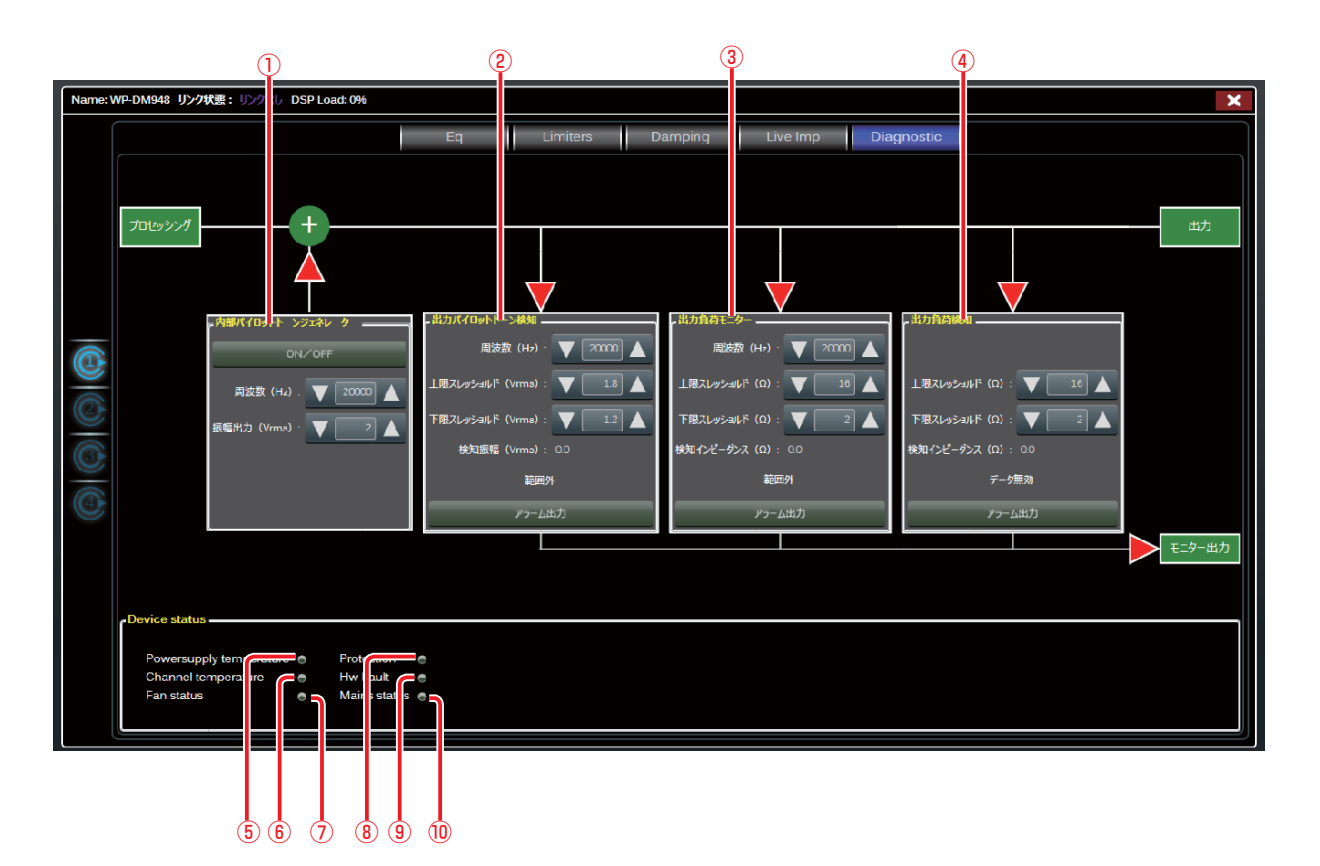

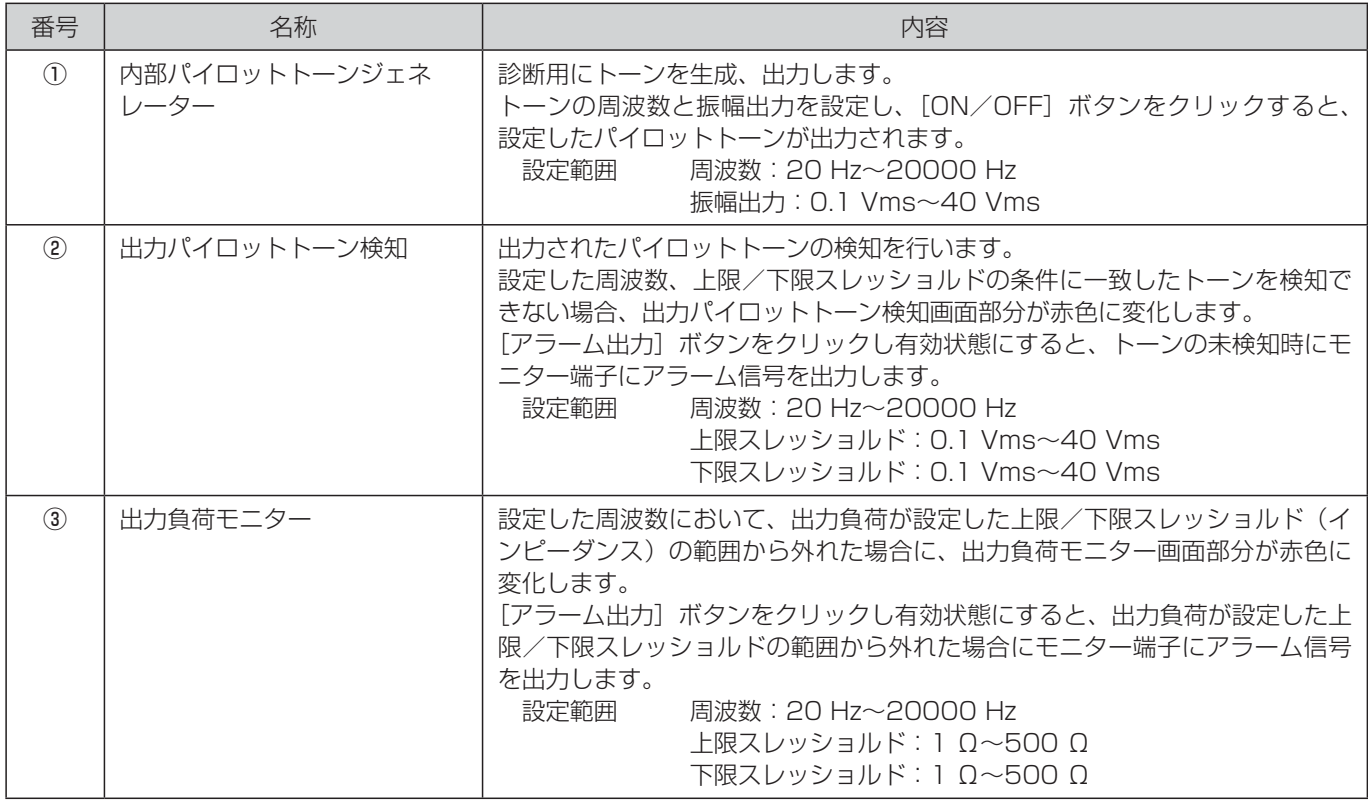

# 設定画面

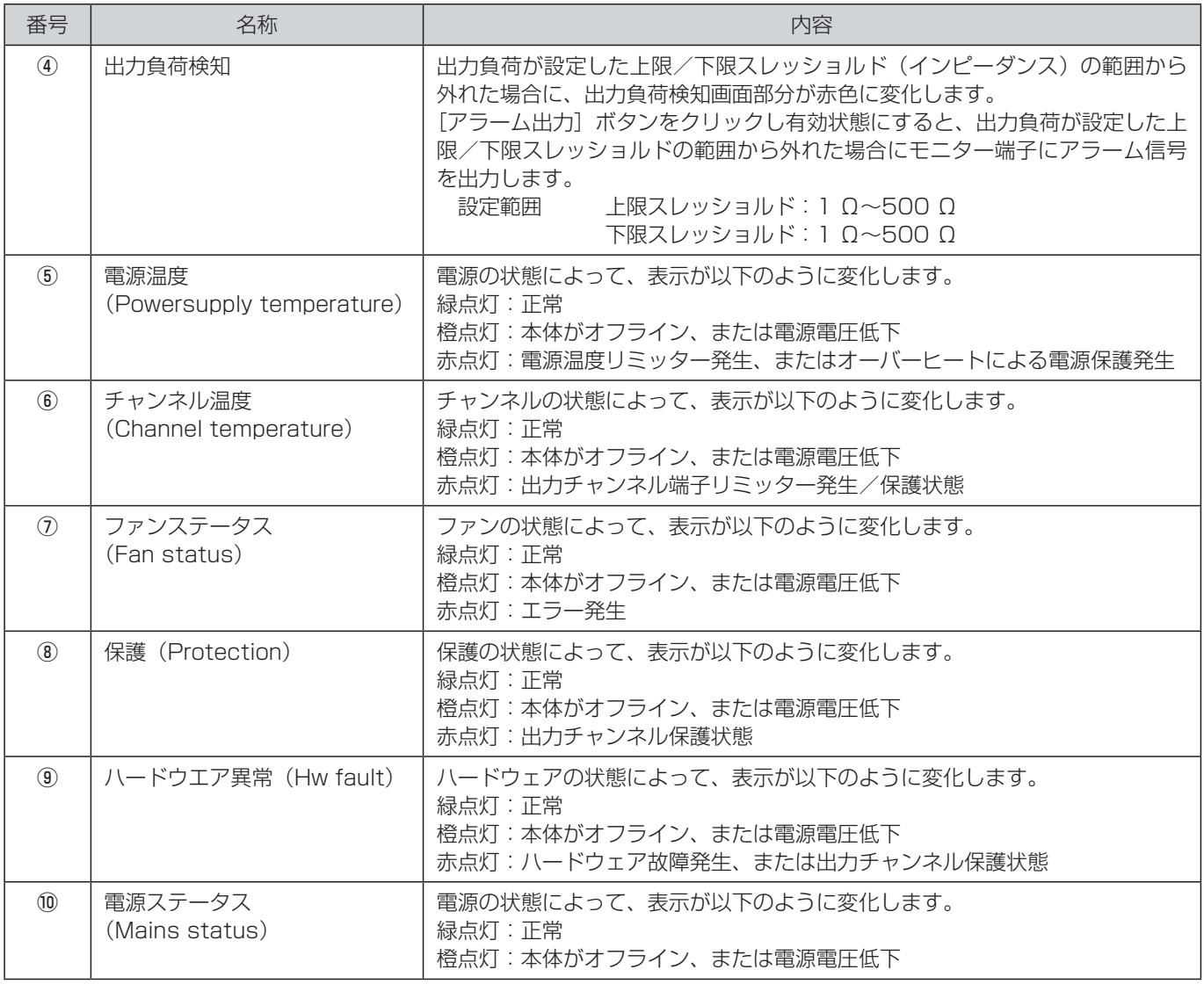

# スピーカー設定画面

システム詳細画面の右上の[ ]ボタンをクリックすると、スピーカー設定画面を表示します。 各出力チャンネルに接続するスピーカーに関する設定を行うことができます。

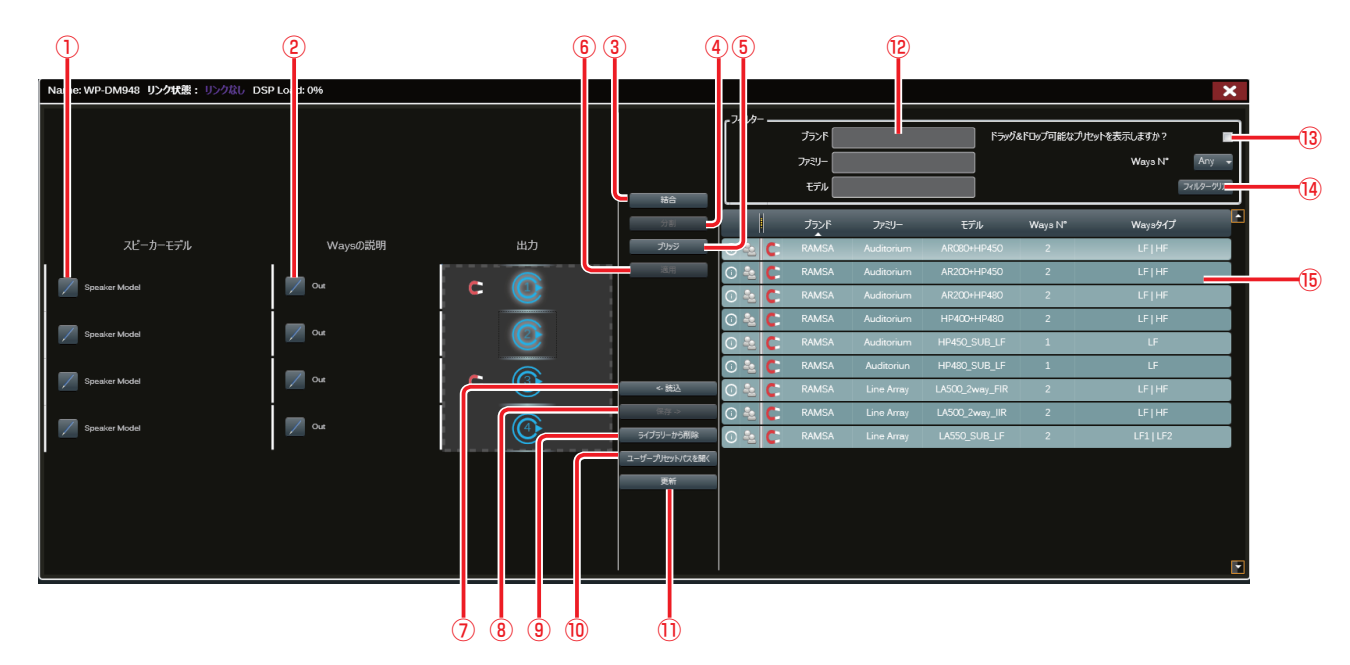

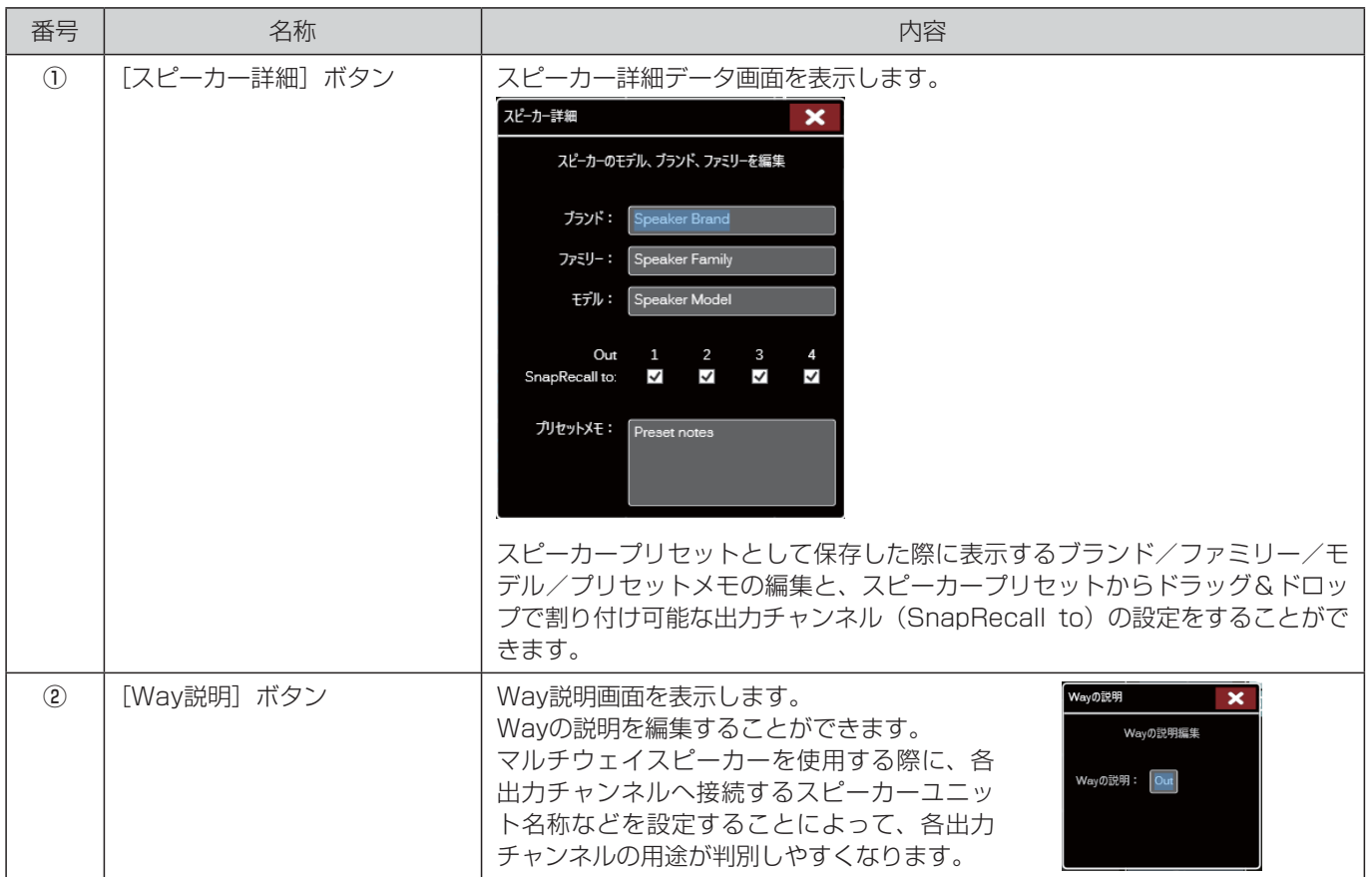

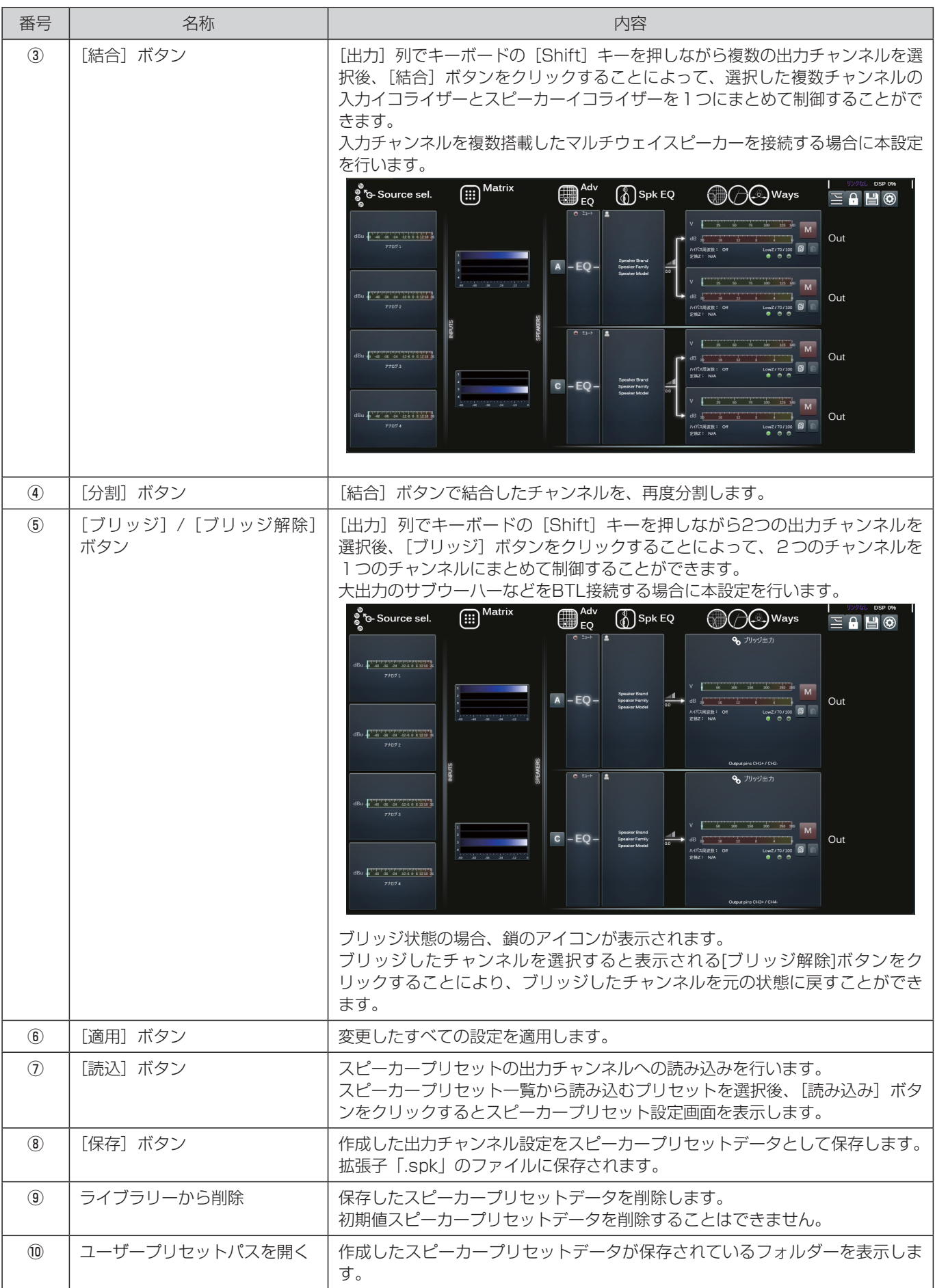

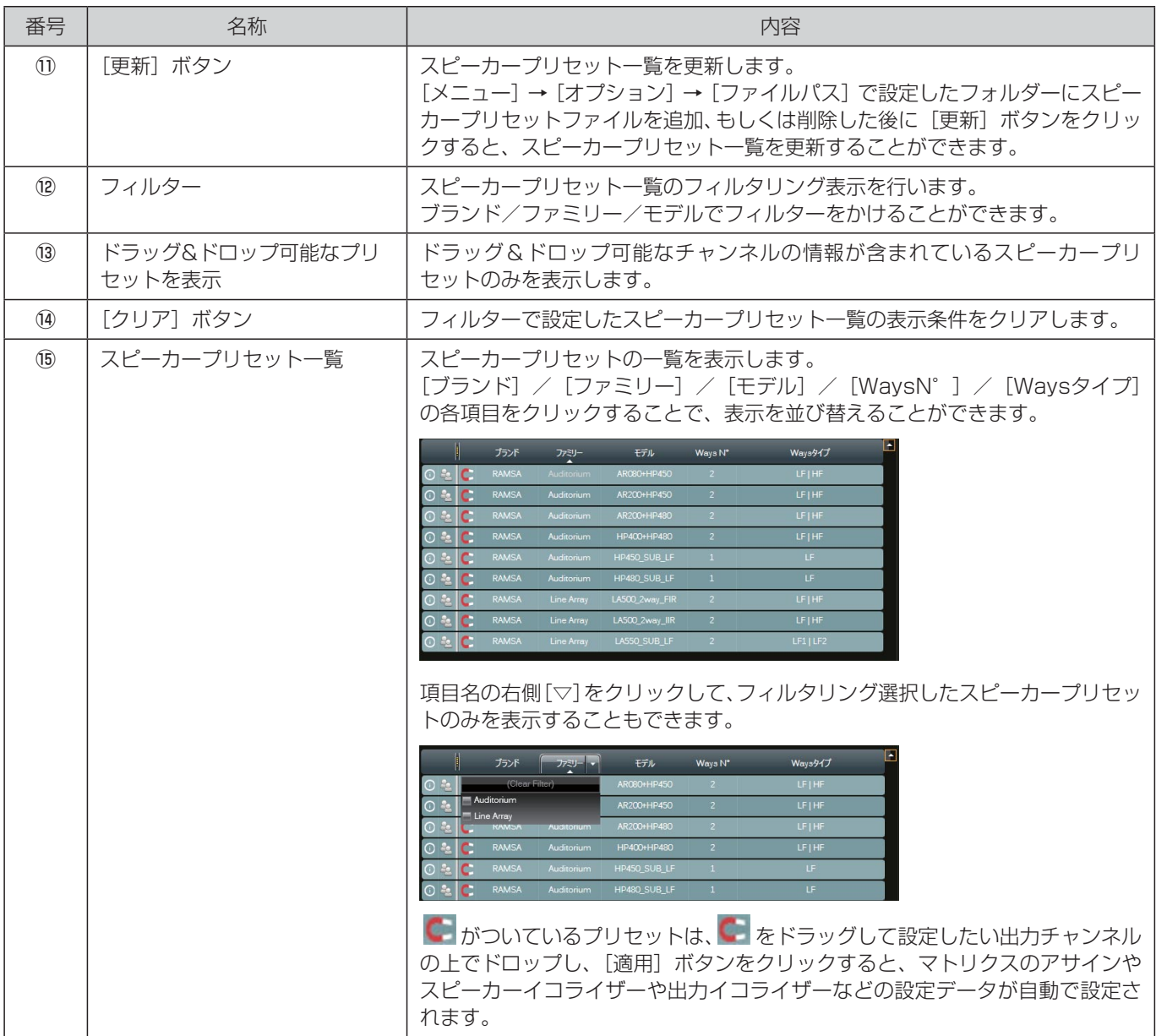
## プリセットロック画面

システム詳細画面の右上の [ | ∴] ボタンをクリックすると、プリセットロック画面を表示します。 各出力チャンネルの設定部ごとにパラメーター調整をロックすることができます。

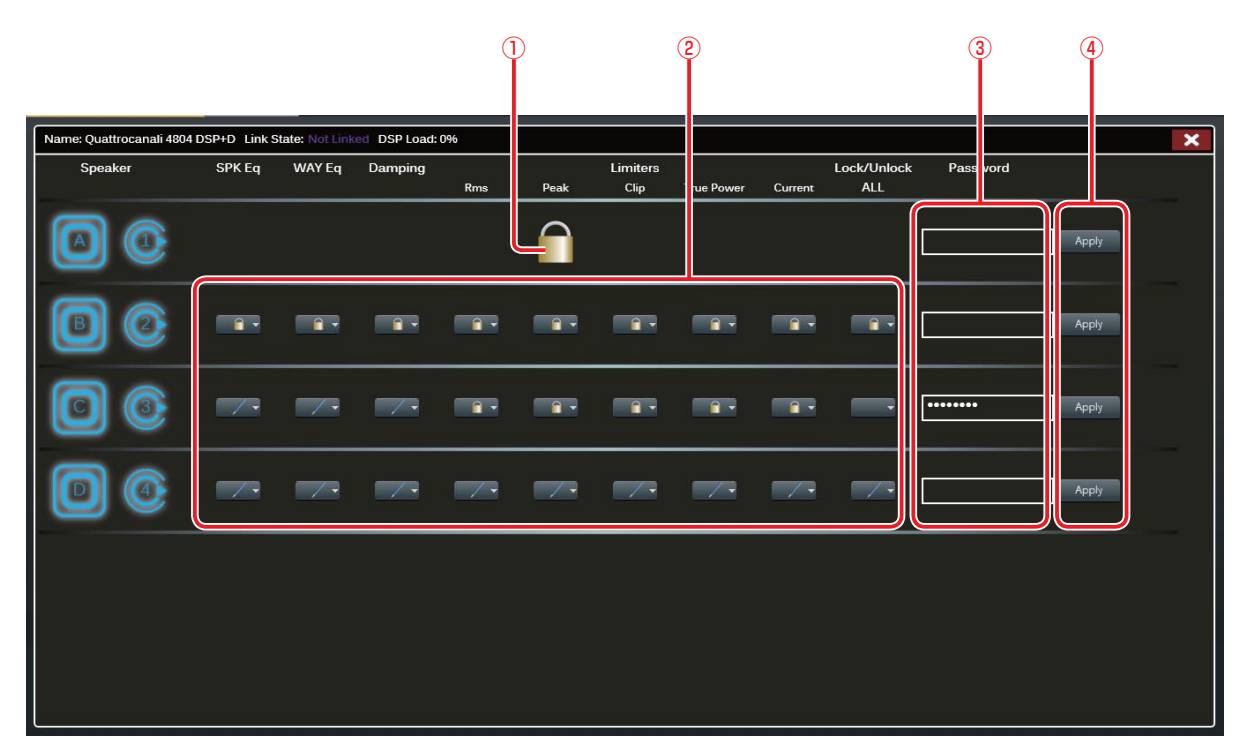

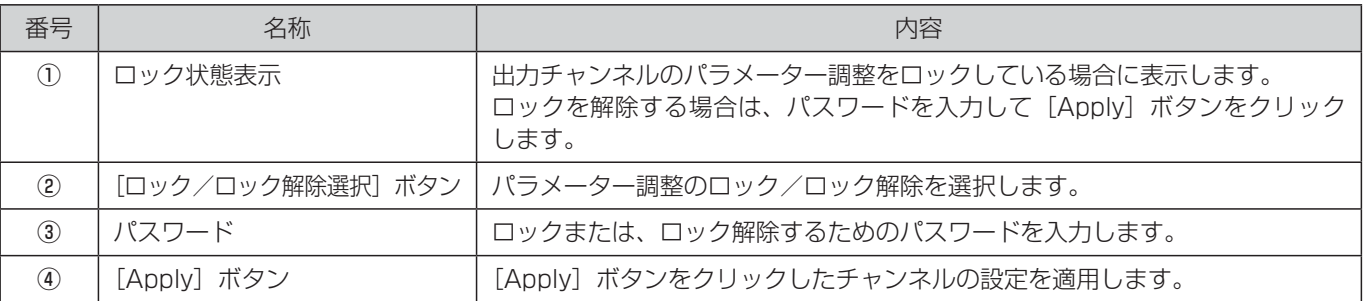

## プリセット管理画面

システム詳細画面の右上の [ |昌| 」ボタンをクリックすると、ブリセット管理画面を表示します。 設定した内容を最大50個までプリセットとして本体に保存できます。 保存したプリセットの読み込みによって、各部の設定を一括切替することができます。

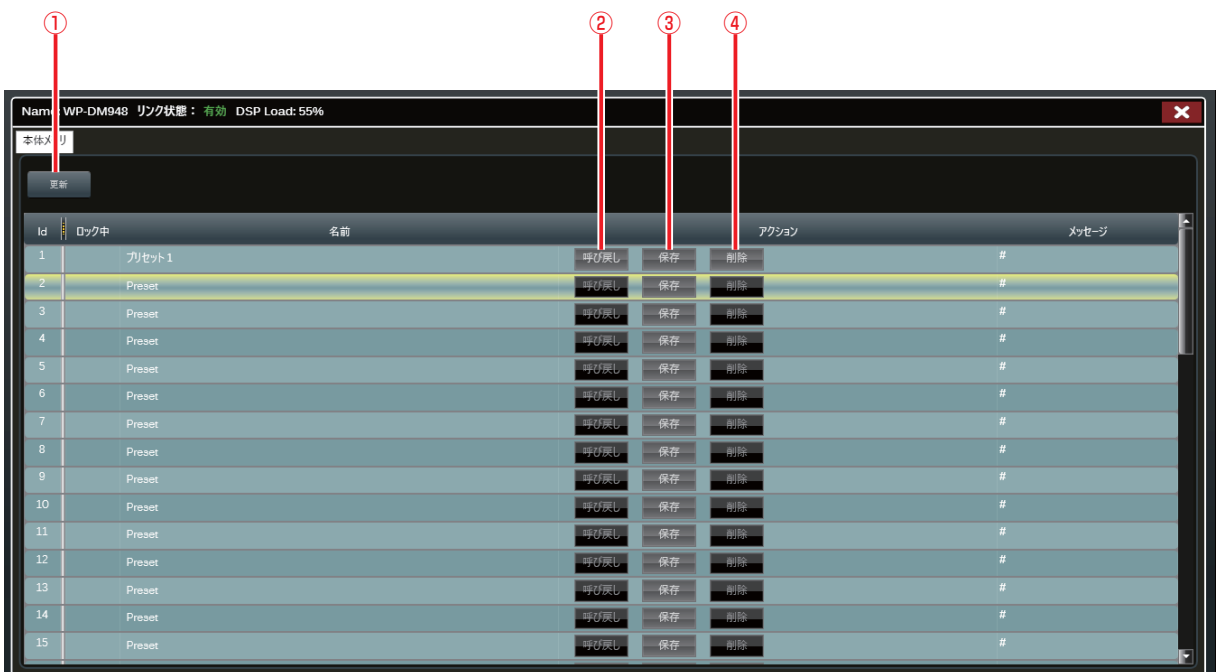

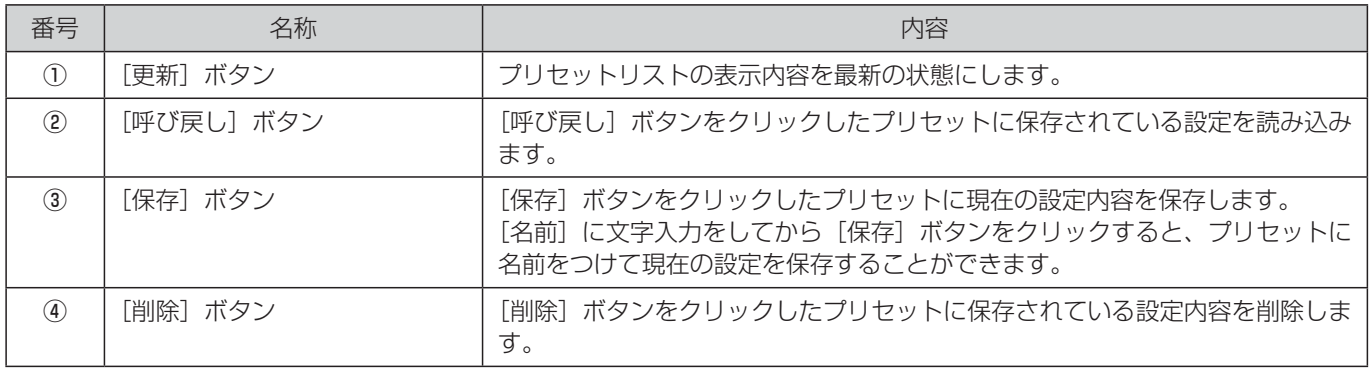

## その他設定画面

システム詳細画面の右上の[ © ]ボタンをクリックすると、その他設定画面を表示します。 本体の機器情報確認、ネットワーク設定、省エネ設定、本体の全設定(プリセット含む)をファイル保存することができます。

#### ◆ 一般タブ (General)

本体のスタンバイモードON/OFF切り替え、および機器情報の確認をすることができます。

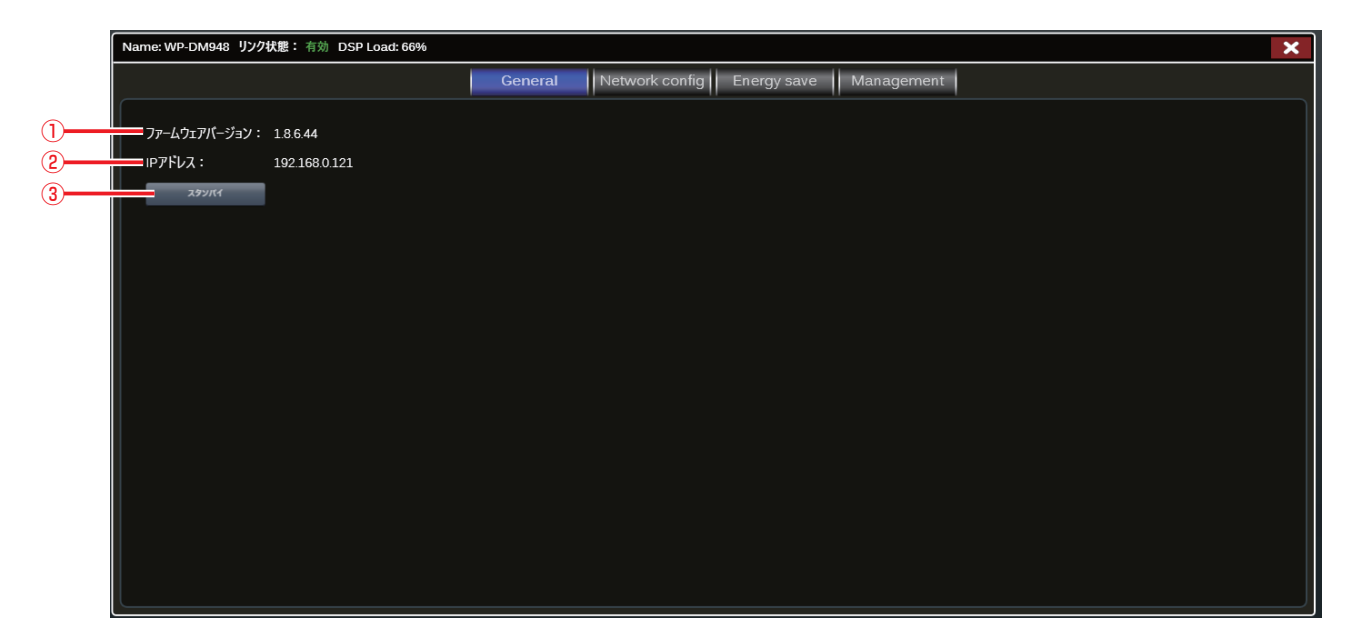

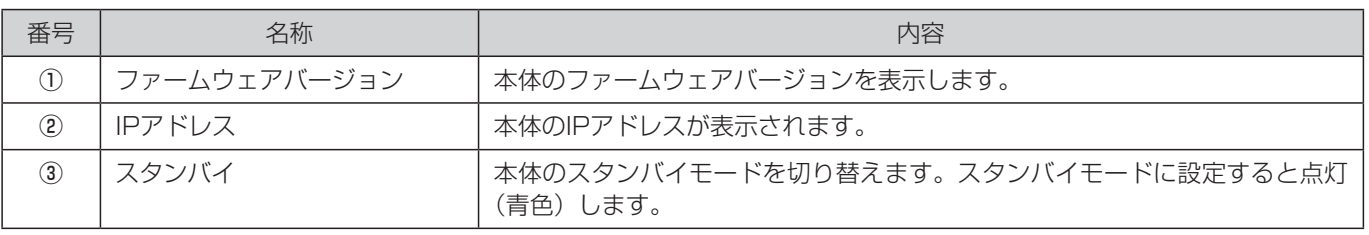

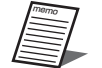

● スタンバイモードにすると、本体の全チャンネルの音声出力が停止します。

● スタンバイモード中も、本ソフトウェアを使用して本体の各種設定や操作をすることができます。

#### ◆ ネットワーク設定タブ (Network config)

本体のネットワーク設定を変更することができます。

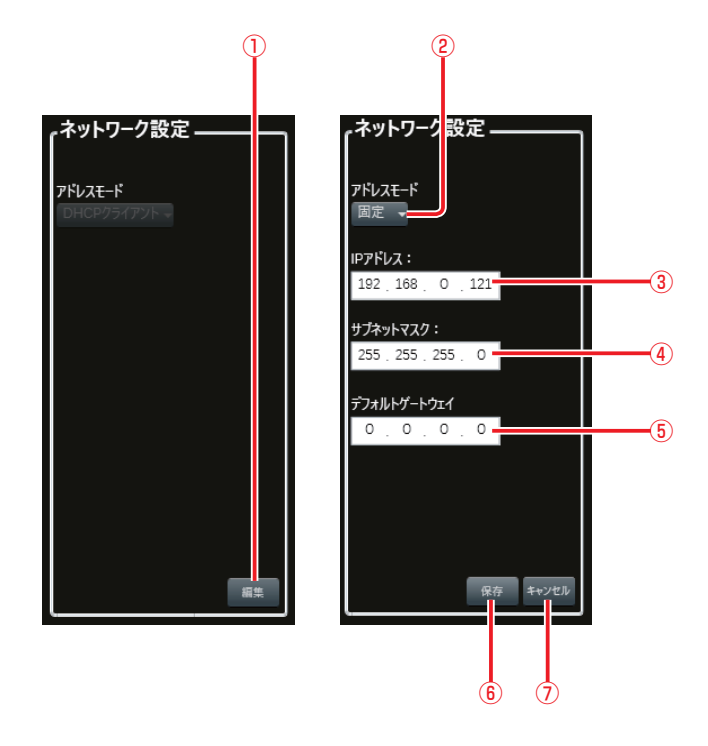

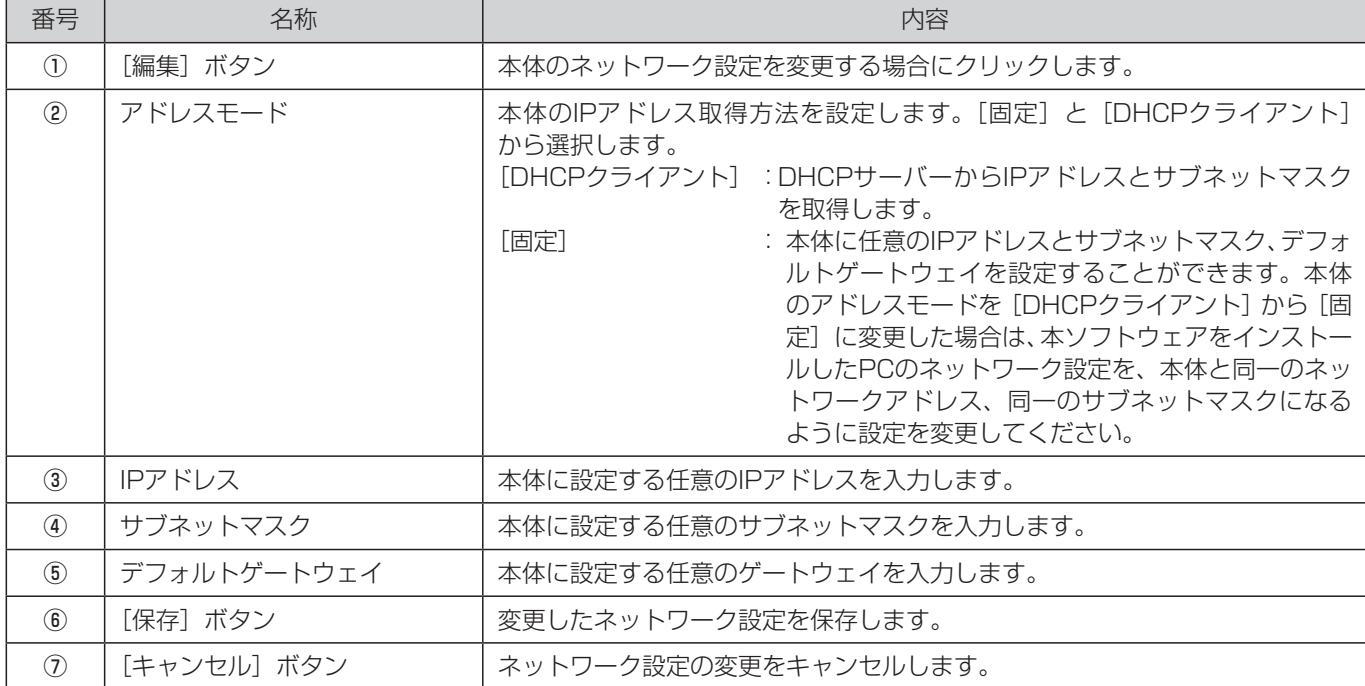

#### ◆ 省電力タブ(Energy save)

省電力モードに移行するスレッショルドの設定を変更することができます。

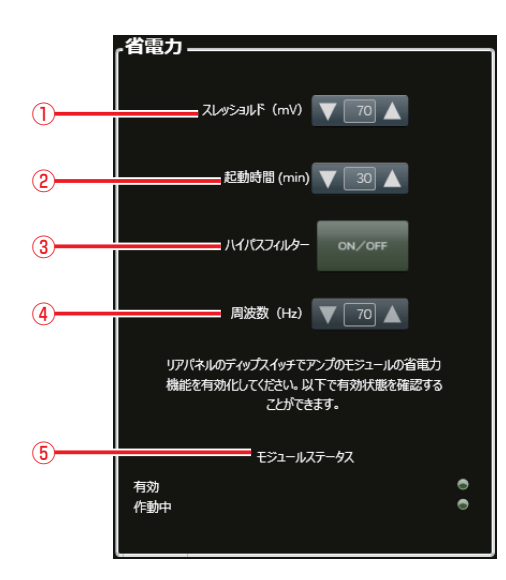

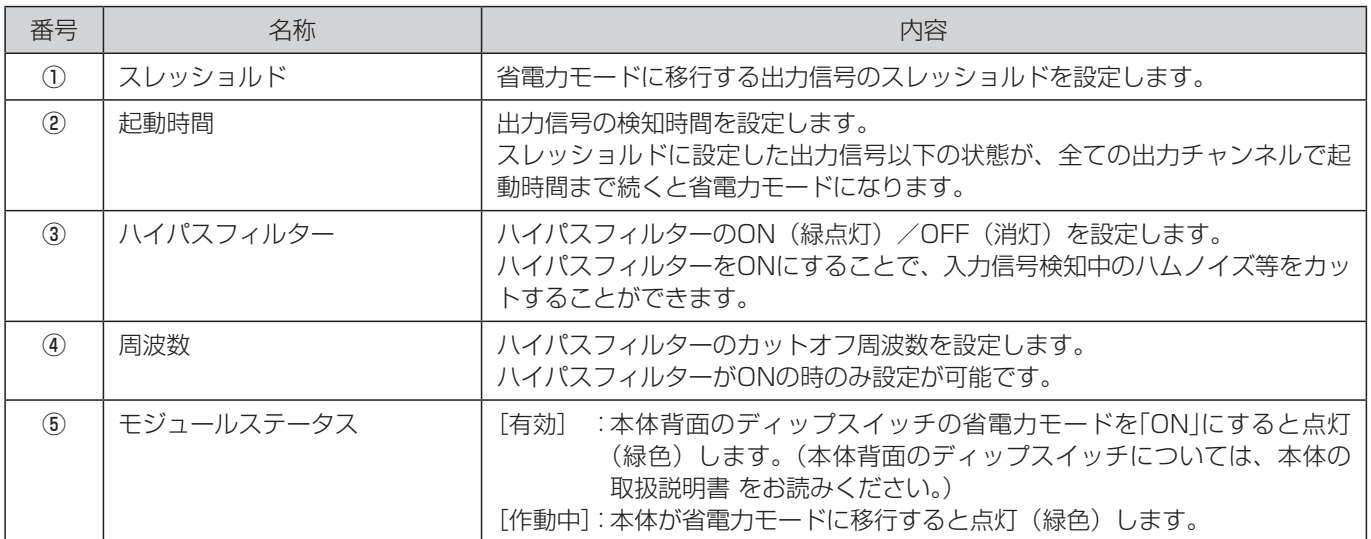

#### ◆ 管理タブ (Management)

本体の全設定(プリセット含む)をファイルに保存したり、保存したファイルから本体に設定を読み込むことができます。

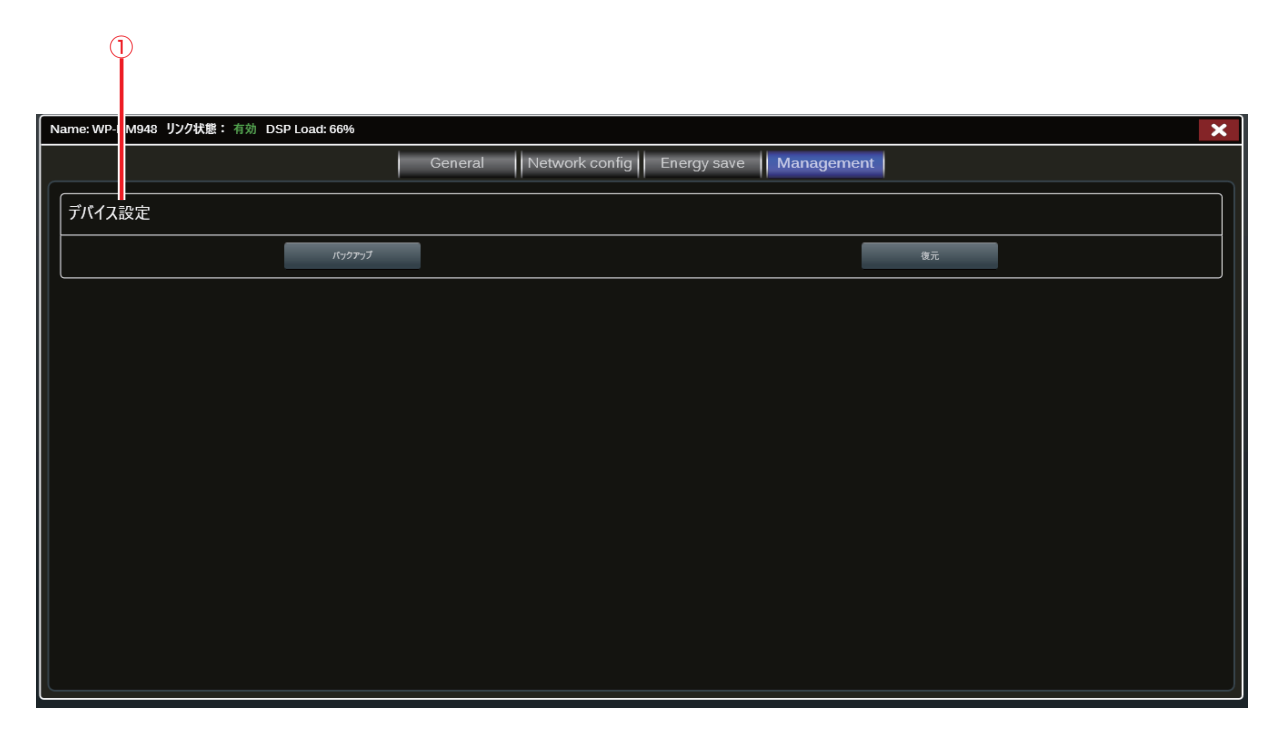

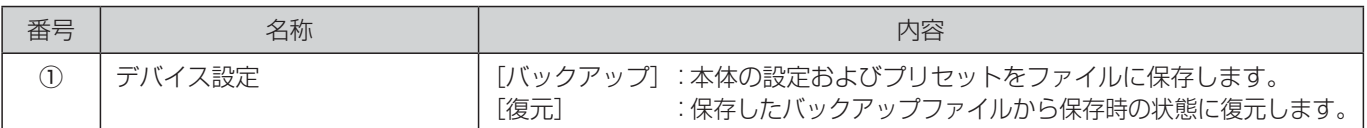

#### バックアップ操作手順

①. [バックアップ] ボタンをクリックして表示される画面で、バックアップファイルの保存先フォルダーを選択します。

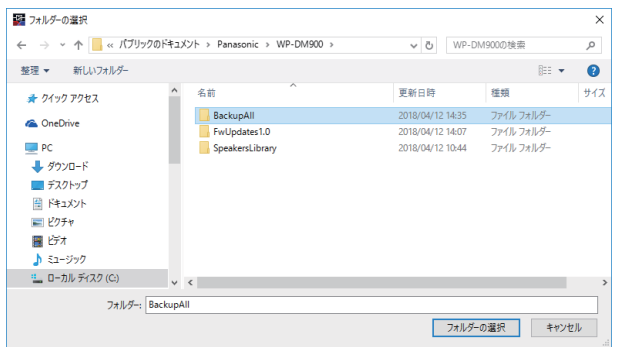

② . バックアップが完了すると、バックアップファイルの保存先フォルダーが表示され、バックアップ完了のメッセージが表 示されます。

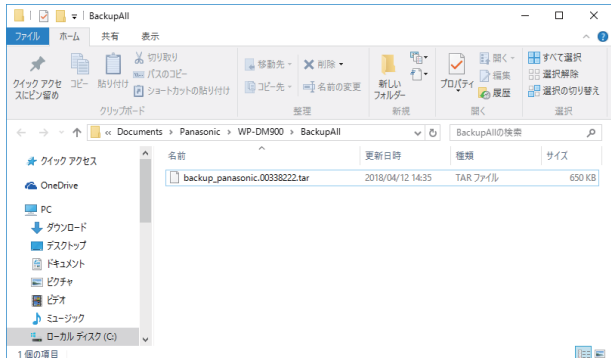

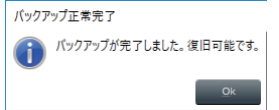

#### 復元操作手順

① . [復元]ボタンをクリックして表示される画面で、復元するバックアップファイルを選択します。

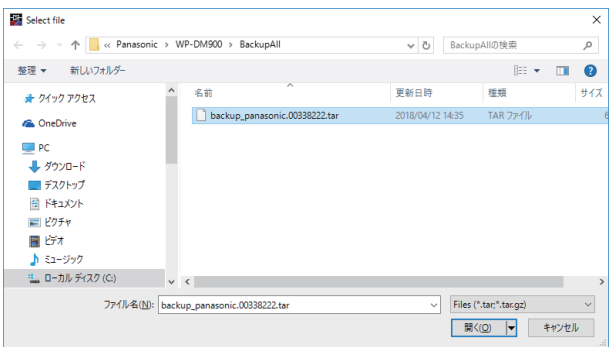

② . 本体へのバックアップファイル転送完了のメッセージが表示されますので、[OK]ボタンをクリックします。

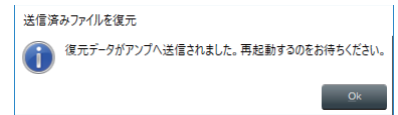

③ . 本体でバックアップファイルからの復元が完了すると、デバイス設定画面での操作が可能になります。

# システム管理

# ファームウェア更新

ファームウェア更新画面では、ネットワーク上に接続された複数の本体のファームウェアを素早く更新することができます。

最新のファームウェアは、PCの以下のフォルダーに保存します。 [C:\Users\Public\Documents\Panasonic\WP-DM900\FwUpdatesx.x]

ファームウェアの更新を行うには、ネットワーク上の本体を検索しワークスペース上に配置させたあとに、ファームウェア更 新画面を開きます。ネットワーク上の本体の一覧、各ファームウェアのバージョン、およびPC上の最新ファームウェアのバー ジョンが表示されます。

最新バージョンと各本体のバージョンを比較し、更新必要な本体をチェック後、[選択機器を更新]ボタンをクリックすると更 新を開始します。更新完了後、本体は自動的に再起動します。

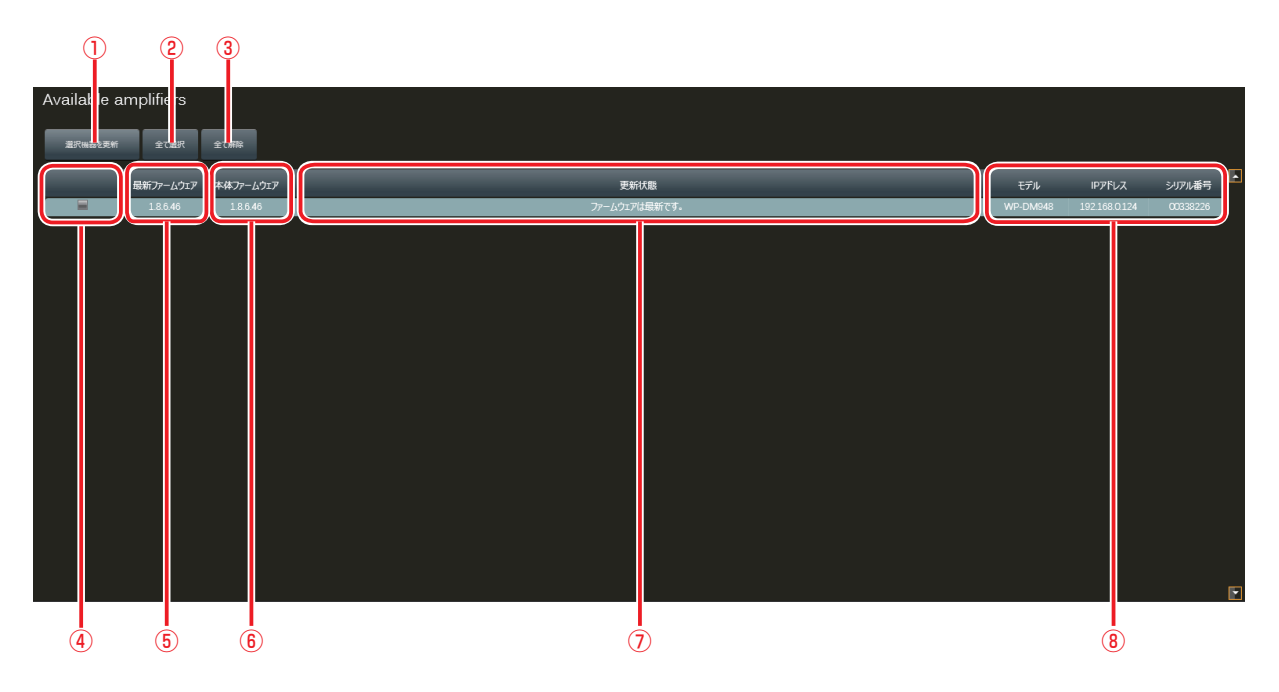

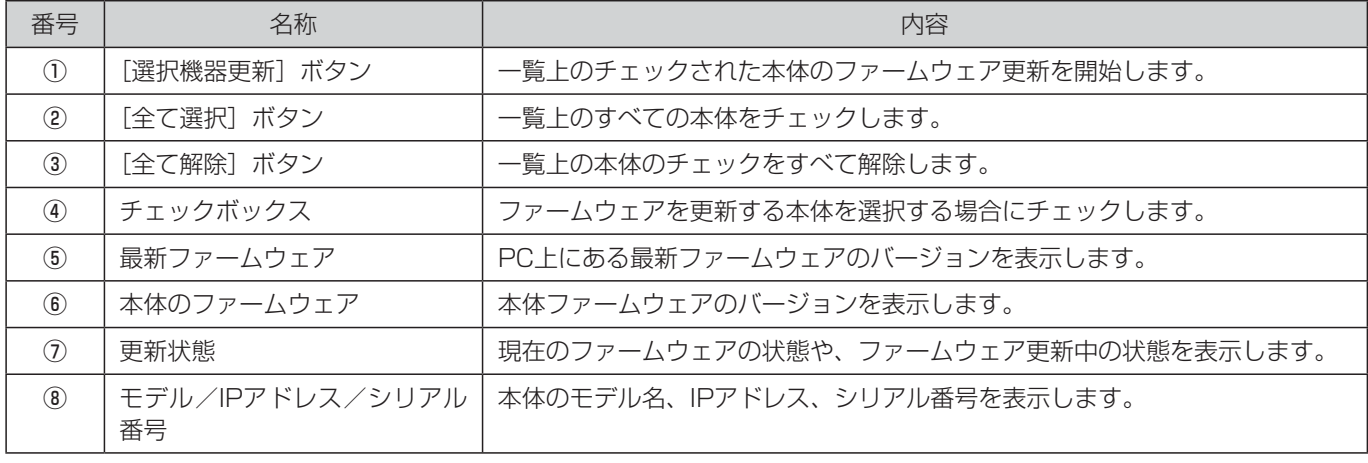

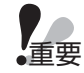

● ファームウェア更新中に本体が3回再起動します。

● 本体が再起動中は本ソフトウェアとアンプ本体の接続がオフライン状態になります。

● 本体に音声信号が入力されていない状態でファームウェア更新を行ってください。

## イベント/イベントコンソール画面

イベント画面には、表示タブと設定タブがあります。

#### ■表示

本体から送信された状態メッセージ、エラー/警告メッセージを記録し、アラート履歴として表示します。 履歴には、発生日時、イベントID、発生機器、内容が表示されます。

[履歴クリア]ボタンをクリックすると、履歴を削除することができます。

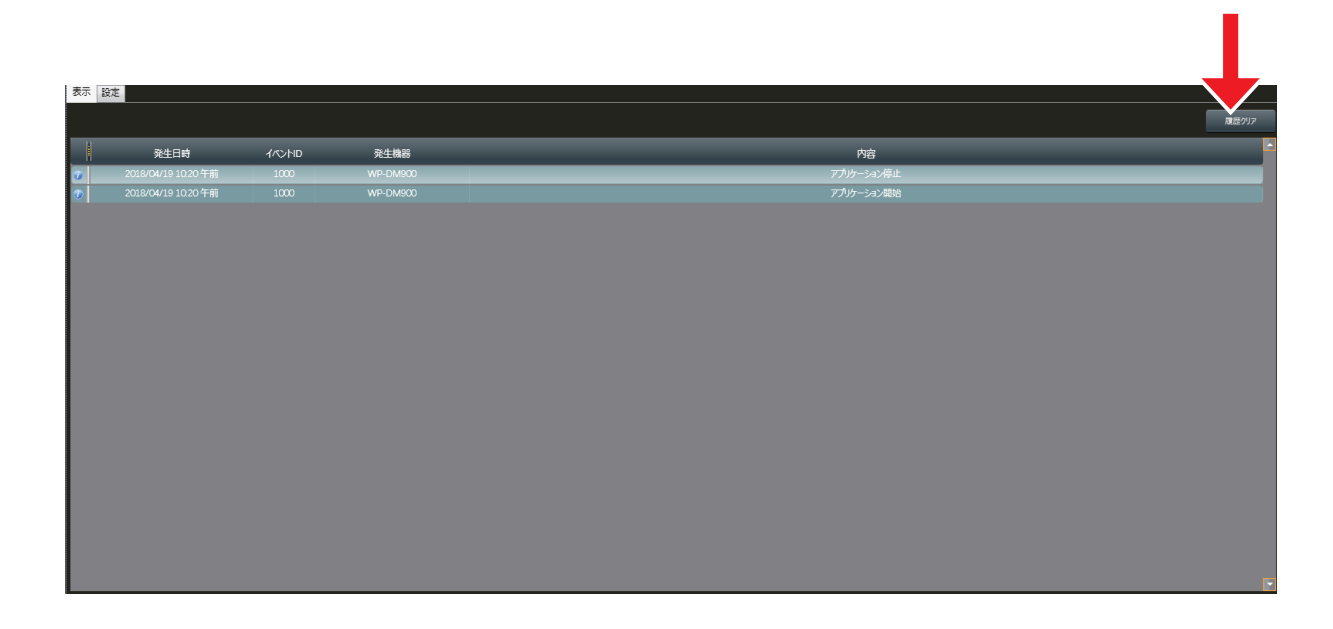

■設定

アラート履歴として記録するイベントを、イベントID/イベント名から選択します。 選択されたイベントのみが履歴に記録されます。

#### ■ イベントコンソール画面

イベントコンソール画面では、本体から受信したセッションイベントをリアルタイムに表示します。 表示する内容を、「エラー」、「警告」、「情報」の各タイプから選択することが可能です。

# グループオーバービュー

グループオーバービュー画面では、アドバンストグループの状態表示、およびレベル、ディレイ、ミュートなどの各種設定を 行うことができます。

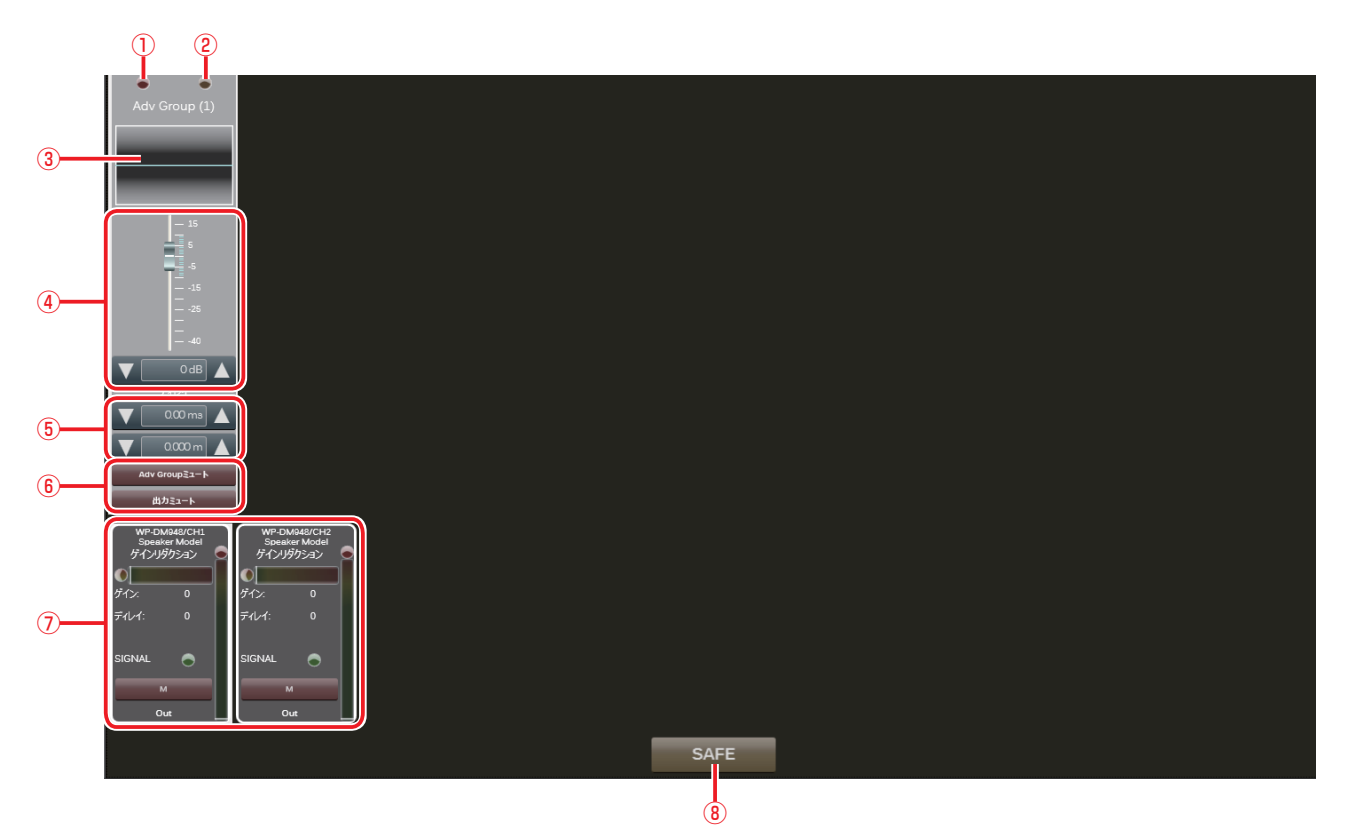

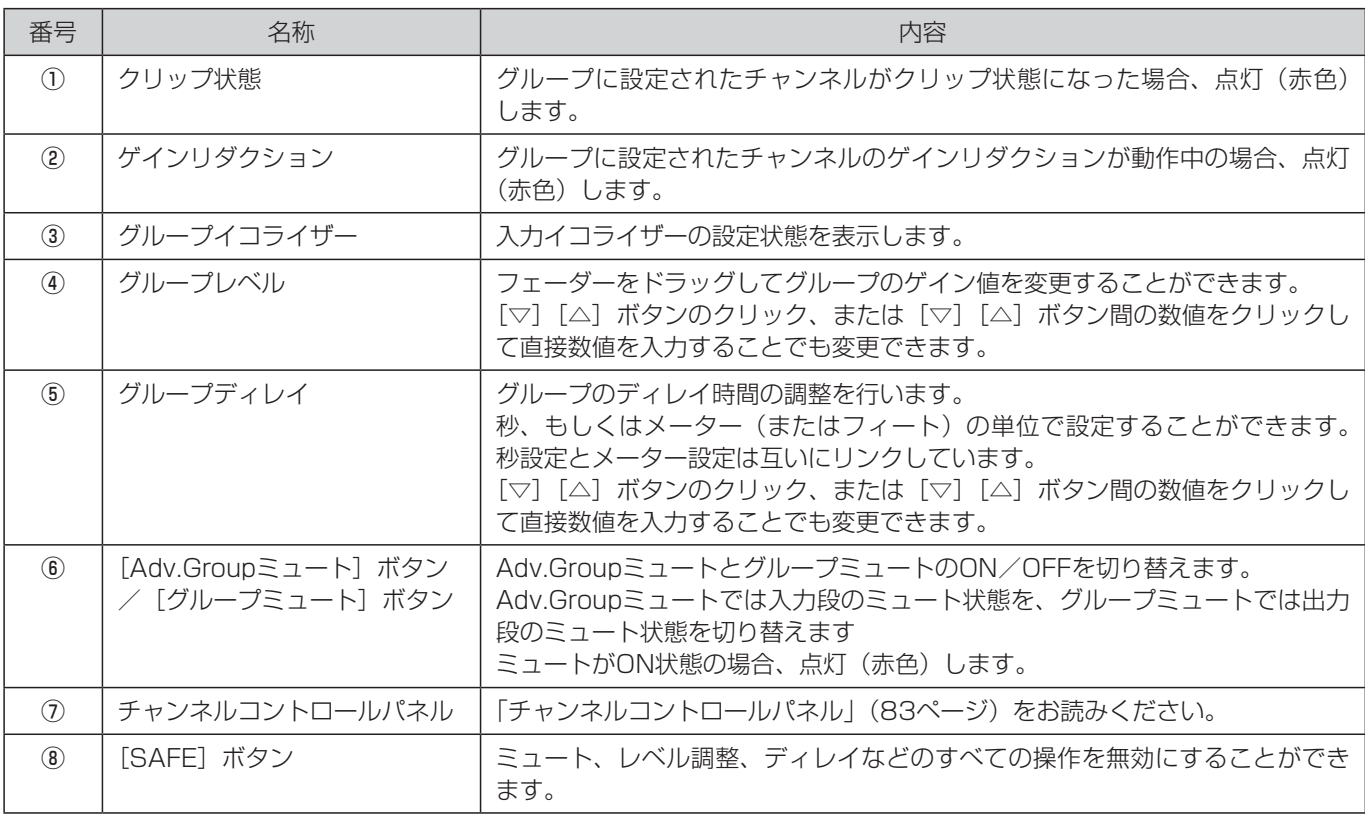

82

### ■ チャンネルコントロールパネル

アドバンストグループに設定されているチャンネルごとに、チャンネルコントロールパネルを表示します。

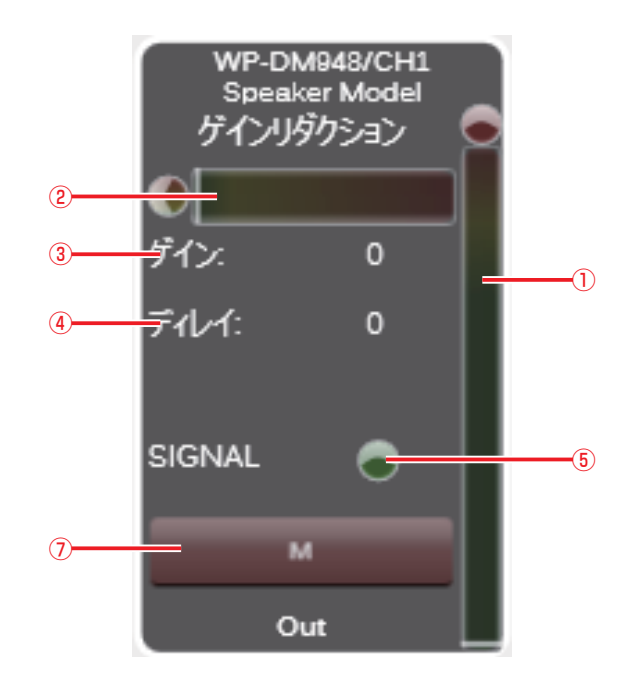

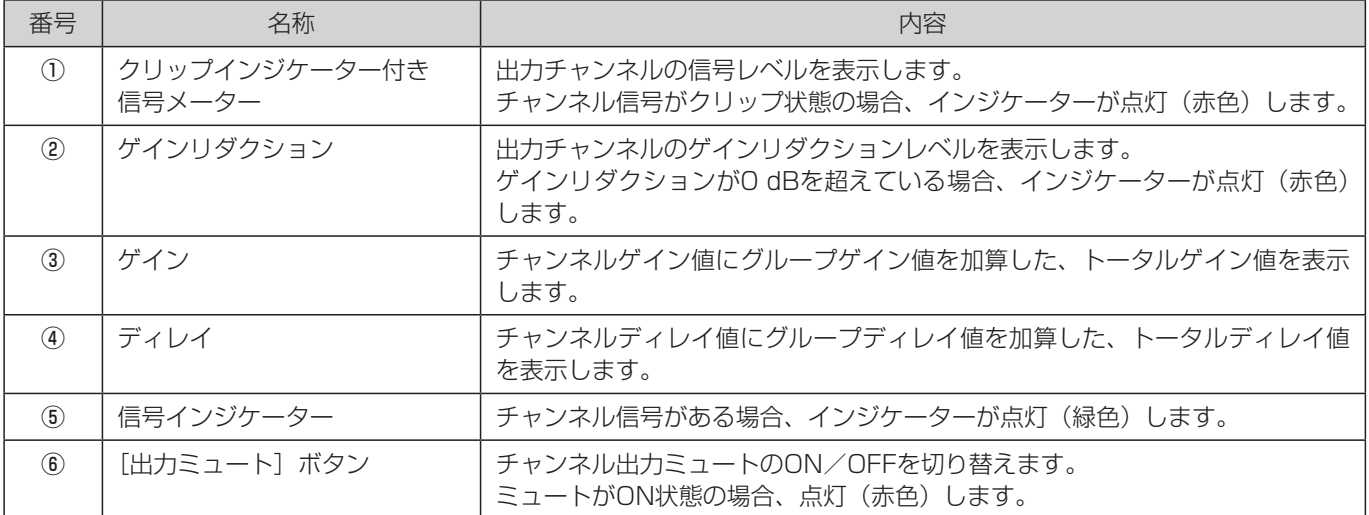

# プリセットマネージャー

本体の設定パラメーターをプリセットとして本体内部メモリーに保存することができます。 プリセットマネージャー画面では、プリセットファイル(\*.pam)の操作、管理を行うことができます。 本画面から、本体へのプリセットファイルの転送を実行することができます。

### ■ スナップショット画面

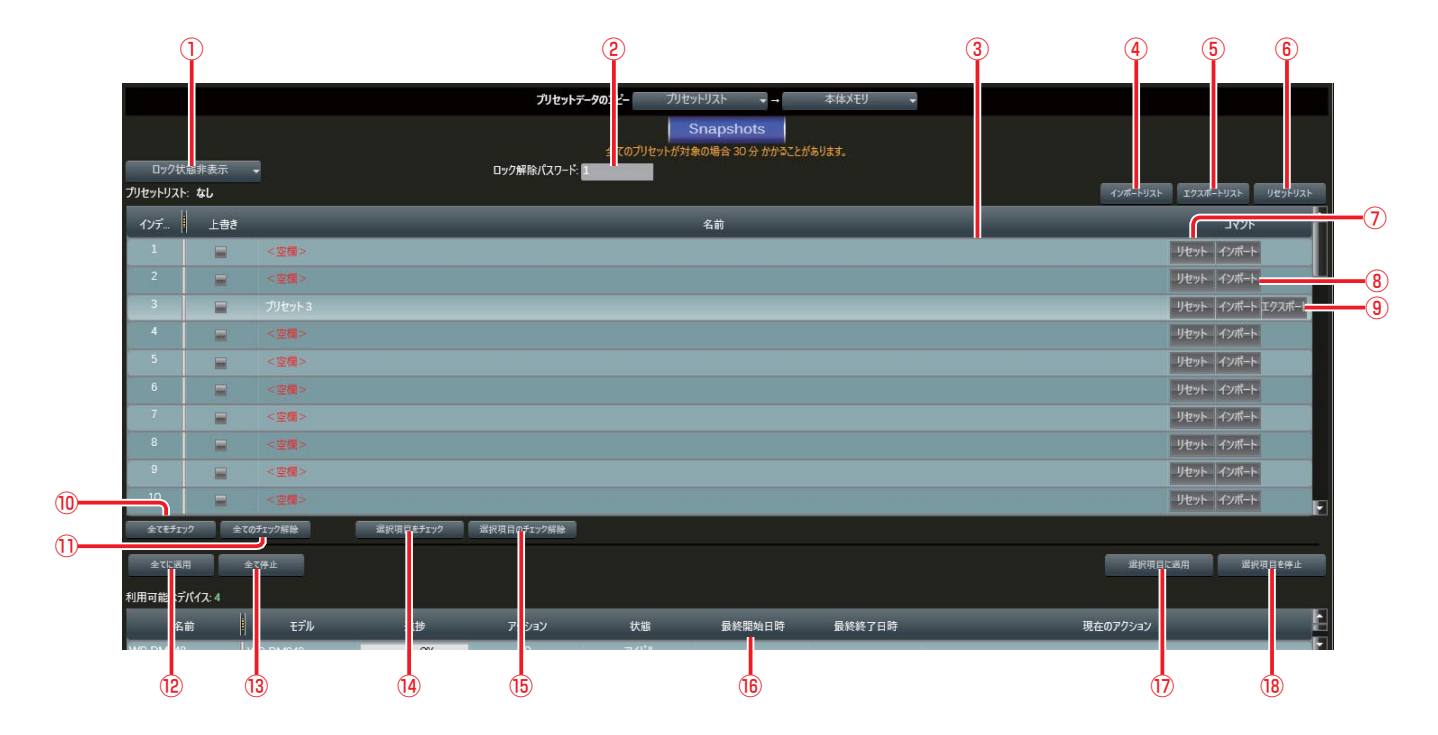

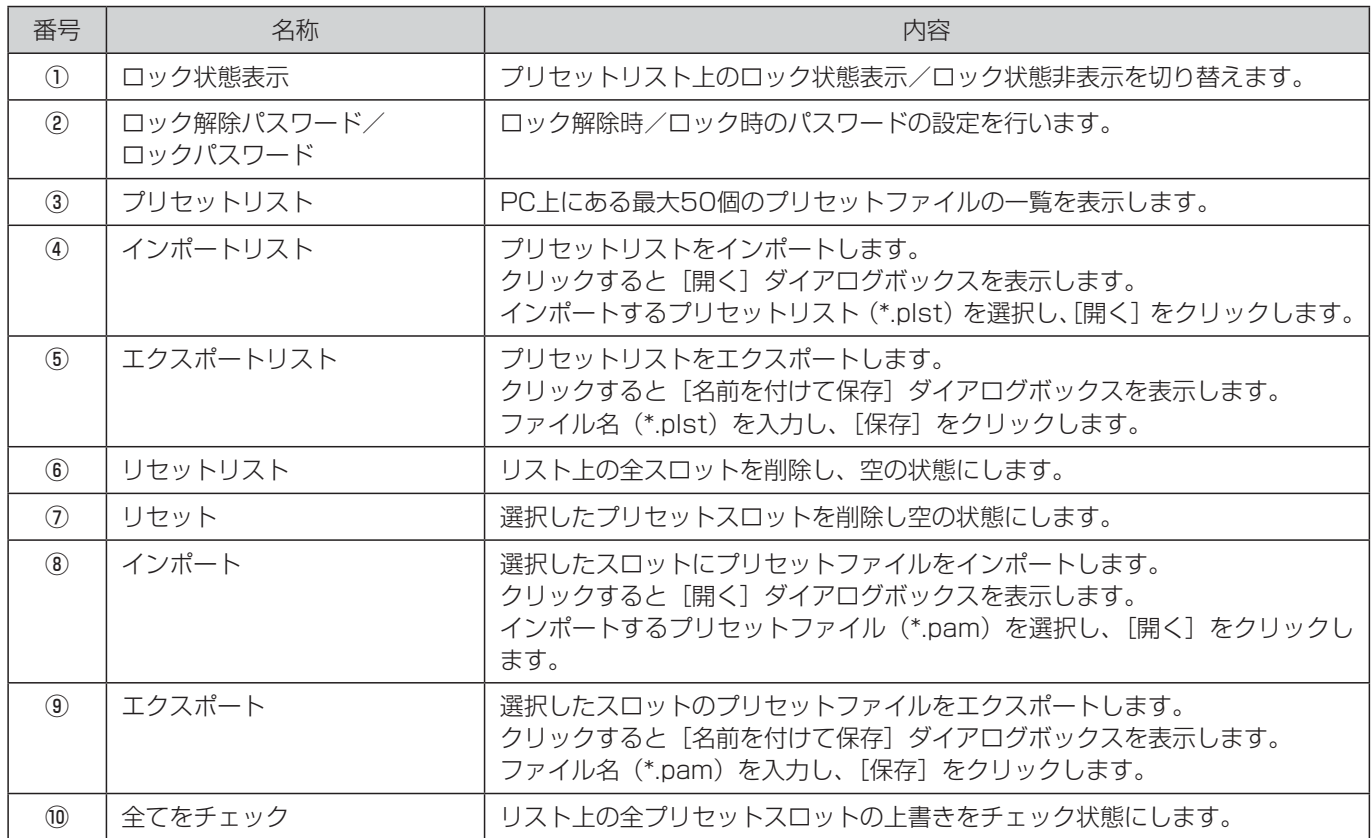

84

## システム管理

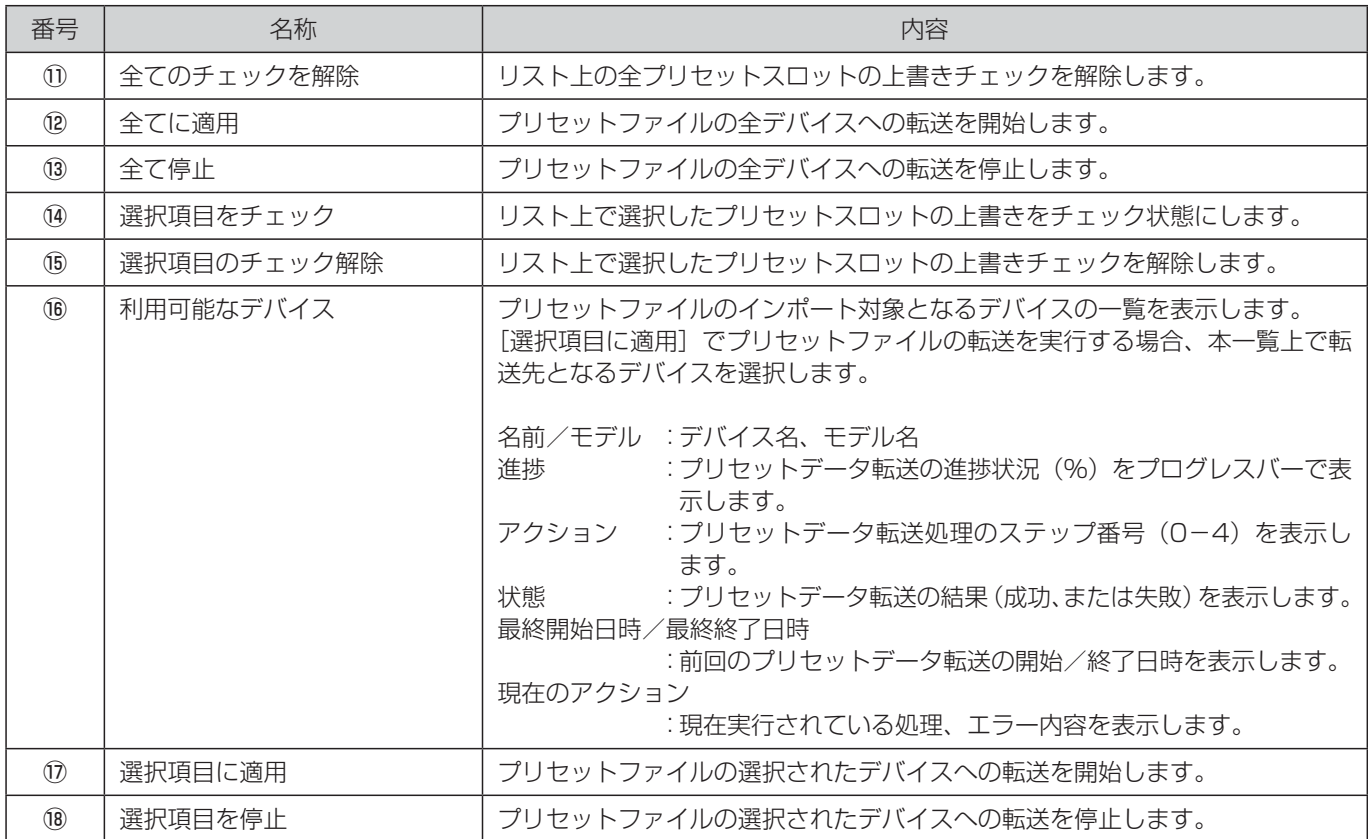

## システム情報

システム情報画面には、一般タブと関連ファイルタブがあります。

## ■ 一般

一般タブでは、場所、公演名、コメントを基本的情報として書き込むことができます。

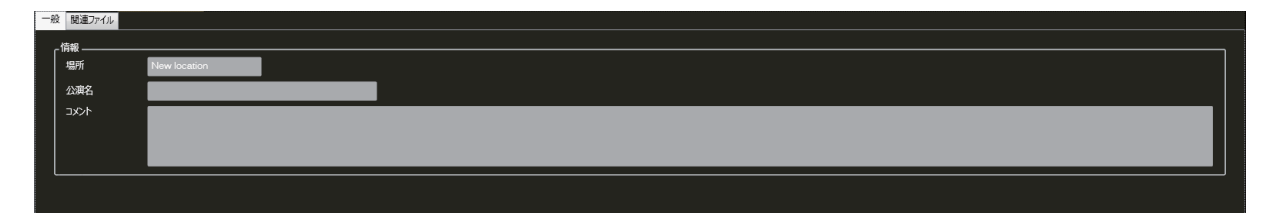

#### ■関連ファイル

関連ファイルタブでは、ファイルショートカットの一覧を表示します。 。<br>|操作マニュアルなどを設定し、簡単な操作でアクセスすることができます。

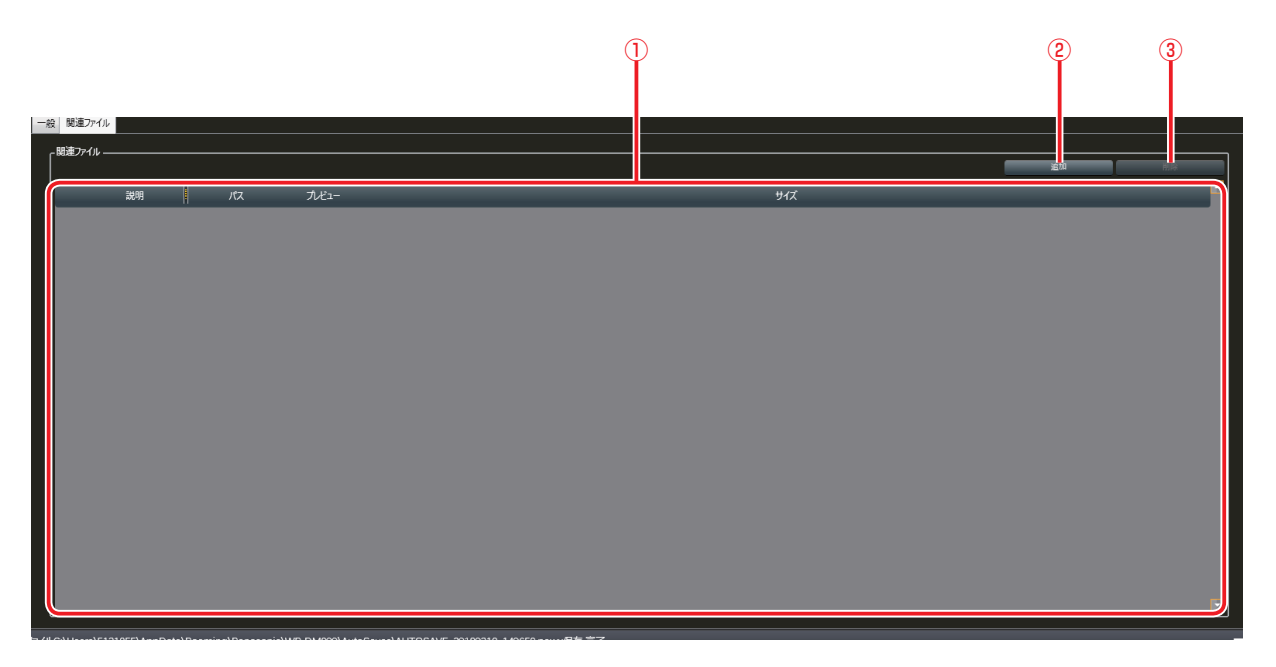

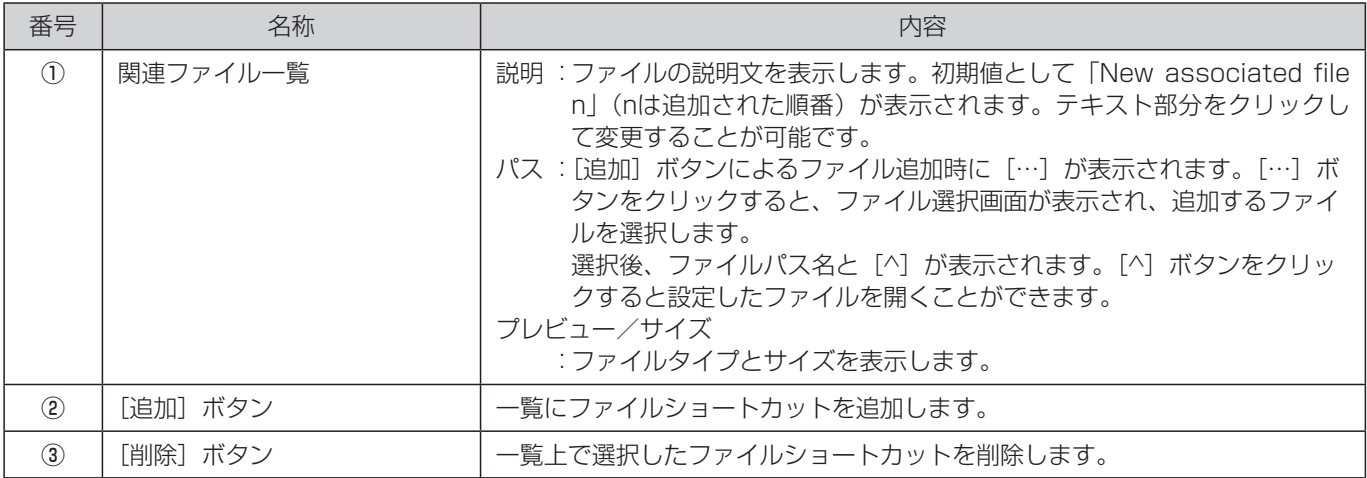

# システムリスト

システムリスト画面では、本体のシステム状態を表形式で表示します。

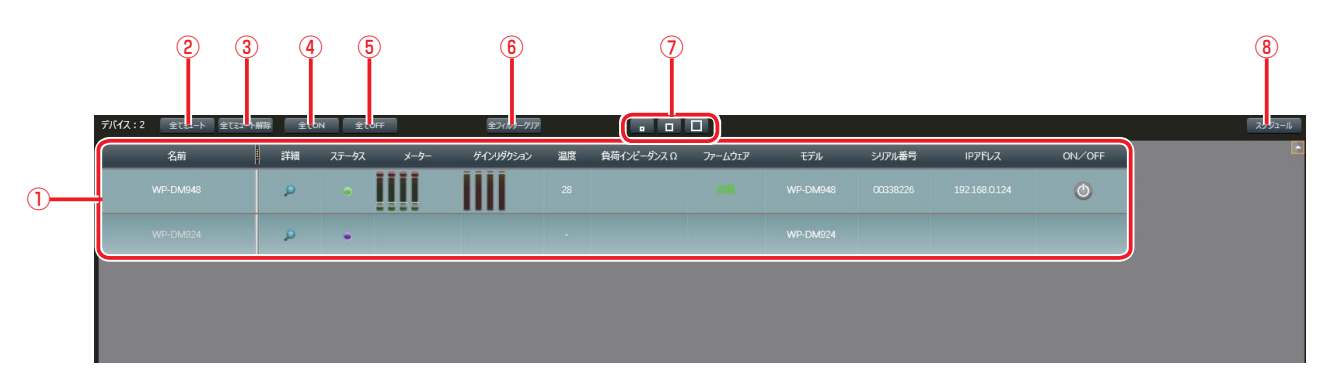

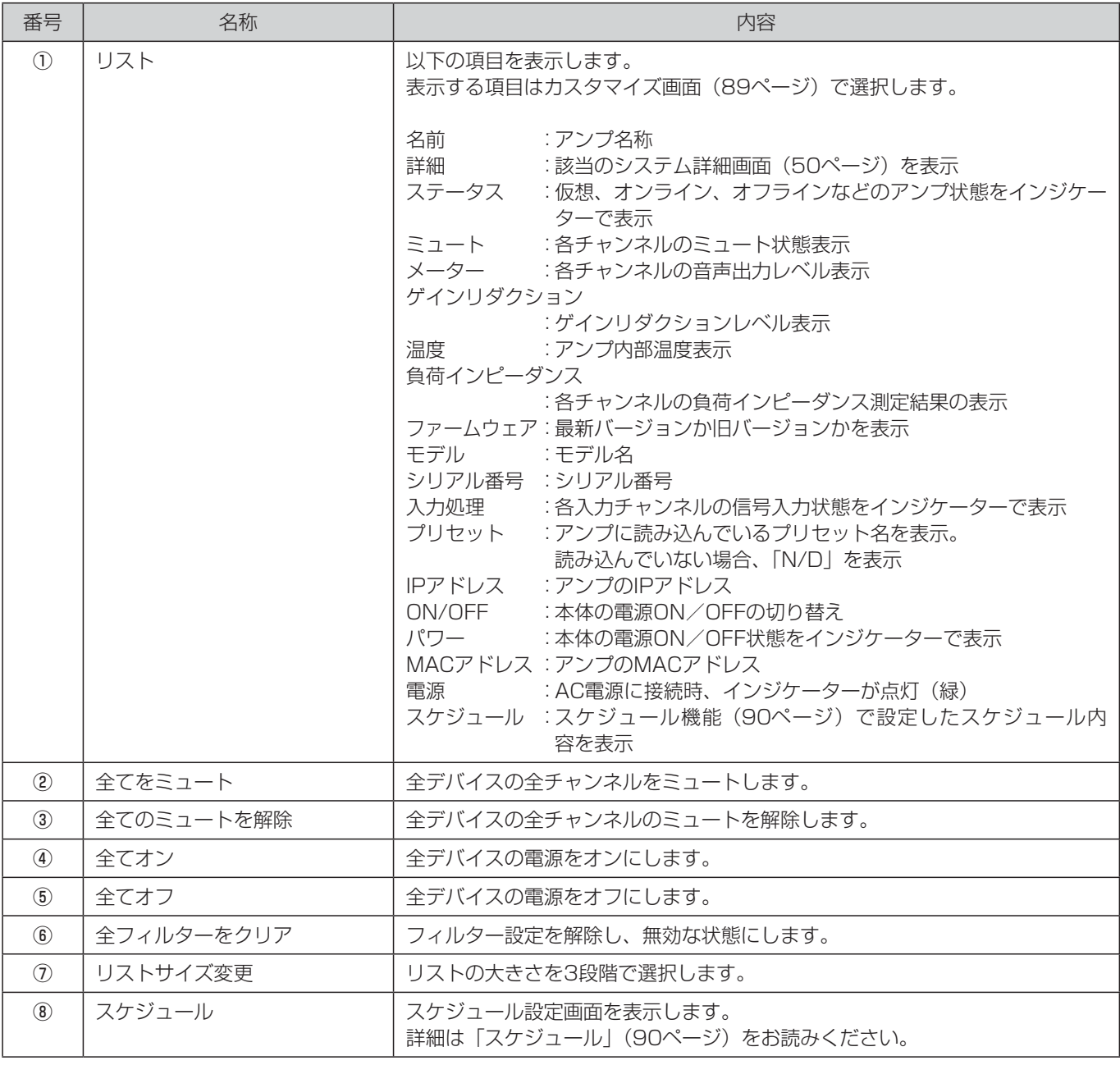

#### ■ カスタマイズ画面

リストの最上行を右クリックすると、カスタマイズ画面が表示されます。 各項目をクリックすることにより、リスト上の表示/非表示を切り替えることができます。

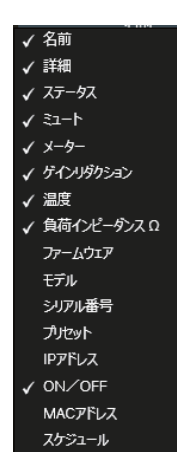

### ■ スケジュール

本体の電源ON/OFFのスケジュール設定を行います。

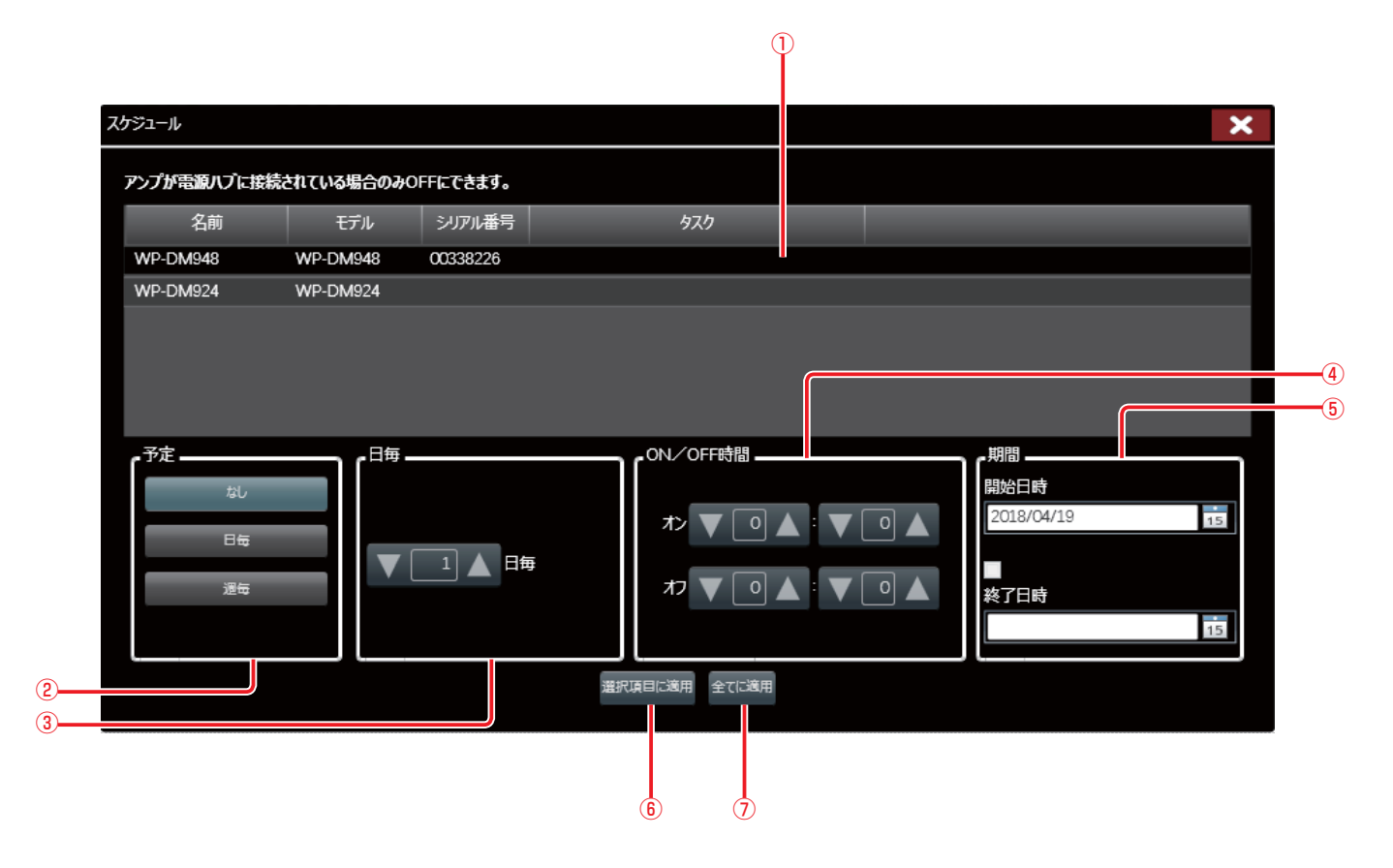

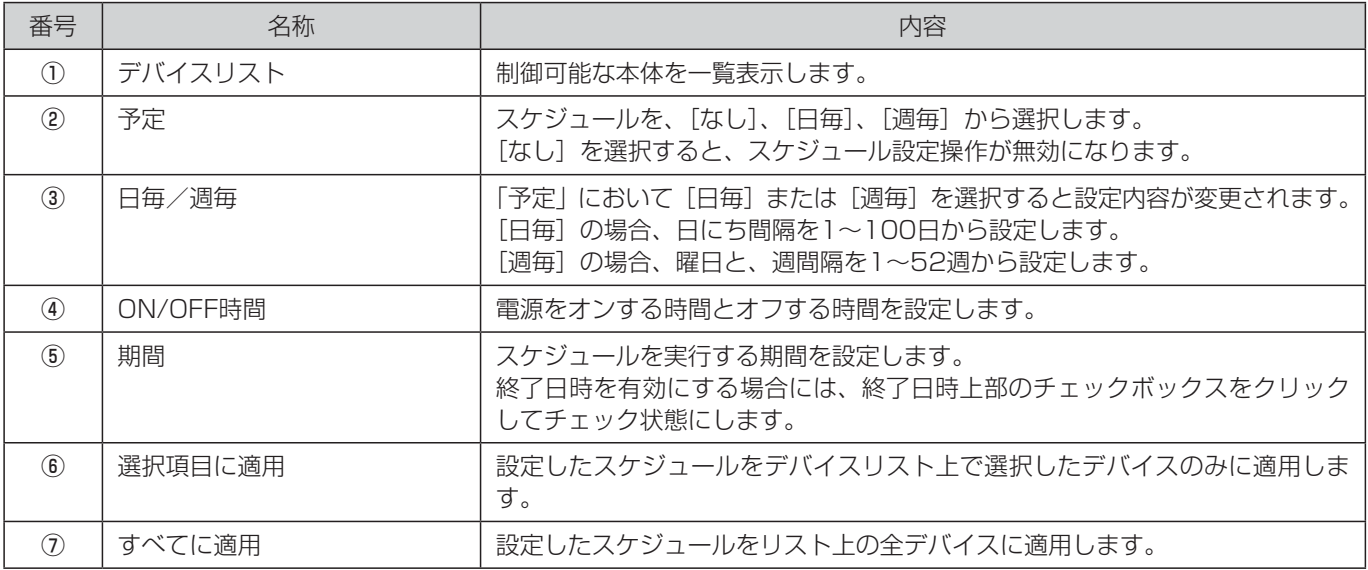

## オペレータービュー

オペレータービュー画面では、本体の各種設定やモニター操作を簡略化し、任意のリモートコントロールツールをオペレーター ビュー画面へ配置することができます。配置するミュート、フェーダー等のツールは、ワークスペース上に配置したアドバン ストグループにのみリンク設定できます。

また、オペレータービュー画面に配置した各ツールはWebブラウザからもリモートコントロールすることができます。詳細は 「オプション設定」(25ページ)をお読みください。

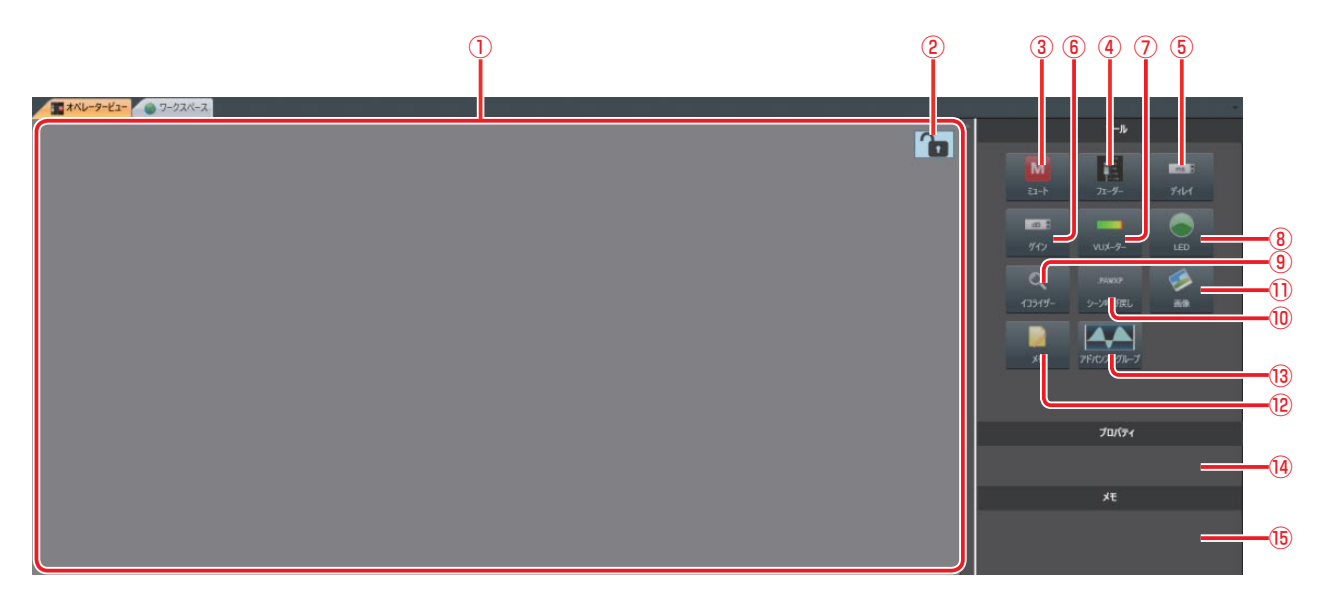

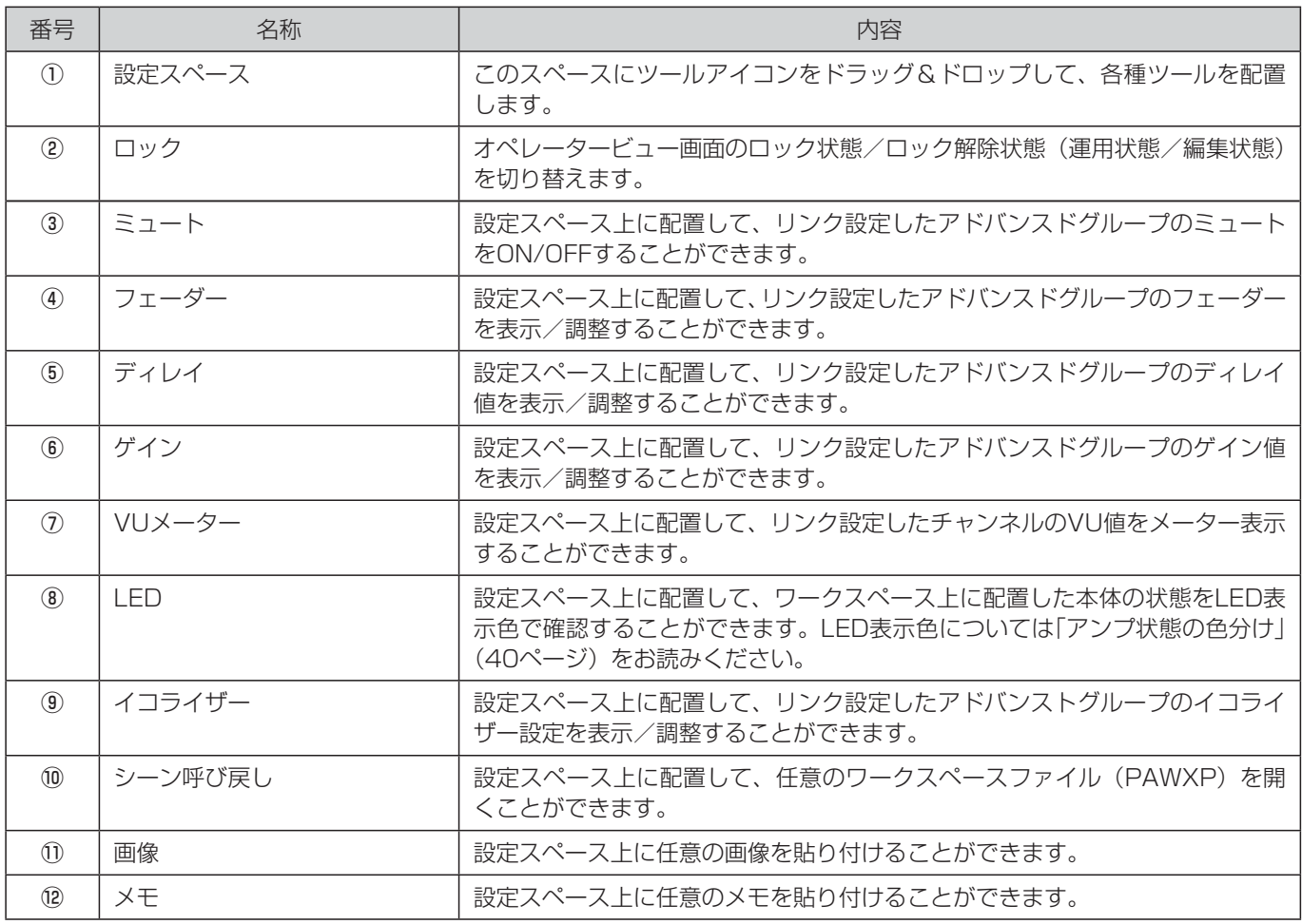

## システム管理

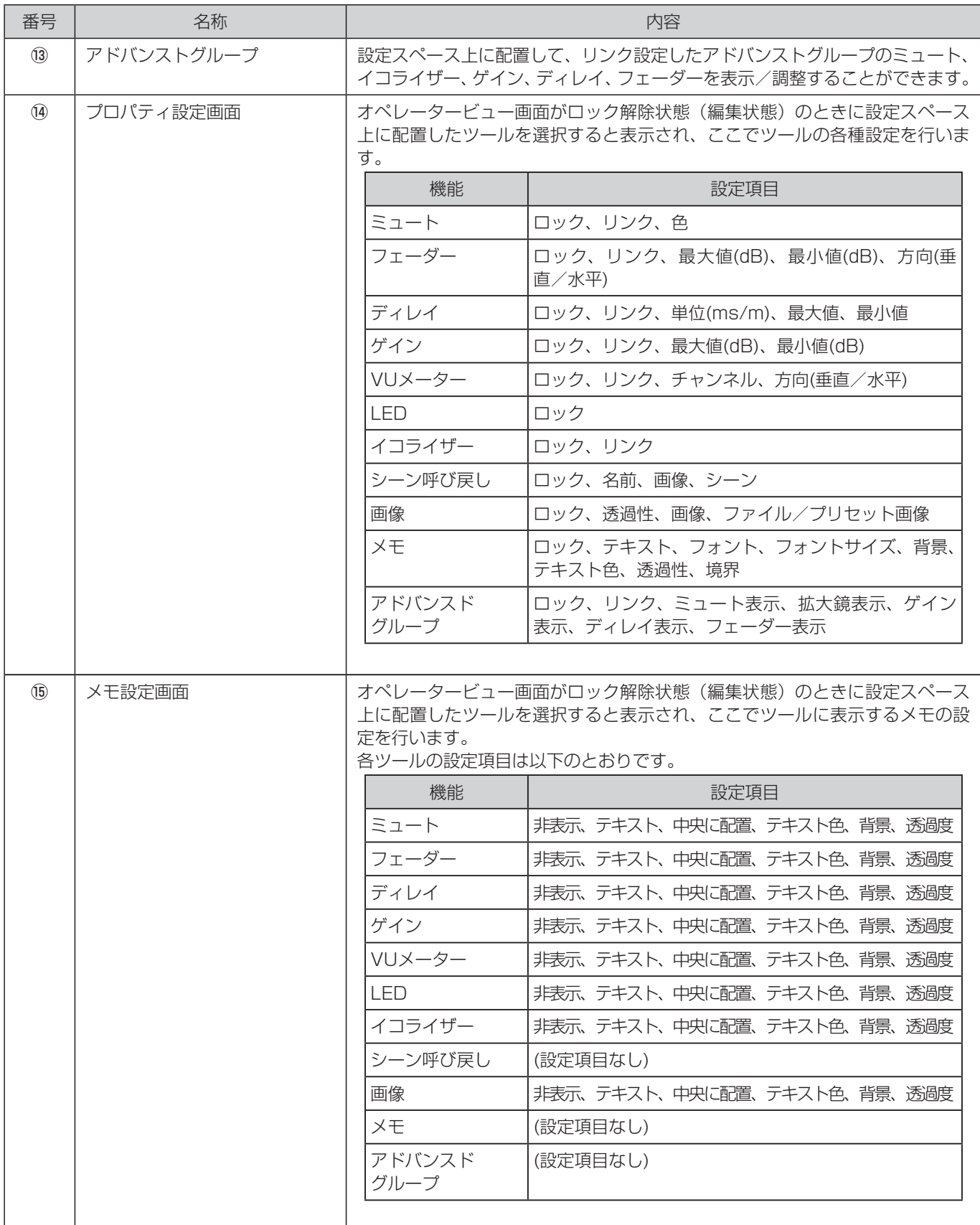

重要 ● オペレータービュー画面からリモートコントロールするには、設定スペース右上の 【■】をクリックして (ロック解除状態)から [1] (ロック状態)にする必要があります。

■オペレータービューの設定例

**1** ワークスペースにリモートコントロールする本体とアドバンストグループを配置して、アドバンス トグループに本体のチャンネルを設定します。

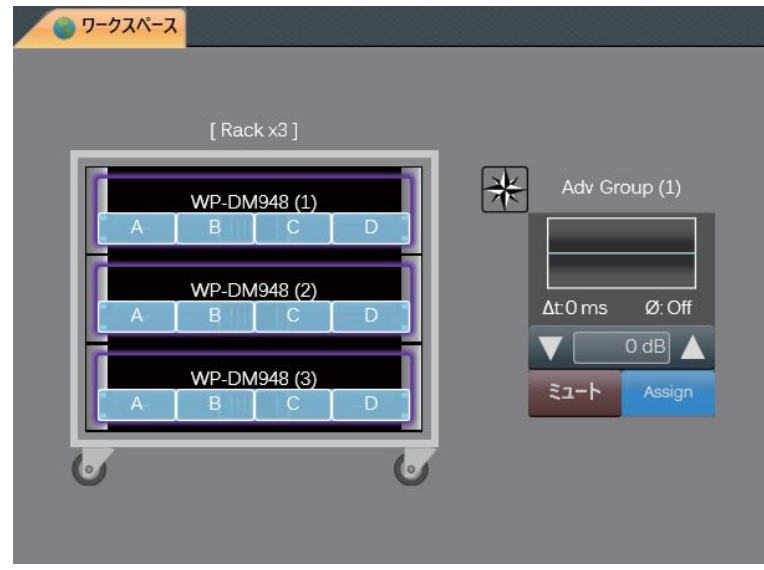

**2** オペレータービュー設定画面で所望のツールを配置し、リンク先のアドバンストグループを設定し ます。

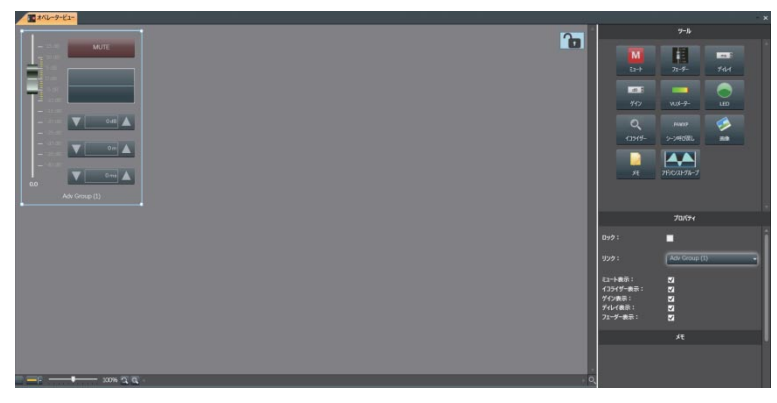

3 設定スペース右上の n をクリックして、n (ロック解除状態)から n (ロック状態)にします。

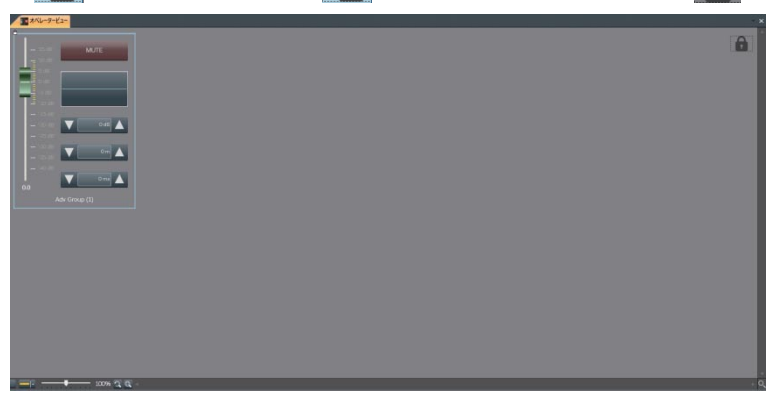

付録

# イベントについて

ここでは、イベント画面に表示されるイベントについて説明します。 システムに異常が発生した場合は、イベント画面を表示し、「イベント一覧」にあるイベントの有無を確認してください。 イベント/イベントコンソールの操作については「イベント/イベントコンソール画面」(81ページ)をお読みください。

#### ■ イベントー覧

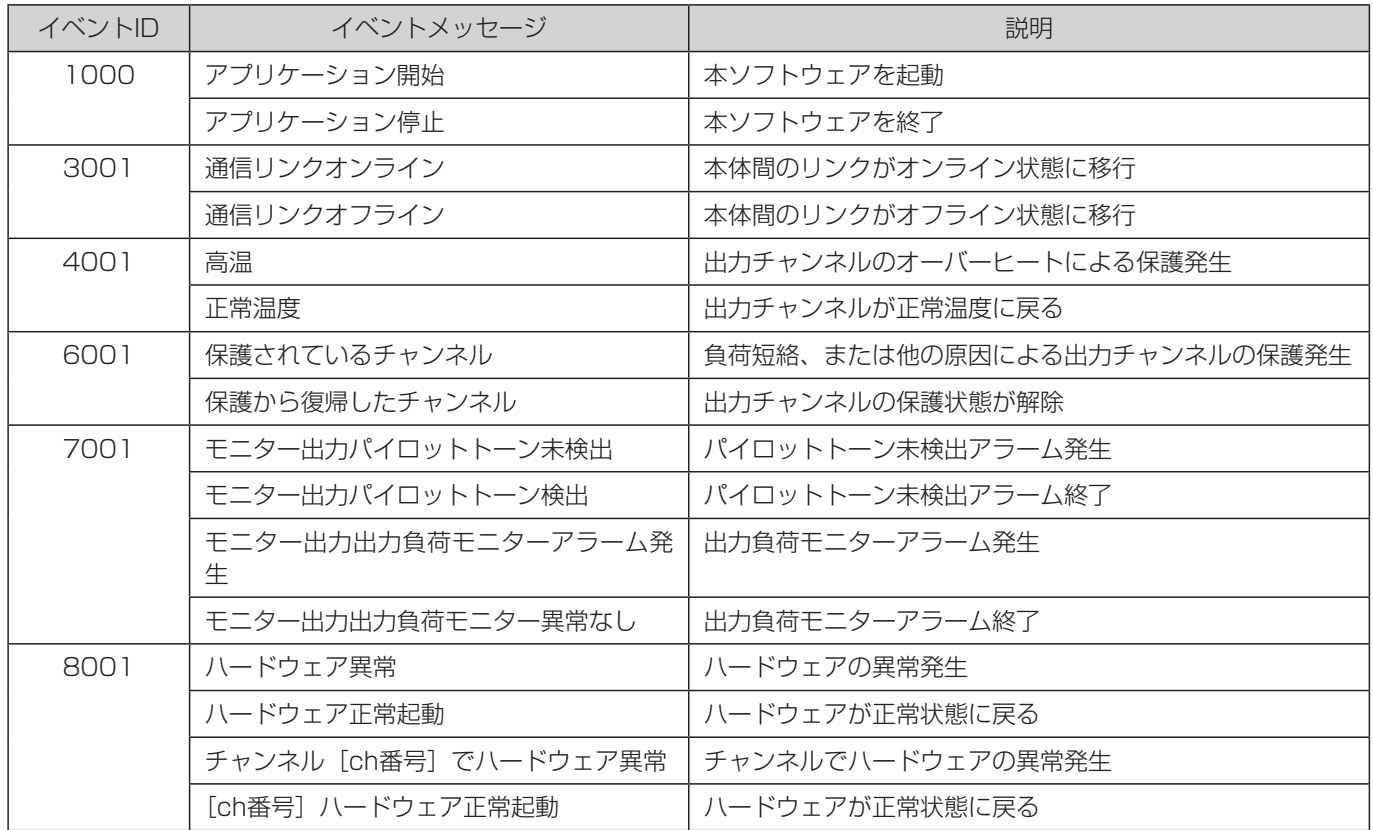

## アクセス制限について

本ソフトウェアでは、ログイン時のアカウントによって操作できる範囲を制限する、アクセス制限の設定を行うことができます。 アカウントには、「システム管理者」「ゲスト」「エンジニア」「オペレーター」があります。

各アカウントで操作できる範囲は以下のとおりです。

## ■アクセス制限一覧

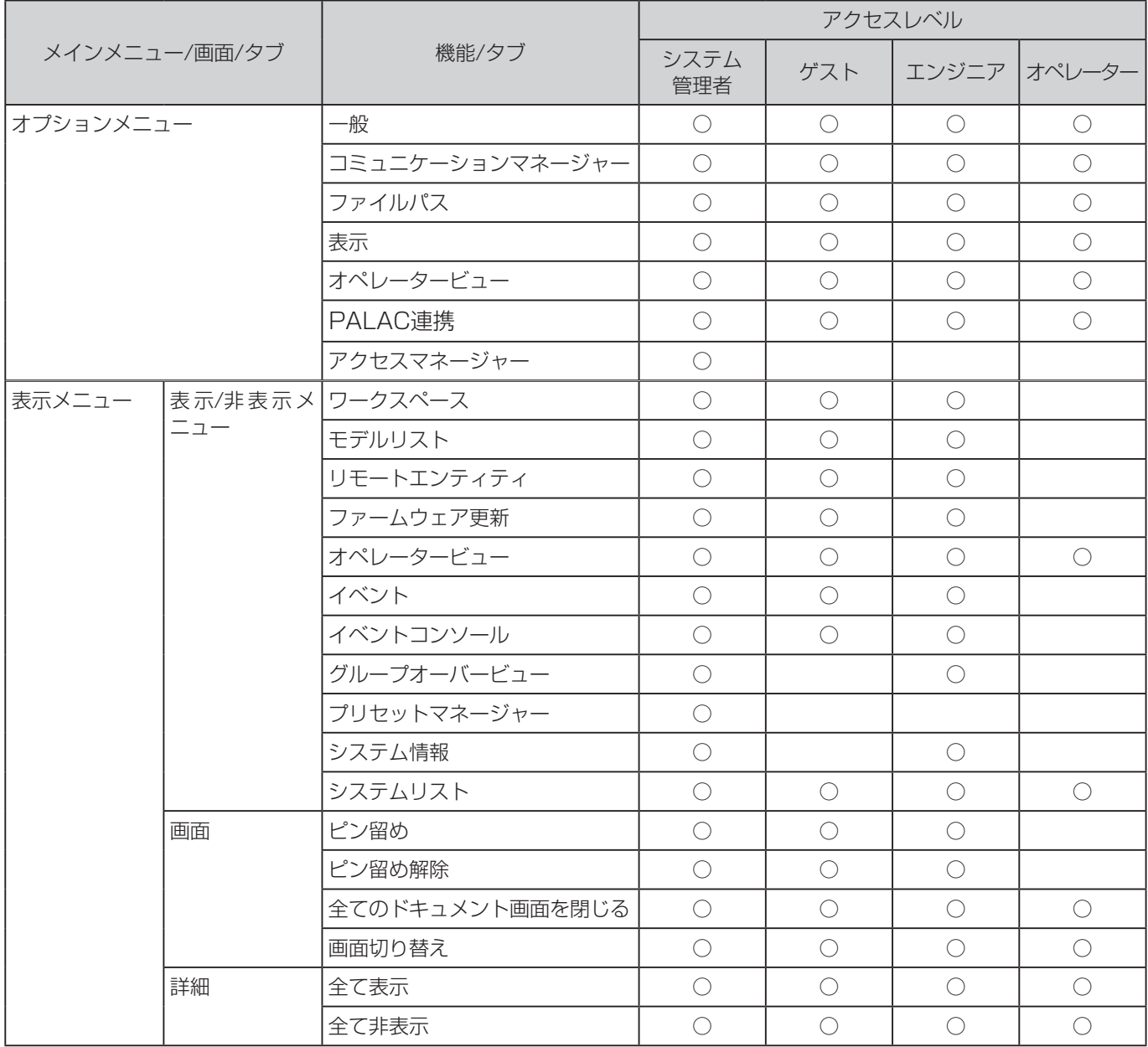

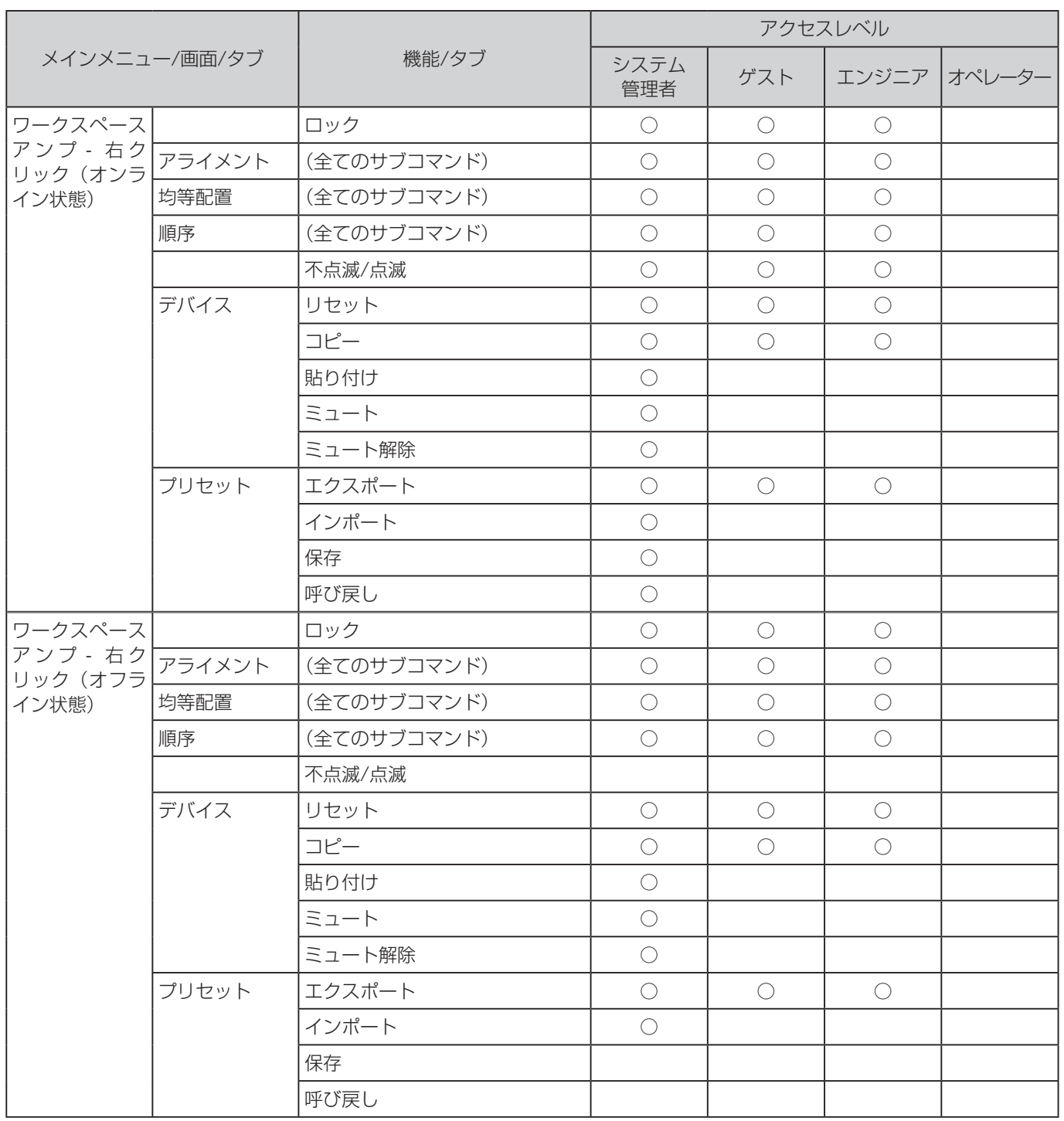

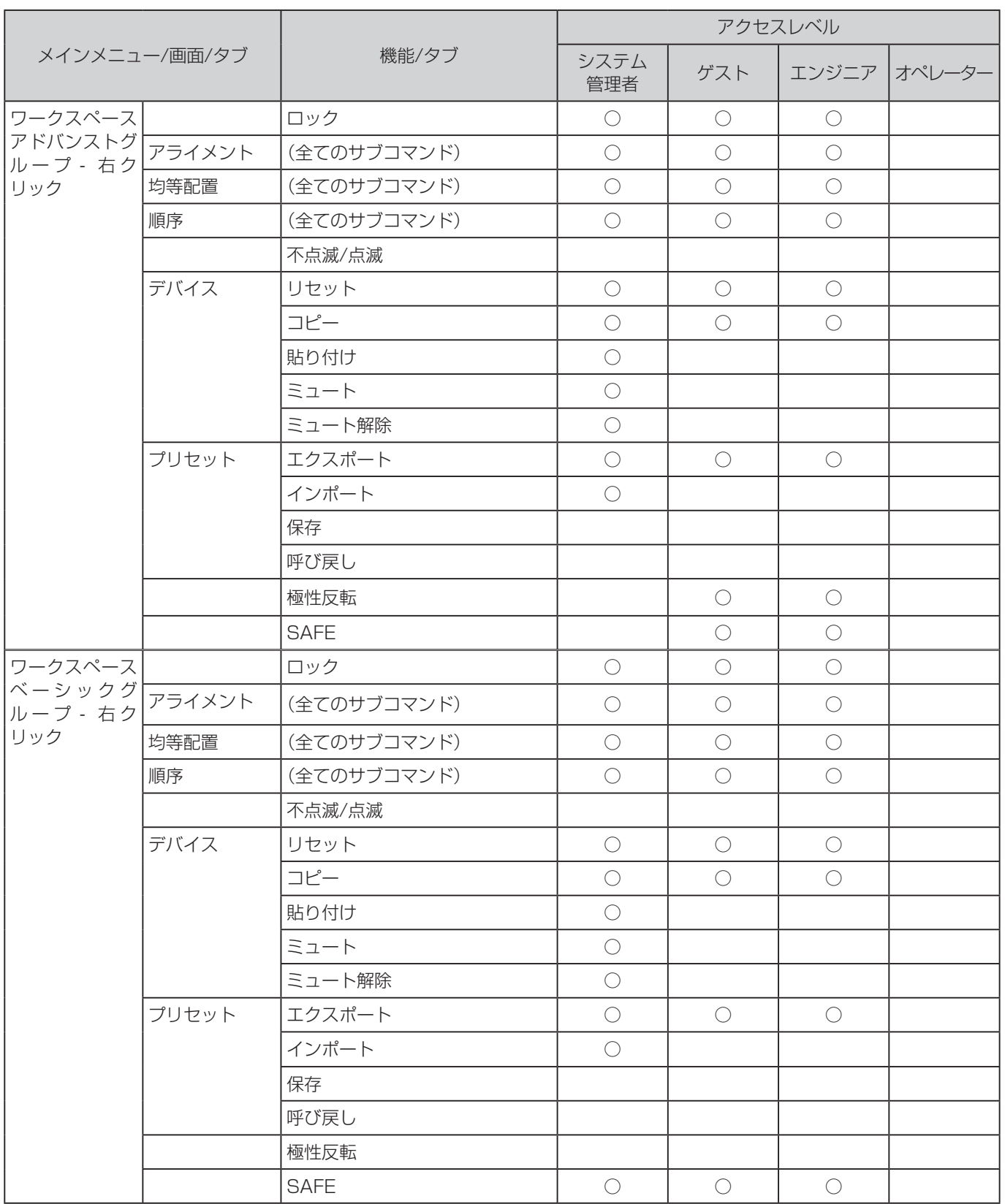

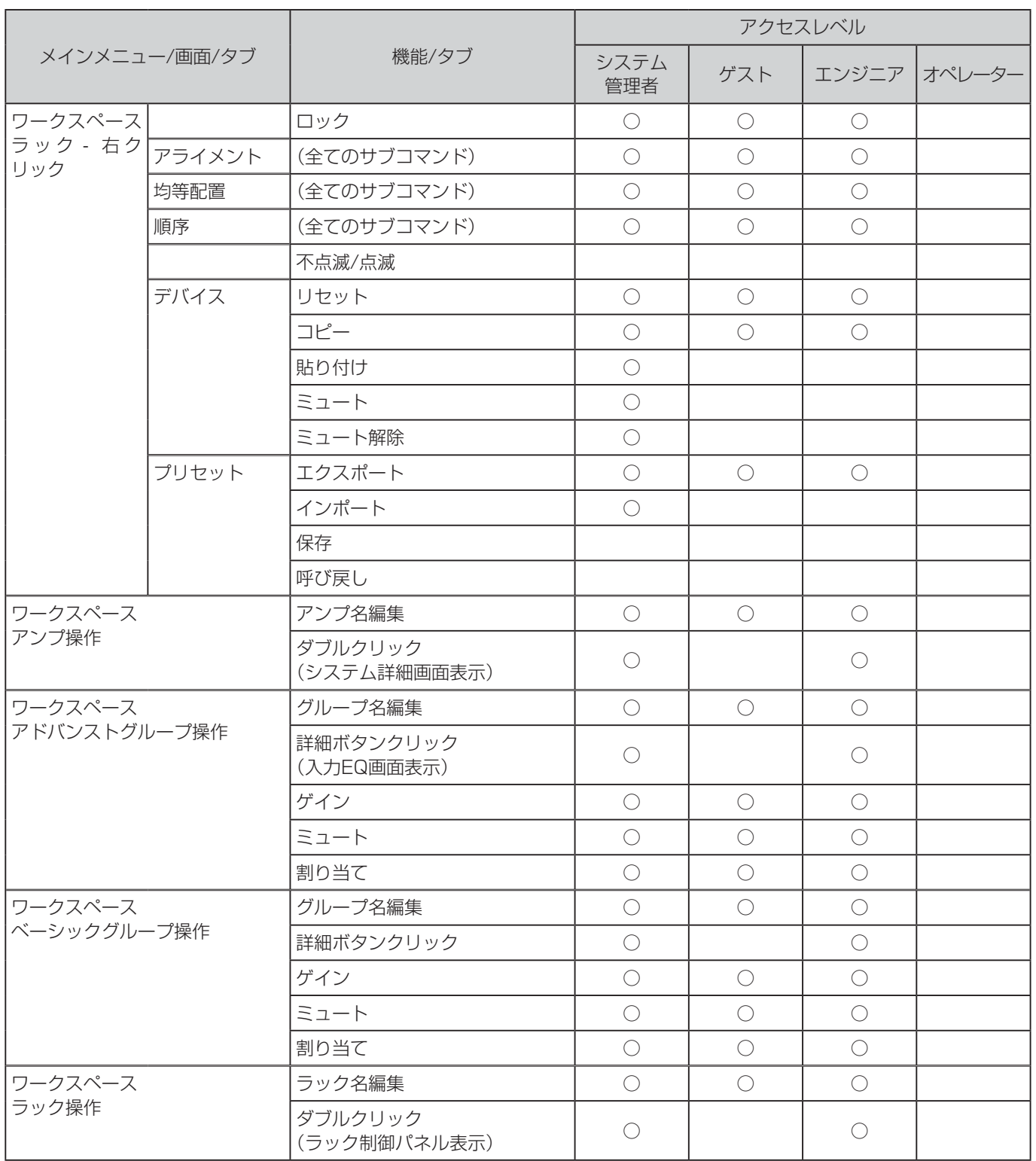

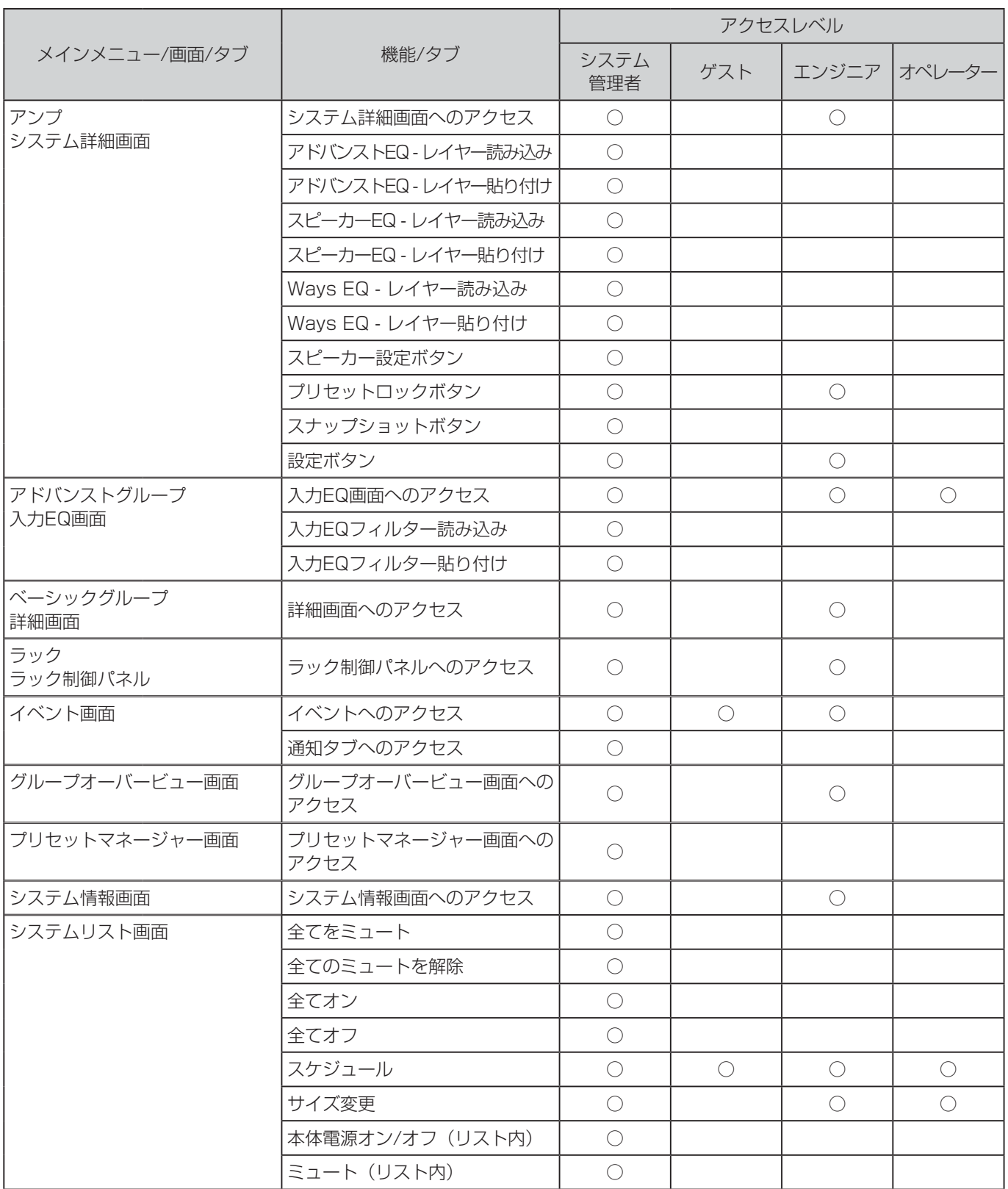

○:操作可能

# モニター端子アラーム出力について

本体でシステム的なエラーが発生した場合や、診断機能でアラーム出力を設定した場合に、本体のモニター端子(GPO端子: General Purpose Output)からアラームを出力することができます。

モニター端子は出力チャンネルごとに、2種類の端子で構成され、1つはNC (Normally Close) 端子で、クローズ状態でアラー ム状態を表し、1つはNO (Normally Open) 端子で、オープン状態でアラーム状態を表します。

システムエラー発生時は、全4チャンネルのモニター端子に同時にアラームを出力します。診断機能においては、アラームを 設定したチャンネルに対応するモニター端子にアラームを出力します。

アラームを出力する条件は以下のとおりです。

#### ■ アラーム出力一覧

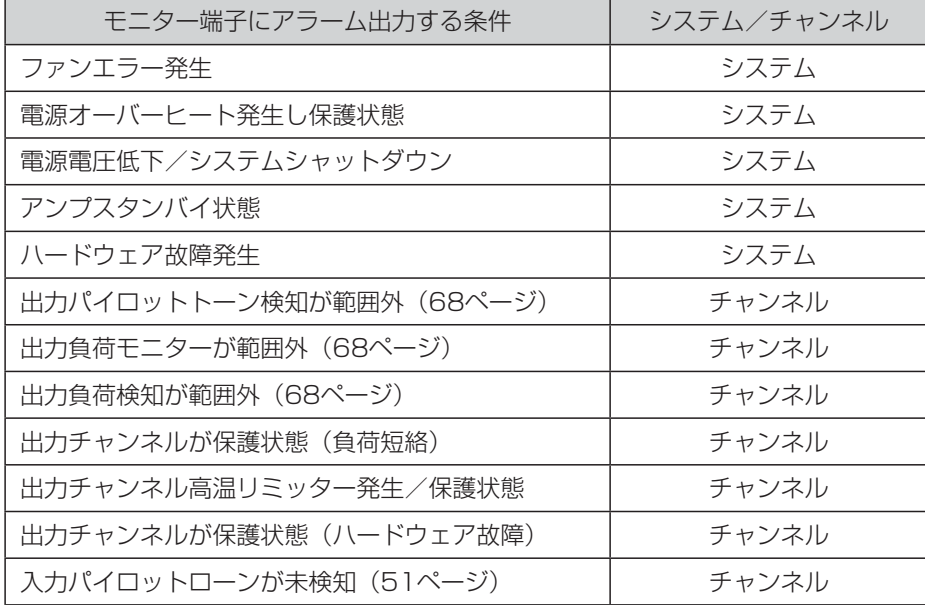

# フィルター設定について

入力イコライザー画面で設定する各フィルターのスロープはオクターブ値で設定します。 オクターブ値をQ値に換算した値は以下の通りです。

#### ■オクターブ値⇒Q値 換算表

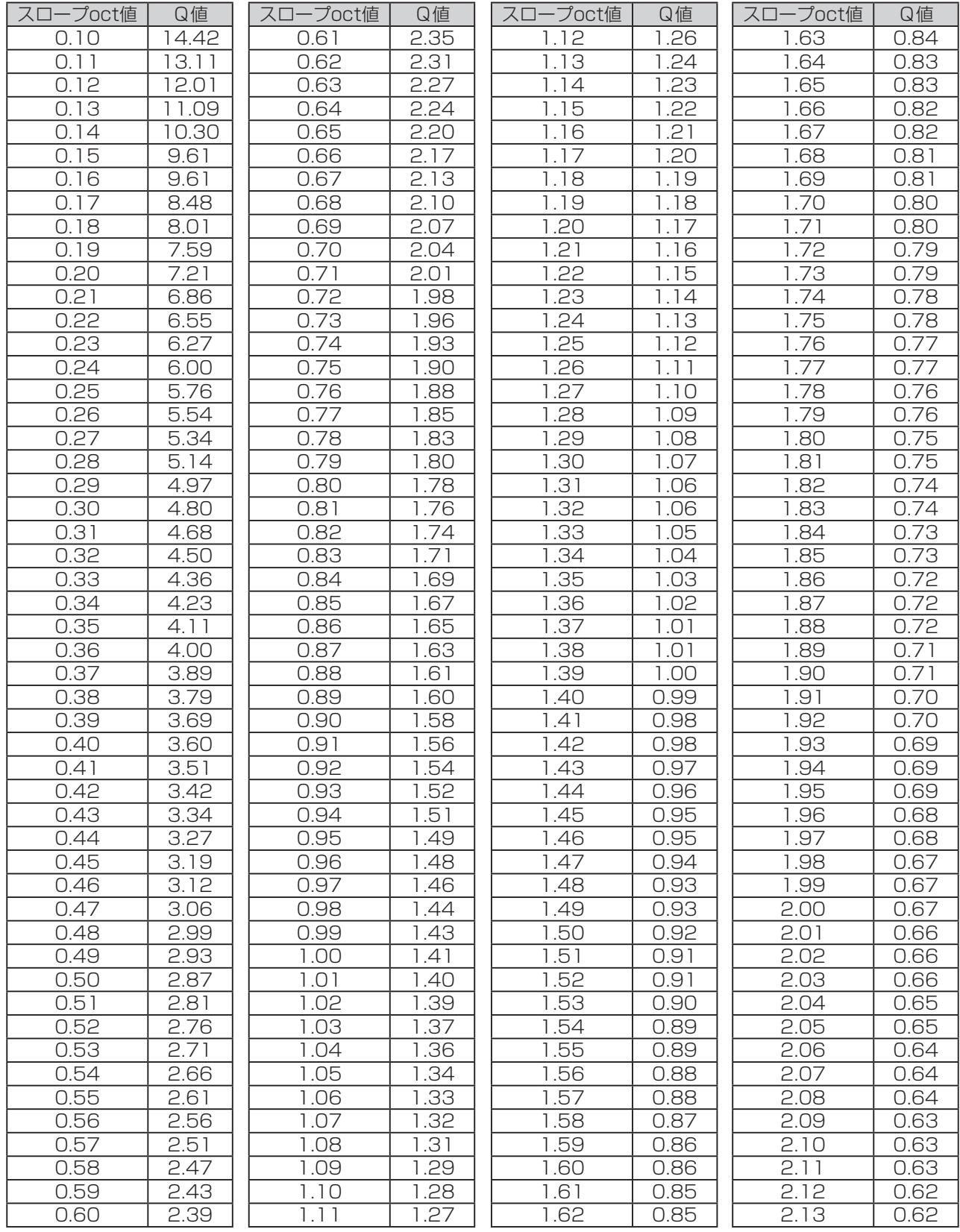

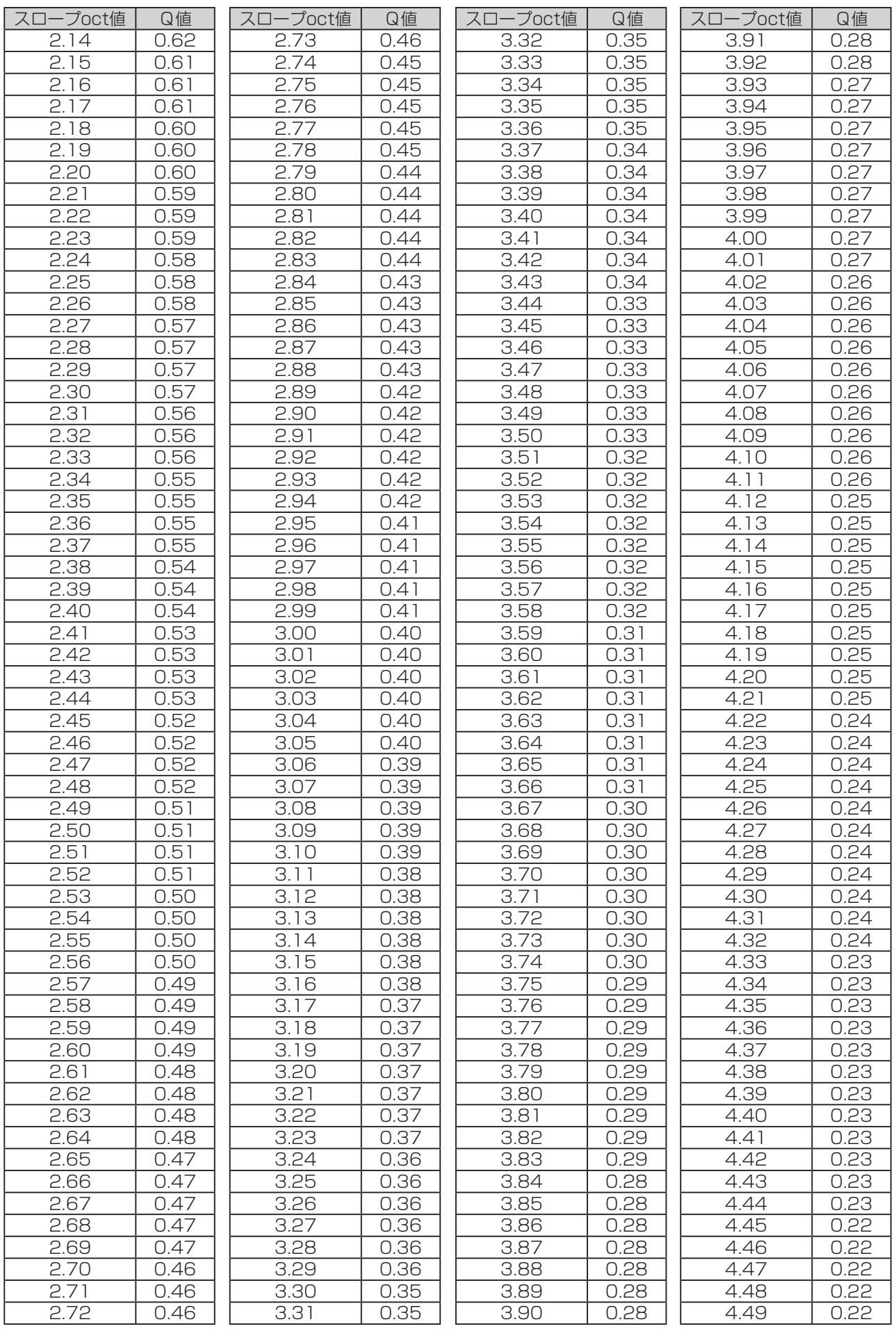

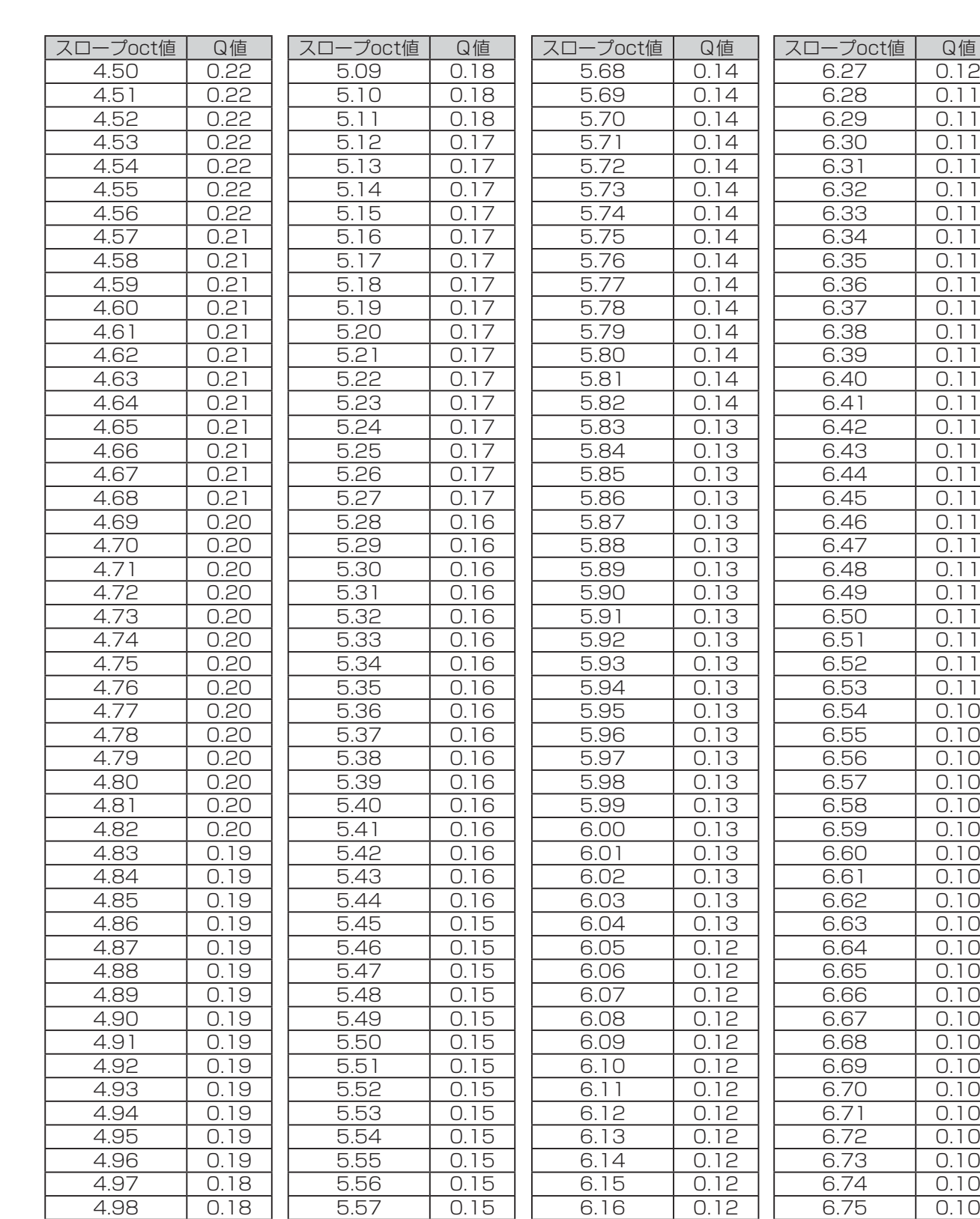

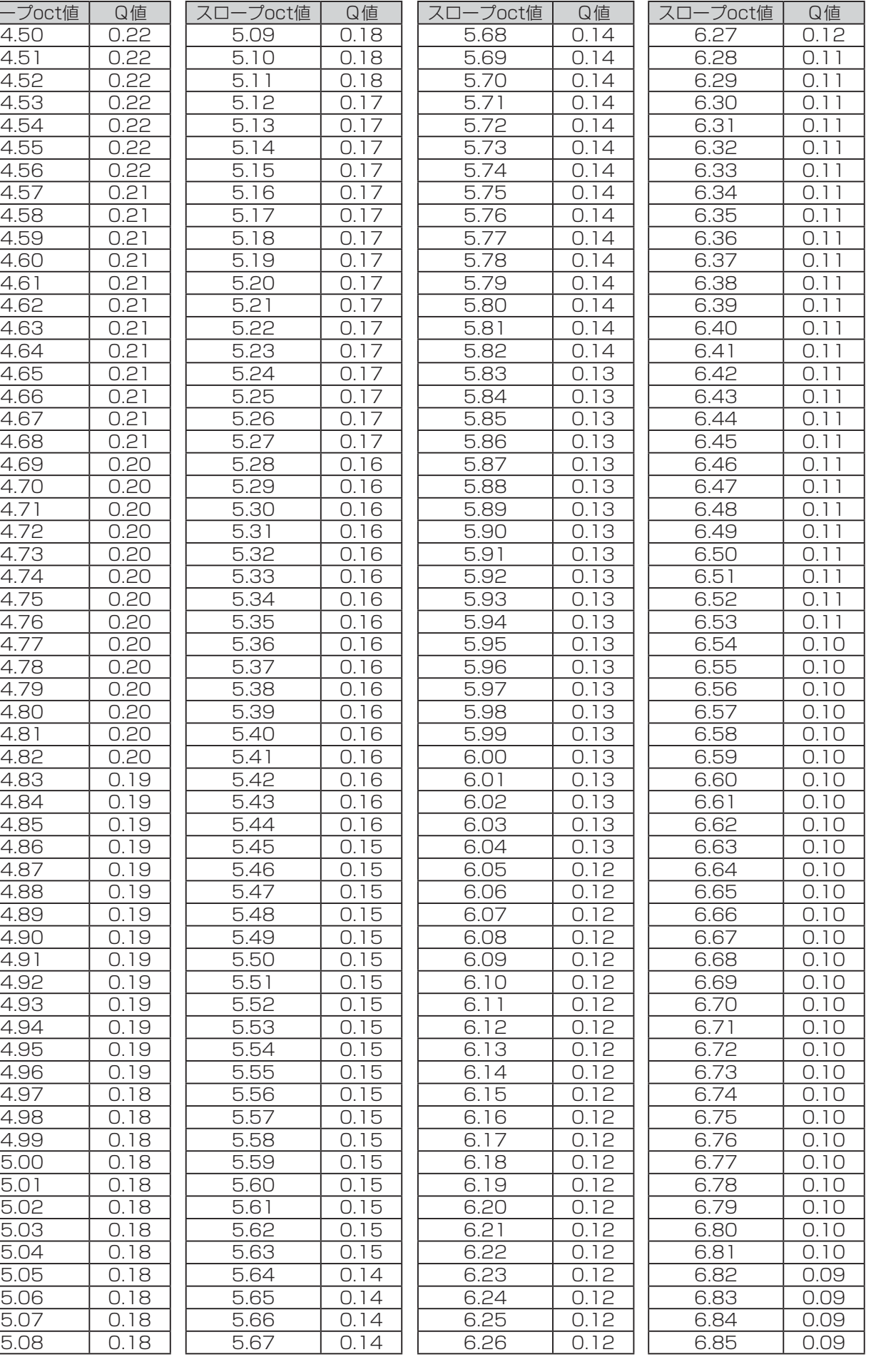

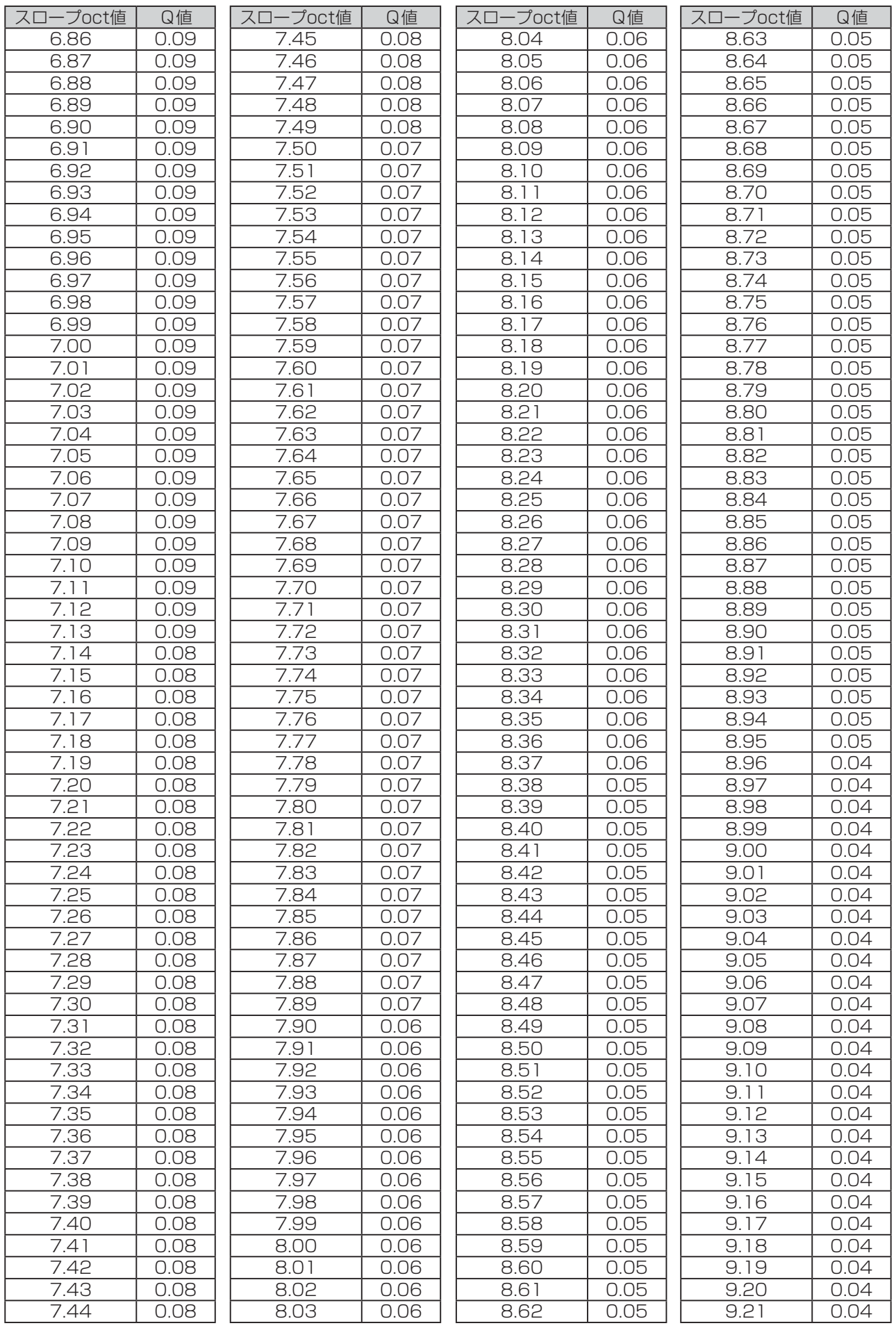

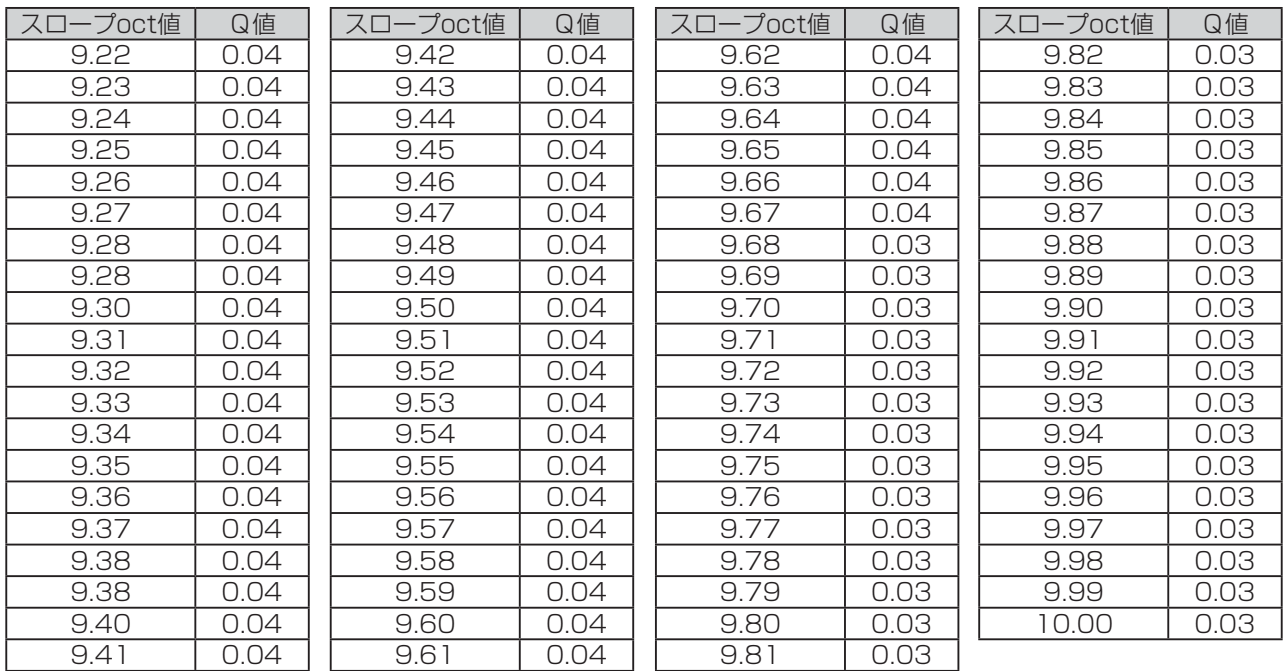

#### 修理を依頼される前に、この表で症状を確かめてください。

これらの処置をしても直らないときや、この表以外の症状のときは、お買い上げの販売店にご相談ください。

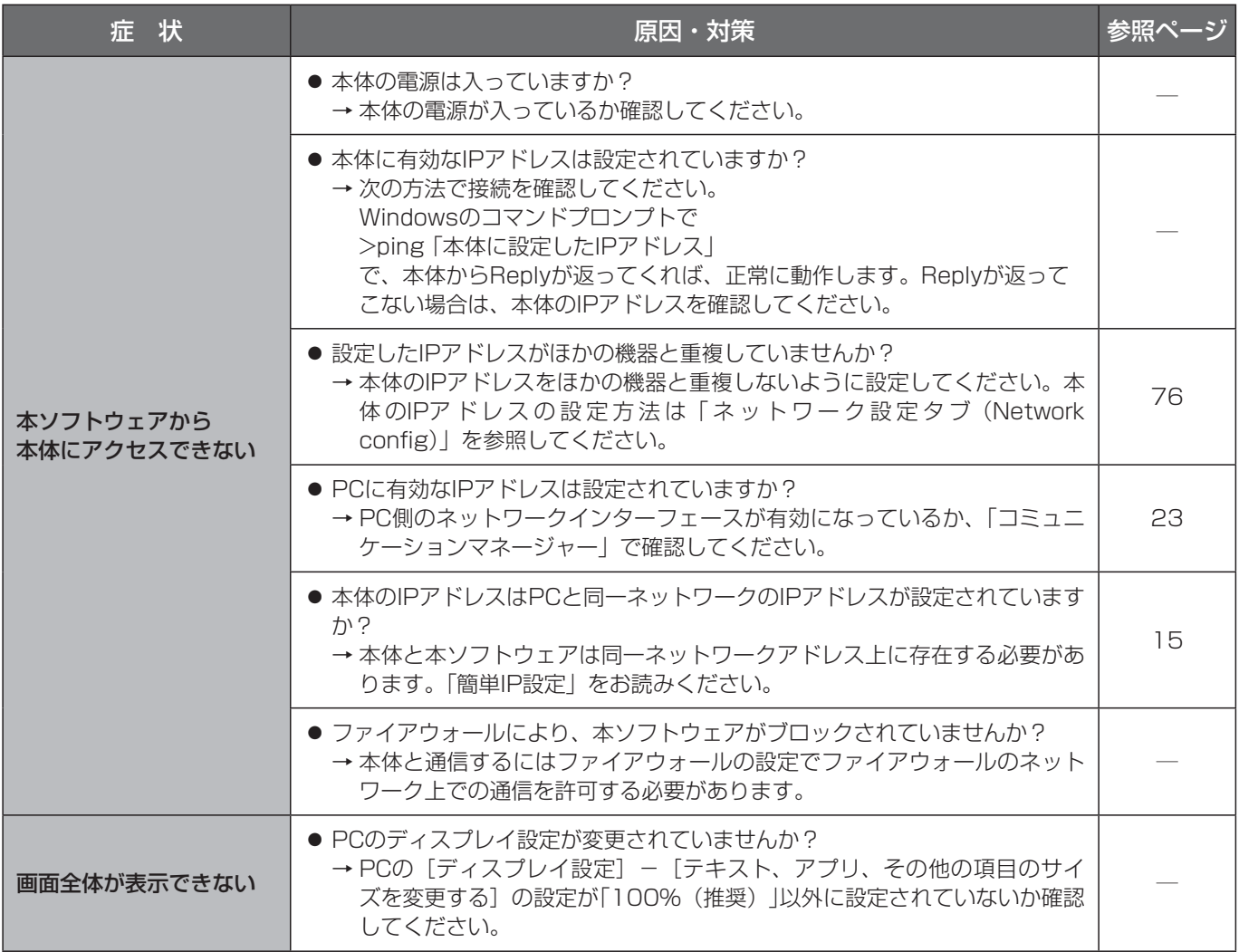

■使いかた・お手入れ・修理などは、まず、お買い求め先へご相談ください。

■その他ご不明な点は下記へご相談ください。

システムお客様ご相談センター

電話 ジャル 00 0120-878-410 受付: 9時~17時30分 (土・日・祝祭日は受付のみ) ※携帯電話からもご利用になれます。

ホームページからのお問い合わせは https://biz.panasonic.com/jp-ja/support\_cs-contact

ご使用の回線(IP電話やひかり電話など)によっては、回線の混雑時に数分で切れる場合があります。

#### 【ご相談窓口におけるお客様の個人情報のお取り扱いについて】

パナソニック コネクト株式会社およびグループ関係会社は、お客様の個人情報をご相談対応や修理対応などに利用 させていただき、ご相談内容は録音させていただきます。また、折り返し電話をさせていただくときのために発信 番号を通知いただいております。なお、個人情報を適切に管理し、修理業務等を委託する場合や正当な理由がある 場合を除き、第三者に開示・提供いたしません。個人情報に関するお問い合わせは、ご相談いただきました窓口に ご連絡ください。

## パナソニック コネクト株式会社

〒812-8531 福岡県福岡市博多区美野島四丁目1番62号

Panasonic Connect Co., Ltd. 2022